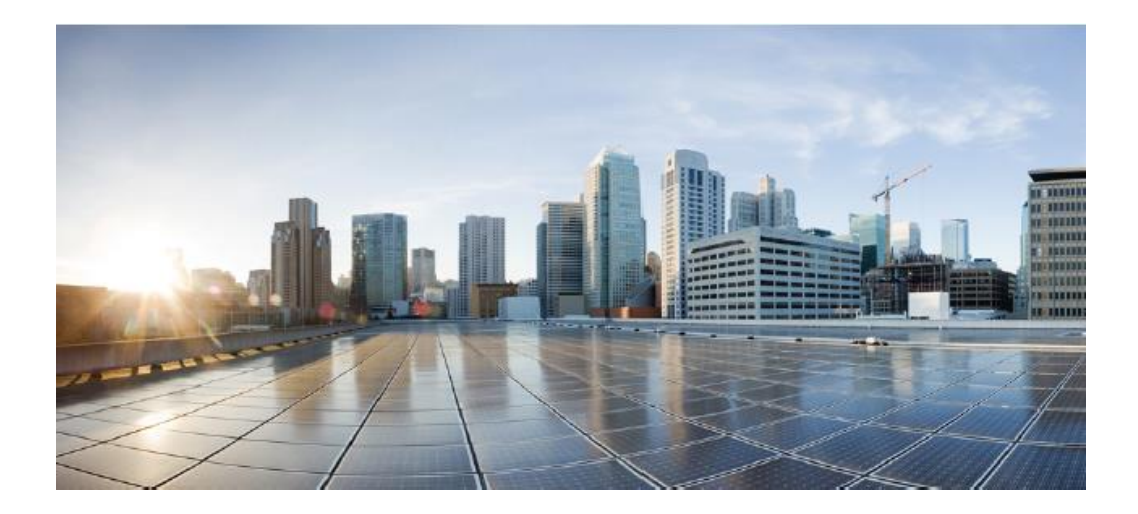

# **Cisco Firepower Threat Defense (FTD) 6.4 with FMC and AnyConnect**

# **Preparative Procedures & Operational User Guide for the Common Criteria Certified Configuration**

**Version 1.0 August 5, 2022** **Prepared by:**

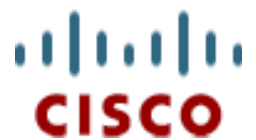

**Cisco Systems, Inc., 170 West Tasman Drive, San Jose, CA 95134-1706 USA**

# **Table of Contents**

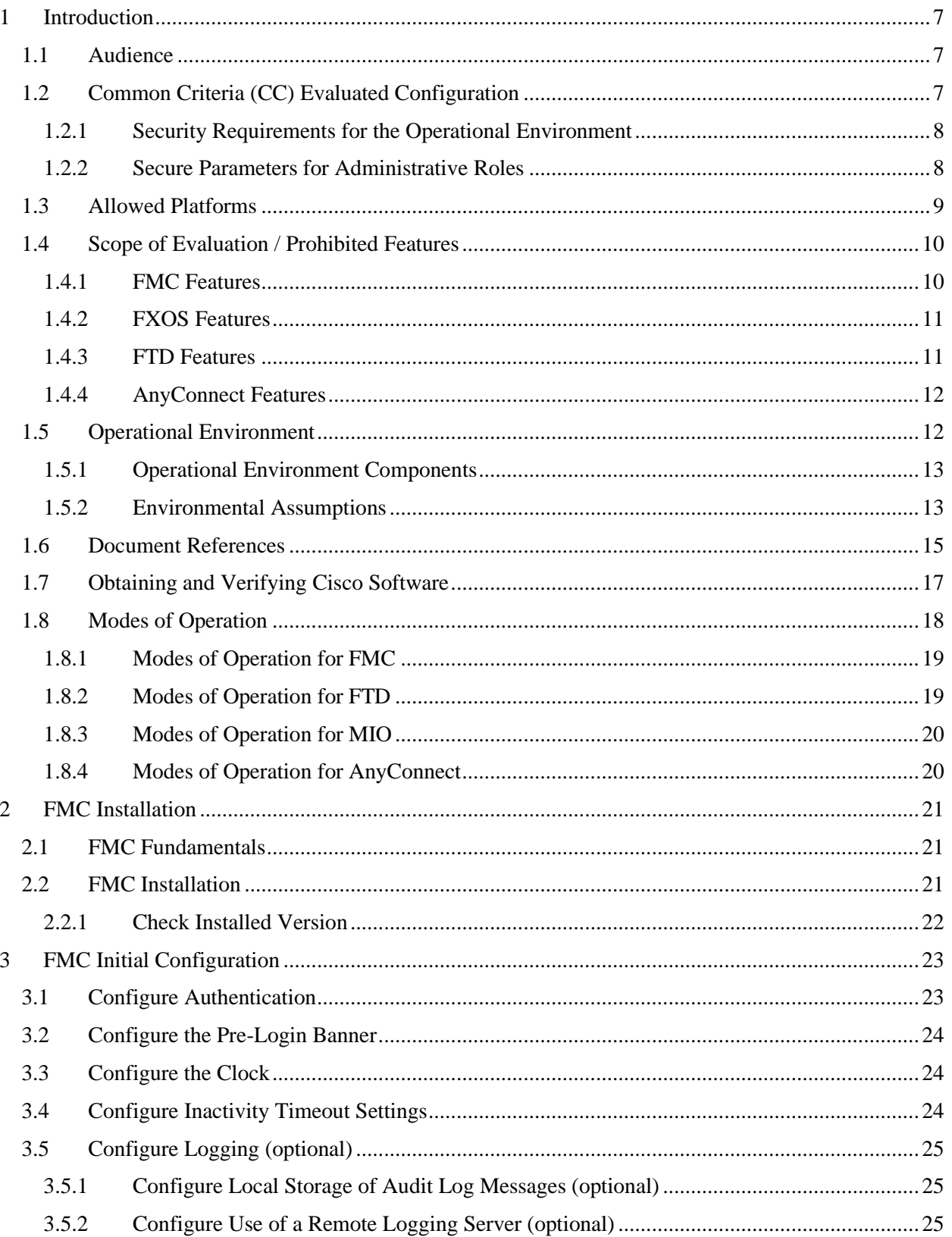

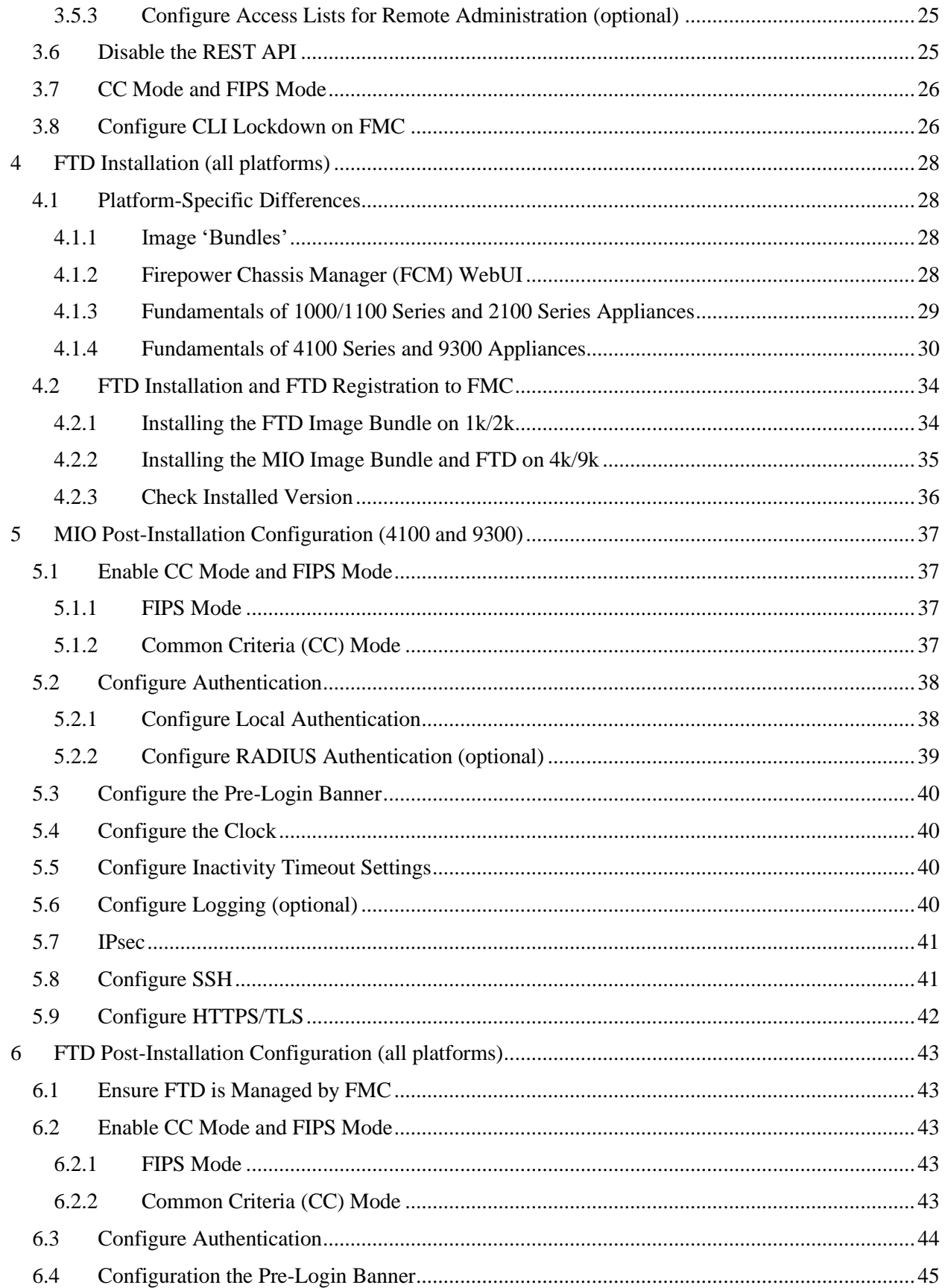

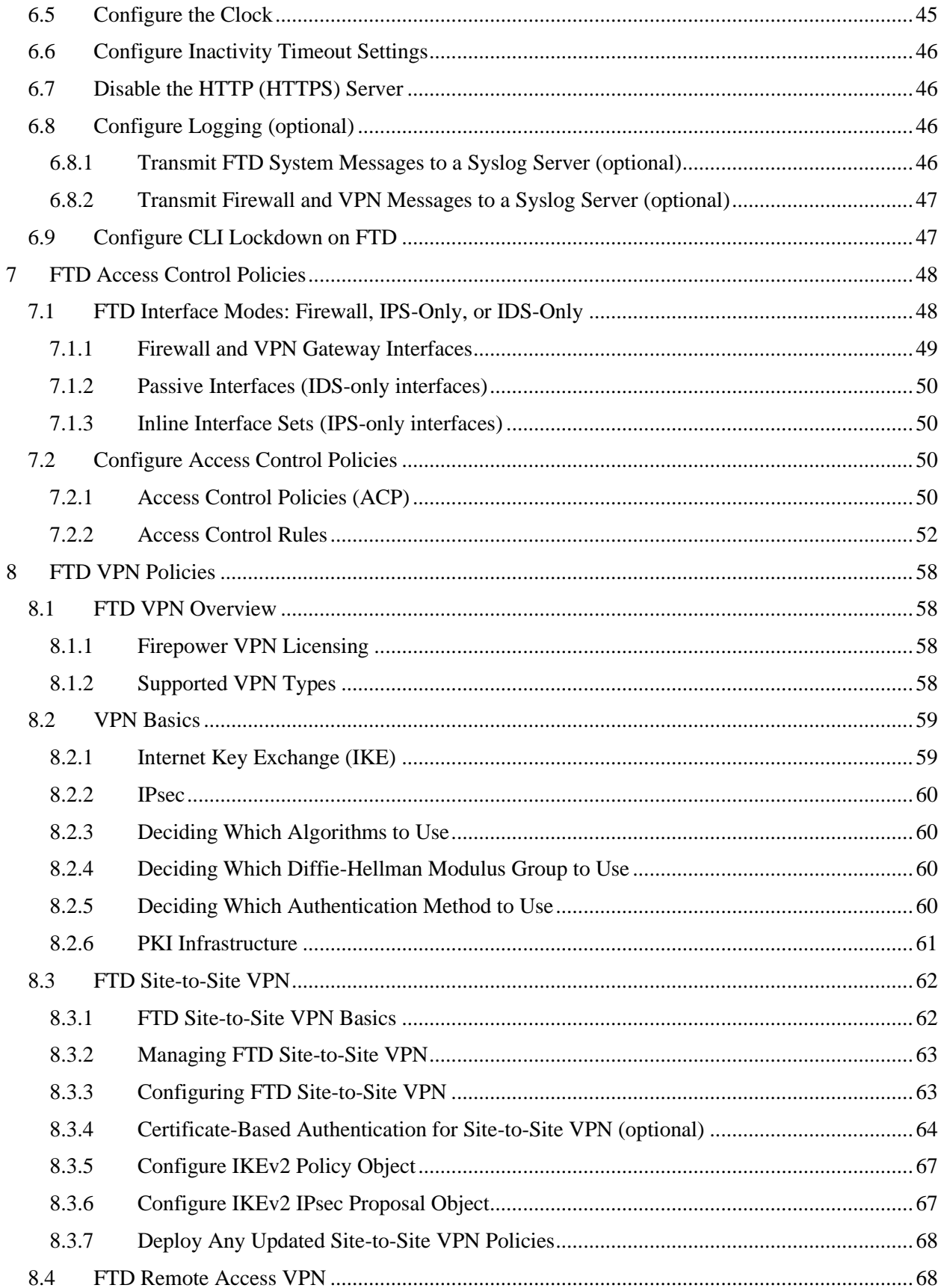

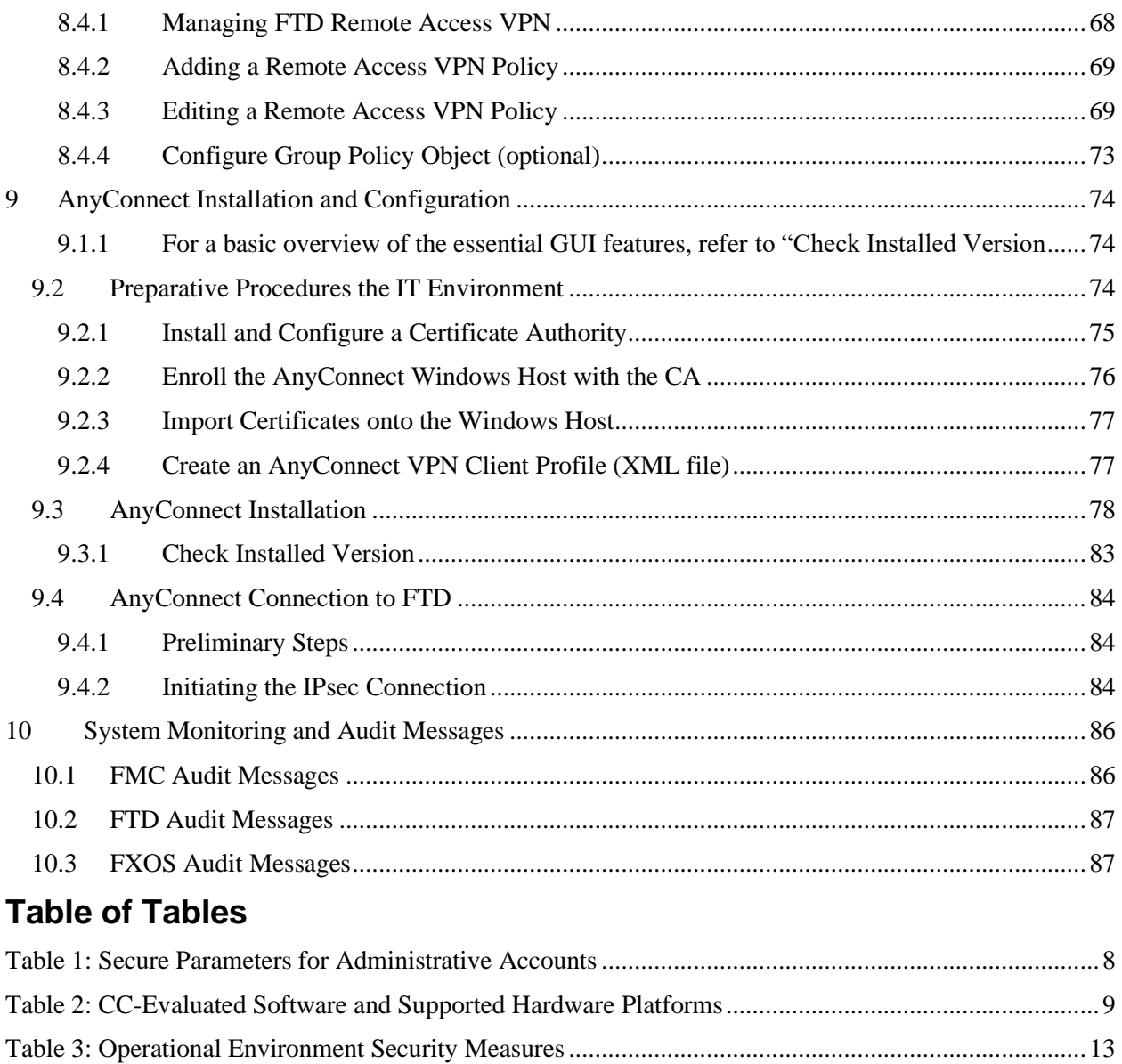

Table 4: FXOS Audit Message Fields [........................................................................................................88](#page-87-0)

# <span id="page-6-0"></span>**1 Introduction**

This document describes deployment of Cisco Firepower Threat Defense (FTD) with FMC and Cisco AnyConnect software in a manner consistent with its Common Criteria EAL4<sup>1</sup>+ certified configuration.

This document is a supplement to the Cisco administrative guidance, which is comprised of the installation and administration documents identified in section [1.6.](#page-14-0) This document supplements those manuals by specifying how to install, configure and operate this product in the Common Criteria (CC) evaluated configuration.

This guide provides an overview of configuration of these software components when installed to the allowed platforms listed in section [1.2.1:](#page-7-0)

- FMC 6.4, provides centralized management of one or more instances of FTD.
- FXOS 2.6:
	- o A minimal FXOS build loads FTD applications on all platforms.
	- o A fully-featured FXOS build (MIO) manages the 4k/9k chassis.
- FTD 6.4, provides firewall and VPN gateway functionality.
- AnyConnect 4.10, provides VPN client functionality.

# <span id="page-6-1"></span>**1.1 Audience**

This document is written for administrators configuring the system components listed in section [1.2.1](#page-7-0) into their CC-evaluated configuration. This document assumes you are familiar with networks and network terminology, that you are a trusted individual, and that you are trained to use the Internet and its associated terms and applications.

### <span id="page-6-2"></span>**1.2 Common Criteria (CC) Evaluated Configuration**

The following sections describe the scope of evaluation, required configuration, assumptions, and operational environment that the system must be in to ensure a secure deployment. To ensure the system is in the CC-evaluated configuration, system administrators must do the following:

- Configure all the required system settings as documented in this guide, including disabling all features that would violate the claimed CC requirements as listed in sectio[n1.4](#page-9-0) [Scope of](#page-9-0)  [Evaluation / Prohibited Features.](#page-9-0)
- Ensure the operational environment is consistent with section [1.5.1.](#page-12-0)
- Ensure all the environmental assumptions in section [1.5.2](#page-12-1) are satisfied.

The CC-evaluated deployment is one which is similar to the one depicted below, in which the CCevaluated components (the TOE, or Target of Evaluation) ensure traffic from protected networks (or the remote access VPN client, AnyConnect) are not able to reach each other without passing traffic through an FTD appliance.

<sup>1</sup> Common Criteria Evaluation Assurance Level 4.

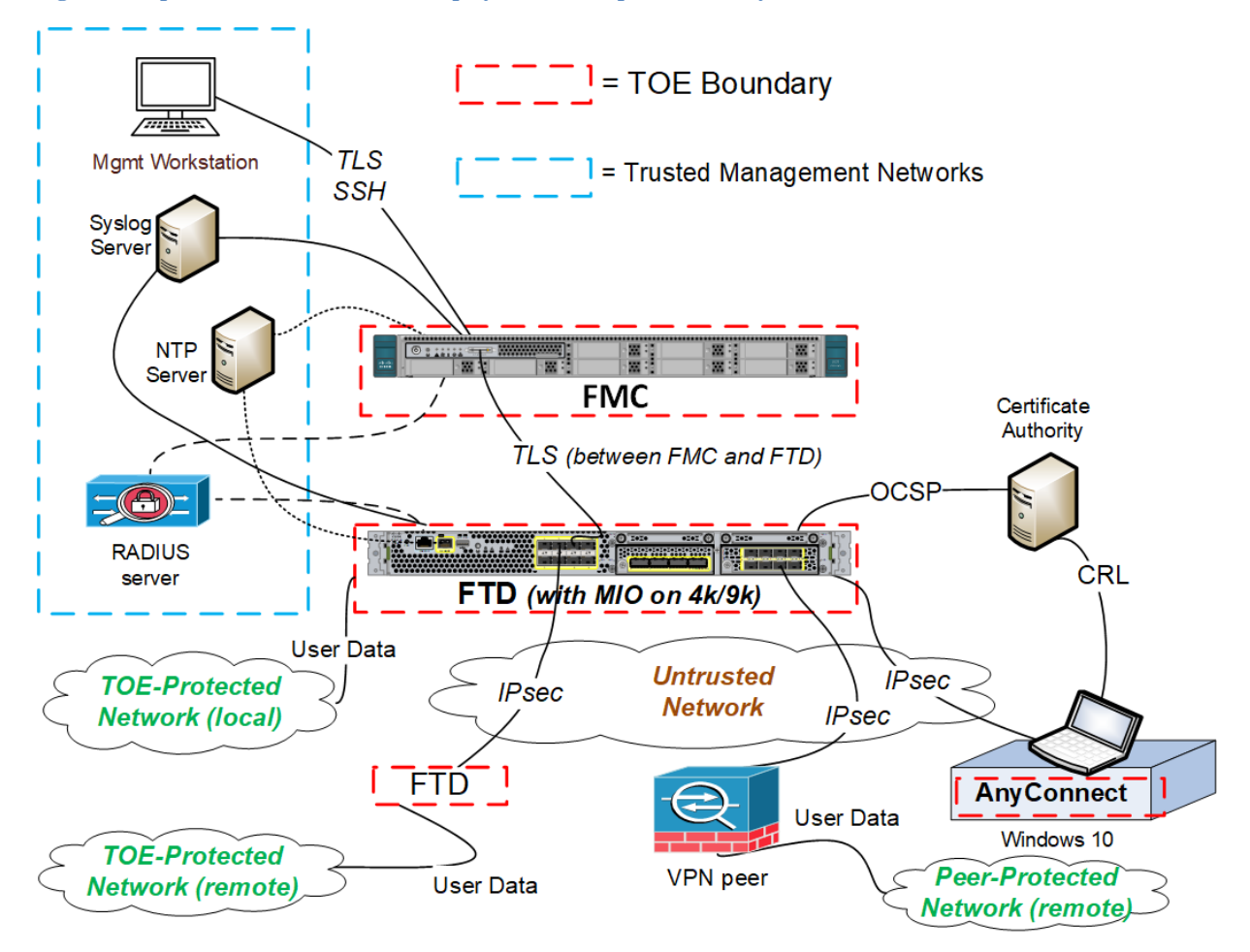

#### <span id="page-7-3"></span>**Figure 1: Depiction of a CC-Evaluated Deployment of Firepower and AnyConnect**

### <span id="page-7-0"></span>*1.2.1 Security Requirements for the Operational Environment*

To satisfy the security requirements in a manner consistent with the CC-evaluated configuration, ensure all administrators of FMC, MIO, and FTD, and all VPN users adhere to the Administrator Responsibilities listed in the table in section [1.5.2](#page-12-1) [Environmental Assumptions](#page-12-1) such that all administrators and VPN users satisfy the operational environment security objective definitions as shown in the table.

### <span id="page-7-1"></span>*1.2.2 Secure Parameters for Administrative Roles*

<span id="page-7-2"></span>In the context of the CC evaluation, all accounts that have access to any interactive administrative interface on FMC, FTD, or MIO are considered to be 'administrators' of the system (or a 'component' of the system). The AnyConnect component of the system does not enforce authentication, it relies on the underlying operating system to protect it, thus the accounts that manage the operating system must be trusted. The individuals who use AnyConnect to initiate IPsec tunnels with FTD are considered VPN users, not administrators, and do not have any administrative access to FMC, FTD, or MIO. The table below summarizes the administrative interfaces on each component of the system.

#### **Table 1: Secure Parameters for Administrative Accounts**

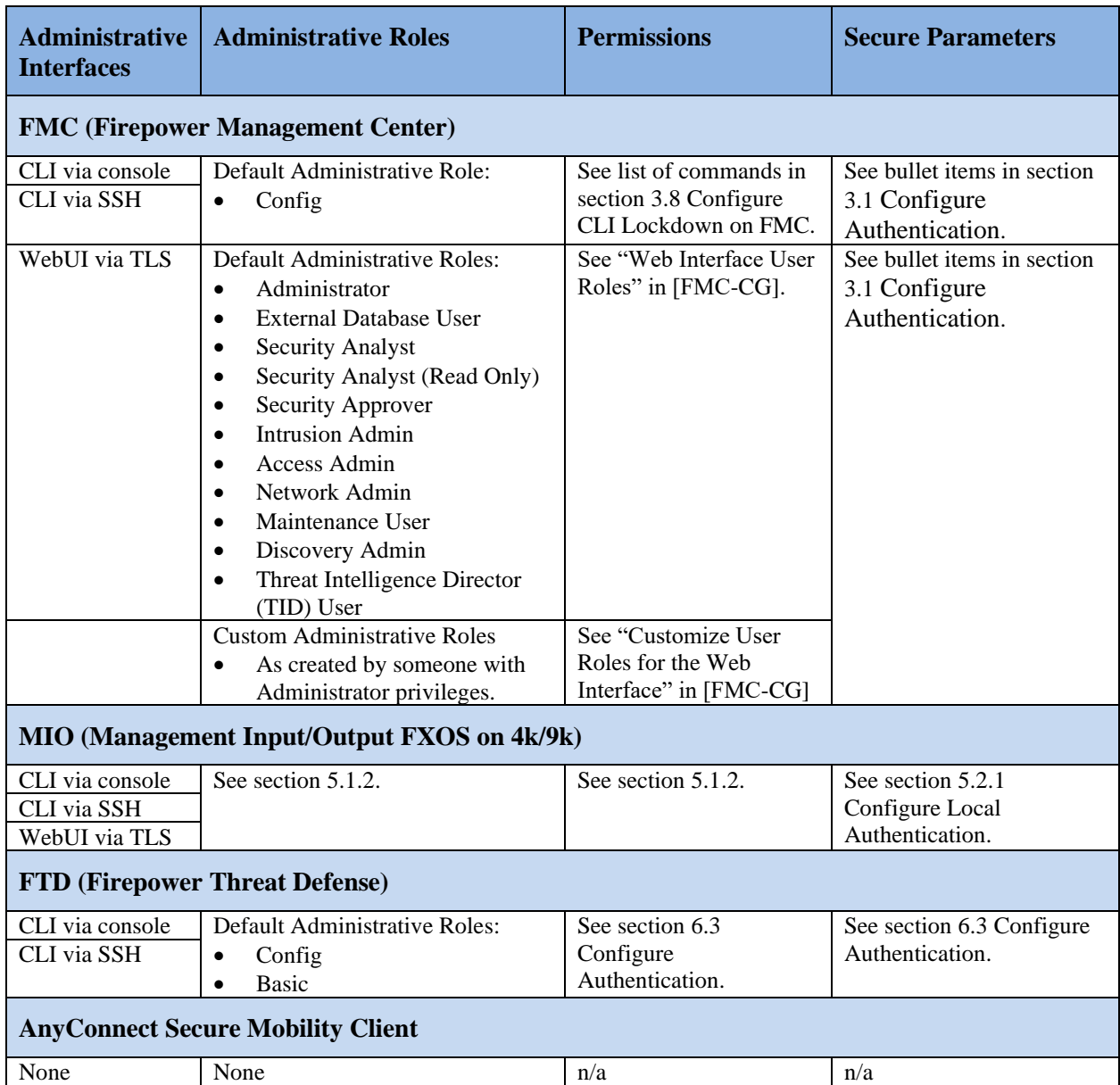

# <span id="page-8-0"></span>**1.3 Allowed Platforms**

<span id="page-8-1"></span>The table below lists the platforms allowed for use in this Common Criteria (CC) certified configuration.

#### **Table 2: CC-Evaluated Software and Supported Hardware Platforms**

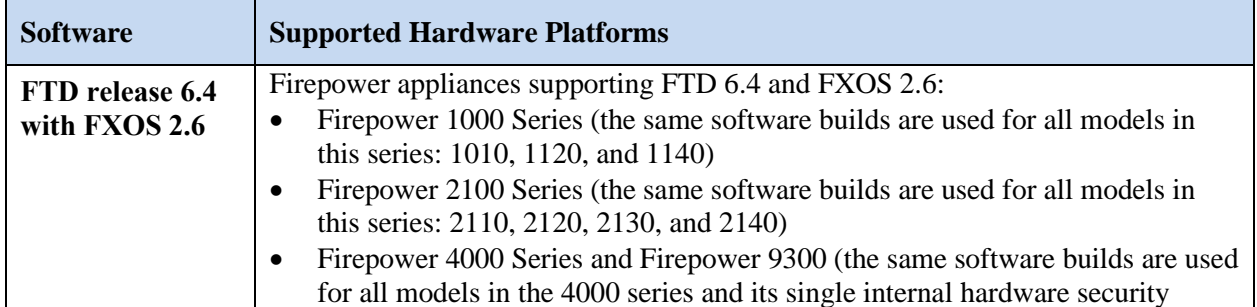

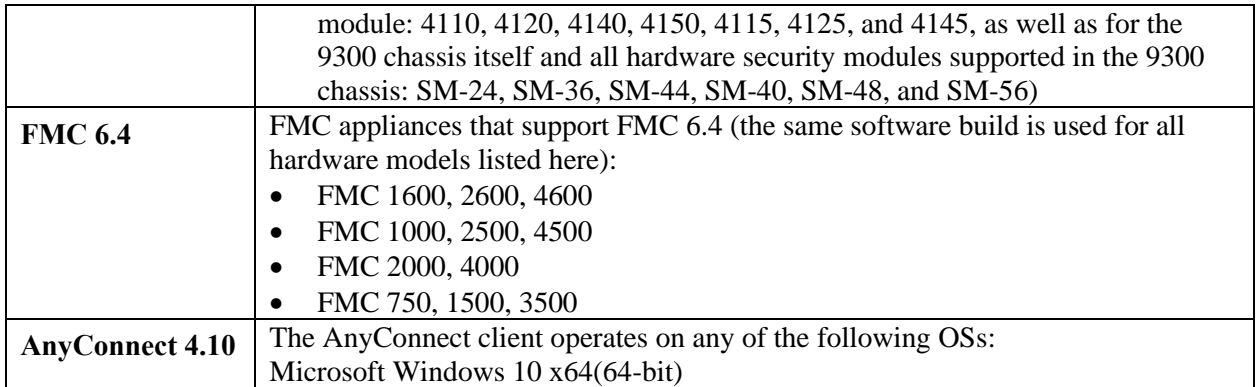

# <span id="page-9-0"></span>**1.4 Scope of Evaluation / Prohibited Features**

The list below identifies features or protocols that are not evaluated and must remain disabled. These features were not evaluated and/or validated by an independent third party.

The following features and protocols are not evaluated, and are prohibited from use:

- Use of telnet for management purposes. This functionality is disabled by default.
- Use of SNMPv3 to access FXOS. This functionality is disabled by default.
- FXOS REST API: Allows programmatic (non-interactive) configuration of the 4k/9k chassis. The API is enabled by default and remains enabled whenever FCM is enabled. The API uses the same administrative accounts that would use the FCM WebUI, but the API has a separate login page, which administrators are hereby instructed to not use.
- FMC REST API: Allows programmatic (non-interactive) configuration of FMC. The API is enabled by default but is administratively disabled in the CC-evaluated configuration.
- Note: Use of DHCP to configure the IP address for any administrative interface on FMC, FTD, or MIO. This is not supported in the CC-evaluated configuration because changing the management IP after installation could interfere with communications with managed FTD appliances.

# <span id="page-9-1"></span>*1.4.1 FMC Features*

The following features and services are disabled or unconfigured by default and must remain so in the CC-evaluated configuration. These features and services are related to security functionality claimed CC evaluation, but were beyond the scope of what was tested during the CC evaluation, and therefore must remain disabled or unconfigured in order to maintain conformance with the CC-evaluated configuration.

- eStreamer
- External Database Access
- Flex Config
- LDAP
- $\bullet$  TACACS+
- User Role Escalation
- TCP State Bypass

The following features were not tested during the CC evaluation, but enabling them would not interfere with the CC-evaluated security claims.

- Advanced Access Control functionality, including:
	- o Prefilter Policies
	- o Security Intelligence (suspicious network lists, and suspicious URL lists)
- o HTTP Responses
- o SSL Policies (TLS proxy functionality)
- o Performance Settings, including:
	- Latency-Based Performance Settings
	- **EXECUTE:** Firepower Threat Defense Service Policies
	- Intelligent Application Bypass Settings
	- Transport/Network Layer Preprocessing Settings
	- **Detection Enhancement Settings**
- Intrusion and Analysis functionality, including:
	- o Intrusion Policies (including Network Analysis Policies)
		- o Malware and File Policies
		- o DNS Policies
		- o Identity Policies
- Other functionality, including:
	- o Smart Licensing
	- o Stream Audit Log to an HTTP Server
	- o Captive Portal (authenticated web proxy)
	- o SSL VPN (only IPsec VPN is allowed)
	- o Alert Responses (via email, SNMP traps, or syslog)

#### <span id="page-10-0"></span>*1.4.2 FXOS Features*

The following features and services are disabled or unconfigured by default and must remain so in the CC-evaluated configuration. These features and services are related to security functionality claimed CC evaluation, but were beyond the scope of what was tested during the CC evaluation, and therefore must remain disabled or unconfigured in order to maintain conformance with the CC-evaluated configuration.

- Telnet: Refer to the "Configuring Telnet" section of [FXOS-CG] or [FXOS-GUI].
- SNMPv3: If enabled, SNMPv3 can be configured with "authPriv", which would use HMAC-SHA for integrity and DES for encryption (AES is not supported).
- LDAP: Use of this protocol was not included in the CC evaluation.
- TACACS+: Use of this protocol was not included in the CC evaluation.

The following features were not tested during the CC evaluation, but using them would not interfere with the CC-evaluated security claims.

• Certificate-based authentication of administrators connecting to FCM. The default setting is to use credential-based (username and password) authentication.

### <span id="page-10-1"></span>*1.4.3 FTD Features*

The following features and services are disabled or unconfigured by default and must remain so in the CC-evaluated configuration. These features and services are related to security functionality claimed CC evaluation, but were beyond the scope of what was tested during the CC evaluation, and therefore must remain disabled or unconfigured in order to maintain conformance with the CC-evaluated configuration.

- Transmitting log messages via FTP (because use of FTP would require transmitting a password in plaintext): As would be configured via FMC under Devices > Platform Settings > Syslog > Logging Setup > Specify FTP Server Information.
- Unsupported features related to use of AnyConnect with FTD:
	- o AnyConnect Customization and Localization support. The FTD device does not configure or deploy the files necessary to configure AnyConnect for these capabilities.
- o Custom Attributes for the AnyConnect Client are not supported on the FTD. Hence all features that make use of Custom Attributes are not supported, such as Deferred Upgrade on desktop clients and Per-App VPN on mobile clients.
- o Local CA, the secure gateway cannot act as a Certificate Authority.
- o Local authentication; VPN users cannot be configured on the FTD secure gateway.
- o Single Sign-on using SAML 2.0.
- o TACACS, Kerberos (KCD Authentication and RSA SDI).
- o LDAP Authorization (LDAP Attribute Map).
- o Browser Proxy.
- o VPN load balancing.

#### <span id="page-11-0"></span>*1.4.4 AnyConnect Features*

The following features and services are disabled or unconfigured by default and must remain so in the CC-evaluated configuration. These features and services are related to security functionality claimed CC evaluation, but were beyond the scope of what was tested during the CC evaluation, and therefore must remain disabled or unconfigured in order to maintain conformance with the CC-evaluated configuration.

- Non-FIPS 140-2 mode of operation
- SSL VPN (using TLS or DTLS tunneling options)
- AnyConnect Application Programming Interface (API), supports creation of a custom executable User Interface (UI).
- Some and-on AnyConnect modules and their profiles, including:
	- o Network Access Manager (NAM)
	- o Network Visibility Module (NVM)
	- o Web Security Module.
	- o VPN Posture (Hostscan)
	- o ISE Posture (Endpoint Posture Assessment)
	- o Dynamic Access Policies based on the client posture are not interoperable with FTD

The following features were not tested during the CC evaluation, but using them would not interfere with the CC-evaluated security claims.

- AnyConnect Profile Editor, provides a GUI to configure AnyConnect VPN Client Policies.
- AMP Enabler, used as a medium for deploying Advanced Malware Protection (AMP) for Endpoints, which provides malware protection.
- Diagnostics and Reporting Tool (DART), which bundles specified log files and diagnostic information for analyzing and debugging the client connection
- Start Before Logon (SBL) module (also called GINA), allows users to establish their VPN connection to the enterprise infrastructure before logging onto Windows. *Note: For SBL to be a viable option the authentication method defined within the remote access VPN policy must be one that can operate without human interaction (e.g. without entering a password), which in the CCevaluated configuration would limit the authentication method to only an X.509 certificate, and would not include AAA/RADIUS.*
- Umbrella Roaming Security module, provides DNS-layer security when no VPN is active.

#### <span id="page-11-1"></span>**1.5 Operational Environment**

This section describes the components in the environment and assumptions made about the environment.

# <span id="page-12-0"></span>*1.5.1 Operational Environment Components*

The system can be configured to rely on and utilize a number of other components in its operational environment.

- Management Workstation (**Required**) The system supports Command Line Interface (CLI) and web access and as such an administrator would need a terminal emulator or SSH client (supporting SSHv2) or web browser (supporting HTTPS) to utilize those administrative interfaces.
- Audit (syslog) server The system can be configured to deliver audit records to an external log server.
- Certificate Authority (CA) server The system can be configured to import X.509v3 certificates from a CA, e.g., for TLS connection to syslog server.
- DNS server The system supports domain name service in the network.
- NTP server The system can be configured to use a master clock to synchronize the clocks on the systems in the evaluated configuration..
- RADIUS server The system can be configured to use a RADIUS server to authenticate users.
- VPN Peer (another instance of the FTD, or a non-TOE VPN gateway)

# <span id="page-12-1"></span>*1.5.2 Environmental Assumptions*

The assumptions state the specific conditions that are expected to be met by the operational environment and administrators.

<span id="page-12-2"></span>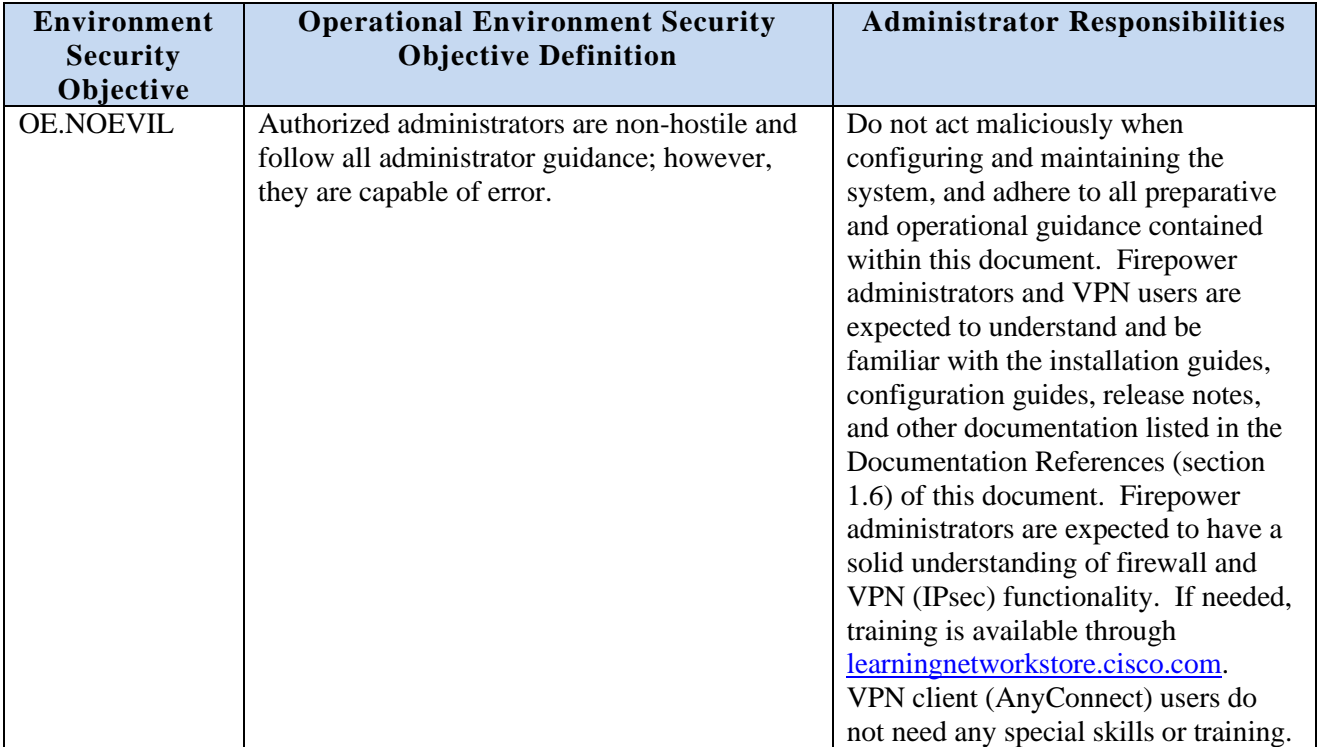

#### **Table 3: Operational Environment Security Measures**

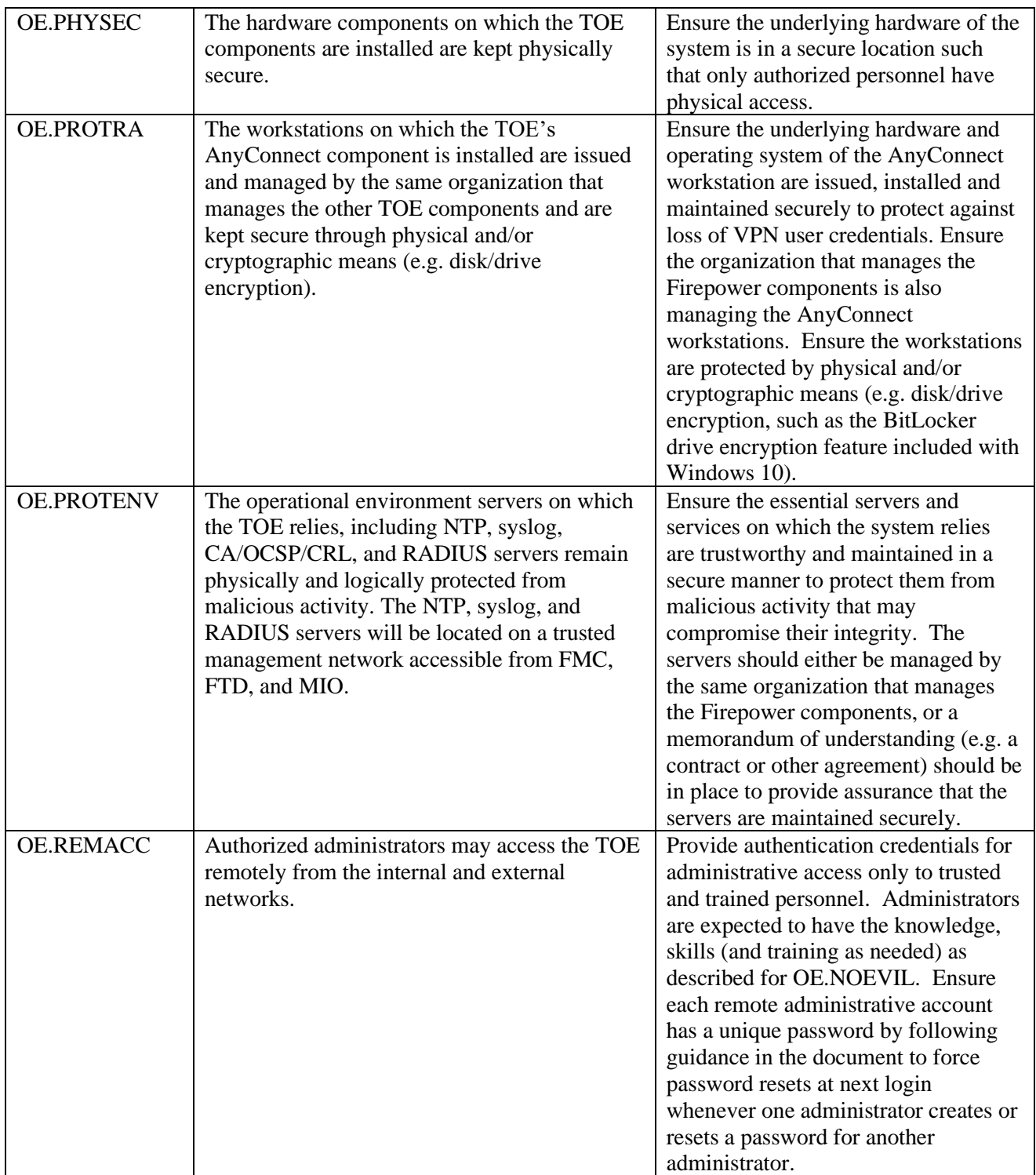

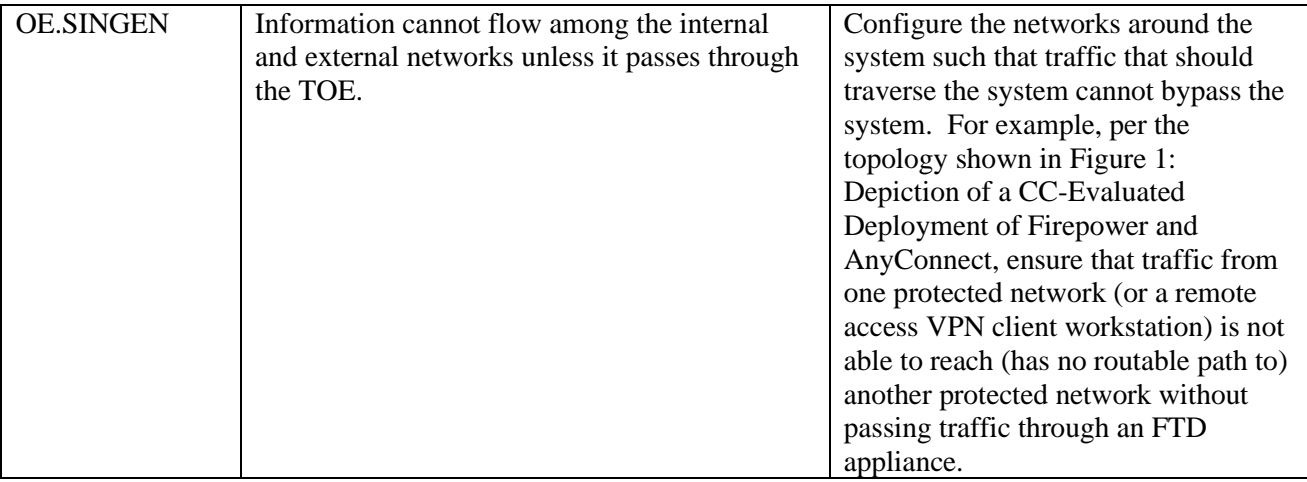

#### <span id="page-14-0"></span>**1.6 Document References**

#### **Documentation References**

The Cisco Firepower System documentation set includes online help and PDF files.

The following product guidance documents are provided online (see links provided below) or by request:

#### **This Configuration Guide**

Cisco Firepower Threat Defense (FTD) 6.4 with FMC and AnyConnect Preparative Procedures & Operational User Guide for the Common Criteria Certified Configuration (June 14, 2022) *This document is downloadable from:* 

*[https://www.cisco.com/c/en/us/solutions/industries/government/global-government-certifications/common](https://www.cisco.com/c/en/us/solutions/industries/government/global-government-certifications/common-criteria.html)[criteria.html](https://www.cisco.com/c/en/us/solutions/industries/government/global-government-certifications/common-criteria.html)*

#### **Firepower Management Center (FMC) Appliances**

[FMC-HIG] FMC Hardware Installation Guides:

[Cisco Firepower Management Center 1600, 2600, and 4600 Hardware Installation Guide](https://www.cisco.com/c/en/us/td/docs/security/firepower/fmc-1600-2600-4600/hw/guide/install-fmc-1600-2600-4600.html) (29-Apr-2022) [Cisco Firepower Management Center 1000, 2500, and 4500 Hardware Installation Guide](https://www.cisco.com/c/en/us/td/docs/security/firepower/1000_2500_4500/hw/guide/b_install_guide_1000_2500_4500.html) (21-Aug-2018) [Cisco Firepower Management Center 750, 1500, 2000, 3500, and 4000 Hardware Installation Guide](https://www.cisco.com/c/en/us/td/docs/security/firepower/hw/maintenance/firepower-management-center/management_center.html) (09- Mar-2020)

**Firepower Management Center (FMC)**

[FMC-GS] FMC Getting Started Guides:

[Cisco Firepower Management Center 1600, 2600, and 4600 Getting Started Guide](https://www.cisco.com/c/en/us/td/docs/security/firepower/hw/getting-started/fmc-1600-2600-4600/fmc-1600-2600-4600.html) (06-Jun-2022) [Cisco Firepower Management Center 1000, 2500, and 4500 Getting Started Guide](https://www.cisco.com/c/en/us/td/docs/security/firepower/hw/getting-started/fmc-1000-2500-4500/fmc-1000-2500-4500.html) (06-Apr-2020) [Cisco Firepower Management Center 750, 1500, 2000, 3500, and 4000 Getting Started Guide](https://www.cisco.com/c/en/us/td/docs/security/firepower/hw/getting-started/firepower-management-center/Firepower-MC-Getting-Started.html) (06-Apr-2020)

[FMC-CG] FMC Configuration Guide [Firepower Management Center Configuration Guide, Version 6.4](https://www.cisco.com/c/en/us/td/docs/security/firepower/640/configuration/guide/fpmc-config-guide-v64.html) (18-Feb-2022)

[FMC-UG] FMC Upgrade Guide

[Cisco Firepower Management Center Upgrade Guide](https://www.cisco.com/c/en/us/td/docs/security/firepower/upgrade/fpmc-upgrade-guide.html) (01-Mar-2022)

[FMC-RN] Firepower Release Notes, Version 6.4 [Cisco Firepower Release Notes, Version 6.4.0](https://www.cisco.com/c/en/us/td/docs/security/firepower/640/relnotes/firepower-release-notes-640.html) (08-Mar-2022)

#### **Firepower 1000/1100, 2100, 4100, and 9300 Appliances**

[FP1k-HIG] Firepower 1100 Series Hardware Installation Guide [Cisco Firepower 1100 Series Hardware Installation Guide](https://www.cisco.com/c/en/us/td/docs/security/firepower/1100/hw/guide/hw-install-1100.html) (02-Dec-2021)

[FP2k-HIG] Firepower 1100 Series Hardware Installation Guide [Cisco Firepower 2100 Series Hardware Installation Guide](https://www.cisco.com/c/en/us/td/docs/security/firepower/2100/hw/guide/b_install_guide_2100.html) (31-May-2022)

[FP4k-HIG] Firepower 4100 Series Hardware Installation Guides [Cisco Firepower 4110, 4120, 4130, and 4140 Hardware Installation Guide](https://www.cisco.com/c/en/us/td/docs/security/firepower/4100/hw/guide/b_install_guide_4100.html) (16-May-2022) [Cisco Firepower 4112, 4115, 4125, and 4145 Hardware Installation Guide](https://www.cisco.com/c/en/us/td/docs/security/firepower/41x5/hw/guide/install-41x5.html) (16-May-2022)

[FP9k-HIG] Firepower 9300 Hardware Installation Guide [Cisco Firepower 9300 Hardware Installation Guide](https://www.cisco.com/c/en/us/td/docs/security/firepower/9300/hw/guide/b_install_guide_9300.html) (08-Jul-2022)

#### **Firepower eXtensible Operating System (FXOS)**

[FXOS-UG] FXOS 4k/9k Upgrade Guides [Cisco Firepower 4100/9300 Upgrade Guide](https://www.cisco.com/c/en/us/td/docs/security/firepower/fxos/upgrade/b_FXOSUpgrade.html) (08-Feb-2022)

[FXOS-GUI] FXOS Firepower Chassis Manager [Cisco Firepower 4100/9300 FXOS Firepower Chassis Manager Configuration Guide, 2.6\(1\)](https://www.cisco.com/c/en/us/td/docs/security/firepower/fxos/fxos261/web-guide/b_GUI_FXOS_ConfigGuide_261.html) (2-Jul-2020)

[FXOS-CG] FXOS CLI Configuration Guide [Cisco Firepower 4100/9300 FXOS CLI Configuration Guide, 2.6\(1\)](https://www.cisco.com/c/en/us/td/docs/security/firepower/fxos/fxos261/cli-guide/b_CLI_ConfigGuide_FXOS_261.html) (2-Jul-2020)

[FXOS-CR] FXOS Command Reference [Cisco Firepower 4100/9300 FXOS Command Reference](https://www.cisco.com/c/en/us/td/docs/security/firepower/fxos/CLI_Reference_Guide/b_FXOS_CLI_reference.html) (06-Jun-2022)

#### **Firepower Threat Defense (FTD)**

[FTD-RG] Firepower Threat Defense Reimage Guide [Cisco ASA and Firepower Threat Defense Reimage Guide](https://www.cisco.com/c/en/us/td/docs/security/firepower/quick_start/reimage/asa-ftd-reimage.html) (11-Sep-2020)

[FP1k-GS] Firepower 1100 Getting Started Guide [Cisco Firepower 1010 Getting Started Guide](https://www.cisco.com/c/en/us/td/docs/security/firepower/quick_start/fp1010/firepower-1010-gsg/ftd-fmc.html) (28-Jun-2022)

[FP2k-GS] Firepower 2100 Getting Started Guide [Cisco Firepower 2100 Getting Started Guide](https://www.cisco.com/c/en/us/td/docs/security/firepower/quick_start/fp2100/firepower-2100-gsg/ftd-fmc.html) (28-Jun-2022)

[FP4k-GS] Firepower 4100 Getting Started Guide [Cisco Firepower 4100 Getting Started Guide](https://www.cisco.com/c/en/us/td/docs/security/firepower/quick_start/fp4100/firepower-4100-gsg/chassis_setup.html) (28-Jun-2022)

[FP9k-GS] Firepower 9300 Getting Started Guide [Cisco Firepower 9300 Getting Started Guide](https://www.cisco.com/c/en/us/td/docs/security/firepower/quick_start/fp9300/firepower-9300-gsg.html) (28-Jun-2022)

[FTD-CR] FTD Command Reference [Cisco Firepower Threat Defense Command Reference](https://www.cisco.com/c/en/us/td/docs/security/firepower/command_ref/b_Command_Reference_for_Firepower_Threat_Defense.html) (06-Jun-2022)

[FTD-SYSLOG] FTD Syslog Messages: [Cisco Firepower Threat Defense Syslog Messages](https://www.cisco.com/c/en/us/td/docs/security/firepower/Syslogs/b_fptd_syslog_guide.html) (05-Jul-2022)

**Cisco AnyConnect Secure Mobility Client**

[AC-INSTALL]

[Install Cisco AnyConnect Secure Mobility Client on a Windows Computer](https://www.cisco.com/c/en/us/support/docs/smb/routers/cisco-rv-series-small-business-routers/smb5686-install-cisco-anyconnect-secure-mobility-client-on-a-windows.html) (15-Jun-2020)

[AC-ADMIN]

[Cisco AnyConnect Secure Mobility Client Administrator Guide, Release 4.10](https://www.cisco.com/c/en/us/td/docs/security/vpn_client/anyconnect/anyconnect410/administration/guide/b-anyconnect-admin-guide-4-10.html) (12-May-2022)

[AC-RN]

[Release Notes for Cisco AnyConnect Secure Mobility Client, Release 4.10](https://www.cisco.com/c/en/us/td/docs/security/vpn_client/anyconnect/anyconnect410/release/notes/release-notes-anyconnect-4-10.html) (09-Jun-2022)

The most up-to-date versions of the documentation can be accessed on the Cisco Support web site [\(http://www.cisco.com/c/en/us/support/index.html\)](http://www.cisco.com/c/en/us/support/index.html).

# <span id="page-16-0"></span>**1.7 Obtaining and Verifying Cisco Software**

All the Cisco software mentioned in this guide is available for download from [https://software.cisco.com,](https://software.cisco.com/) using the procedures below.

- **FMC:** Search for "Firepower Management Center" then select any model (all FMC models listed in section use the same software images), then select "Firepower Management Center Software" then select "6.4" and download "Firepower Management Center system software" and the latest "Cisco Firepower Mgmt Center Patch 6.4.0.\*"
- **FTD on 1k:** Search for "Firepower 1000 Series" then select any model (all 1000/1100 series models use the same software images), then select "Firepower Threat Defense (FTD) Software" then select "6.4" and download the "Firepower Threat Defense install package for the Firepower 1000 series" and the latest "Firepower Threat Defense SSP FP1K Patch 6.4.0.\*".
- **FTD on 2k:** Search for "Firepower 2100 Series" then select any model (all 2100 series models use the same software images), then select "Firepower Threat Defense (FTD) Software" then select "6.4" and download the "Firepower 2100 series install package" and the latest "Firepower Threat Defense SSP FP2K Patch 6.4.0.\*"
- **FTD on 4k or 9k:** Search for "Firepower 4100 Series" or "Firepower 9300 Series" (all 4100) series and 9300 models use the same software images), then select any model, then select "Firepower Threat Defense (FTD) Software" then select "6.4" and download the "Firepower 4100/9300 chassis install package" and the latest "Firepower Threat Defense SSP Patch 6.4.0.\*".
- **FXOS (MIO) on 4k/9k:** Search for "Firepower 4100 Series" or "Firepower 9300 Series" (all 4100 series and 9300 models use the same software images), then select any model, then select "Firepower Extensible Operating System" then select "2.6" and download the latest "FX-OS image for Firepower"
- **AnyConnect:** Search for "AnyConnect Secure Mobility Client 4.x" then "4.10" then download the "AnyConnect Pre-Deployment Package (Windows) - includes individual MSI files" or "AnyConnect Headend Deployment Package (Windows)"

When downloading each file, note the SHA512 checksum, which is visible by hovering a mouse pointer over each download link, and clicking the clipboard icon to copy the checksum to your computer's clipboard as shown in in the figure below. After downloading each software image, verify its integrity by calculating the SHA512 checksum of each downloaded by using checksum utilities available on your system (e.g. "sha512sum <filename>" on Linux, or "certutil -hashfile <filename> SHA512" on Windows), and confirm the calculated checksum of the downloaded file matches the expected checksum as shown on software.cisco.com.

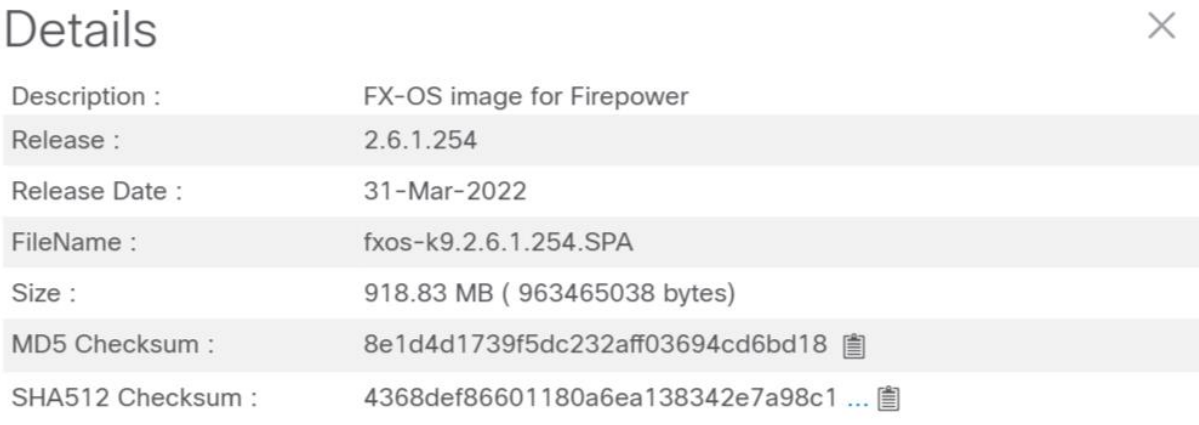

Cisco Firepower 4100/9300 FXOS Release Notes, 2.6(1)

Cisco Firepower 4100/9300 FXOS Compatibility

#### **Figure 2: SHA512 Checksum on software.Cisco.com**

When installing FMC and MIO, the software integrity is verified through use of digital signature verification at the time of installation. The integrity of all updates and patches uploaded to FMC (FMC updates, and FTD updates), and to MIO (FXOS updates) is also verified through use of digital signatures at the time of upload.

### <span id="page-17-0"></span>**1.8 Modes of Operation**

Note: Each TOE component is considered to be in a **pre-installation** state, and the CC-evaluated security functionality cannot be assumed to be in effect, until all procedures outlined in this document have been completed for each TOE component.

# <span id="page-18-0"></span>*1.8.1 Modes of Operation for FMC*

**Startup:** During normal startup the boot loader (LILO) mounts the file systems, runs file integrity verification of the kernel and binary files, and loads the kernel, which starts processes (applications including database, webserver, etc.). Near the end of the normal startup the administrative web server WebUI may be remotely accessible, but instead of displaying a login prompt the web server will display a system message indicating that login is temporarily unavailable until startup completes. If the boot loader detects a file integrity error, the system will automatically restart. If any applications fail to load during startup the system will be in a partially failed state in which the console CLI, including local authentication mechanisms, will be accessible for troubleshooting purposes, but the web servers (administrative WebUI, and sftunnel) will remain inaccessible.

**Shutdown:** *Normal shutdown* can be initiated by an authorized administrator via the CLI or WebUI. Once initiated, system processes will be stopped in a pre-determined sequence to maintain integrity of all system information. Once the shutdown completes, the appliance will either automatically power off, or if the shutdown was initiated as a *restart*, the system will automatically begin startup.

**Operational:** *Normal operation* consists of all essential processes running, including databases, web servers (remote administrative WebUI, and sftunnel connections with FTD), SSH server (if enabled), etc. The FMC would be in *partially failed* state if one or more essential processes halts or fails to start. If a process halts or fails to start the FMC will automatically attempt to restart it, and will display an error to the console indicating which process has failed to start. The FMC would be in a *fully failed* state in the event of loss power loss or in the event of a kernel crash. In the case of a kernel crash the FMC will automatically attempt to restart. In the case of power loss the FMC may require manual intervention to restore power, then press the power button on the appliance. With either type of full failure there is a risk of data corruption because much of the FMC data is stored in databases, and if the databases are not shutdown properly they can become corrupted. If data corruption occurs, contact Cisco TAC for assistance. FMC does support backup and restore procedures, but those procedures are beyond the scope of the Common Criteria certification, and were not tested during the CC evaluation.

# <span id="page-18-1"></span>*1.8.2 Modes of Operation for FTD*

**Startup:** During normal startup the boot loader runs file integrity verification of the system image, then loads the image. If the boot loader detects a file integrity error, the system will automatically restart. If any applications fail to load during startup the system will be in a partially failed state in which the console CLI, including local authentication mechanisms, will be accessible for troubleshooting purposes, As the startup completes the TLS communication with FMC, and SSH server (if enabled) become remotely accessible. Until startup completes, the FTD does not forward any traffic across any of its data interfaces.

**Shutdown:** *Normal shutdown* can be initiated by an authorized FTD administrator via the FTD CLI, or by and FMC administrator via the FMC WebUI. Once initiated, system processes will be stopped in a pre-determined sequence to maintain integrity of all system information. Once the shutdown completes, the appliance will either automatically power off, or if the shutdown was initiated as a *restart*, the system will automatically begin startup.

**Operational:** *Normal operation* consists of all essential processes running, including the SSH server (if enabled), and enforcement of all Access Control Policies and VPN Policies. The FTD would be in *partially failed* state if one or more essential processes halts or fails to start. If a process halts or fails to start the FTD will automatically attempt to restart it, and will display an error to the console indicating which process has failed to start. The FTD would be in a *fully failed* state in the event of loss power loss or in the event of a kernel crash. In the case of a kernel crash or temporary loss of power the FTD will automatically attempt to restart.

# <span id="page-19-0"></span>*1.8.3 Modes of Operation for MIO*

**Startup:** During normal startup the boot loader runs file integrity verification of the system images, then loads the images. If the boot loader detects a file integrity error, the system will automatically restart. If any applications fail to load during startup the system will be in a partially failed state in which the console CLI, including local authentication mechanisms, will be accessible for troubleshooting purposes, As the startup completes the administrative web server WebUI and SSH server become remotely accessible.

**Shutdown:** *Normal shutdown* can be initiated by an authorized administrator via the CLI or WebUI. Once initiated, system processes will be stopped in a pre-determined sequence to maintain integrity of all system information. Once the shutdown completes, the appliance will either automatically power off, or if the shutdown was initiated as a *restart*, the system will automatically begin startup.

**Operational:** *Normal operation* consists of all essential processes running, including the web server (remote administrative WebUI), SSH server (if enabled), etc. The MIO would be in *partially failed* state if one or more essential processes halts or fails to start. If a process halts or fails to start the MIO will automatically attempt to restart it, and will display an error to the console indicating which process has failed to start. The MIO would be in a *fully failed* state in the event of loss power loss or in the event of a kernel crash. In the case of a kernel crash or temporary loss of power the MIO will automatically attempt to restart.

# <span id="page-19-1"></span>*1.8.4 Modes of Operation for AnyConnect*

**Startup:** During normal startup of the AnyConnect client, AnyConnect runs a self-test of its internal cryptographic library then runs an integrity check of its own binary (executable) files. If the self-tests or integrity tests fail, AnyConnect will generate an error, and will not reach an operational state.

**Operation:** During normal operation, the AnyConnect client state is either **connected** with or **disconnected** from the VPN gateway (FTD). Between being disconnected and connected the AnyConnect client will be **authenticating** with the FTD. The process of authenticating will transfer the local client X.509v3 certificate to FTD, and will prompt the VPN user for a username and password (if the FTD indicates to AnyConnect during authentication that such credentials are required). Once authentication has successfully completed, AnyConnect receives from FTD hash (checksum) values of FTD's currently configured VPN Client Profile, and AnyConnect version information, which AnyConnect uses to determine whether it needs to download new versions from FTD (over TLS). If any update is required, AnyConnect start initiate **downloading**. If the downloading included receipt of a new version of AnyConnect, the new version of AnyConnect will enter startup mode.

# <span id="page-20-0"></span>**2 FMC Installation**

#### <span id="page-20-1"></span>**2.1 FMC Fundamentals**

FMC includes an operating system, and applications including an SSH server (for remote administration via CLI), a web server (for remote administration via WebUI from a web browser), and database (for storage of policies and audit messages). FMC is primarily configured via the WebUI, and in the CCevaluated configuration the vast majority of CLI functionality is disabled, and SSH access will be disabled. Regardless, it may occasionally be necessary to login to the CLI (via console) to perform some system maintenance, such as shutting down or restarting the appliance. Be aware that the default username for the CLI and the WebUI are the same, 'admin', and have the same default password, 'Admin123', but they are separate accounts, so when their default passwords are changed the new password for each admin account should be unique.

### <span id="page-20-2"></span>**2.2 FMC Installation**

To complete installation and initial configuration of FMC:

- 1) Refer to the correct FMC Hardware Installation Guide [FMC-HIG] for your hardware model to complete the tasks of mounting the appliance, connecting the console cable, and connecting power.
- 2) If the appliance was installed with an earlier version of FMC, follow instructions in the [FMC-UG] to upgrade to FMC 6.4.
- 3) Refer to the correct FMC Getting Started Guide [FMC-GS] for your hardware model and follow instructions in the sections listed here:
	- a) Follow "Install the FMC for Software Versions  $6.3 6.4$ " to:
		- i) Ensure version 6.4 is installed (it can be updated later to 6.4.x)
		- ii) Ensure cables are connected
		- iii) (Skip) "Add Classic Licenses…" (Licensing will be configured in the next section.)
	- b) Follow "Configure FMC Administrative Settings" to:
		- i) Login to the WebUI.
		- ii) Create Individual User Accounts (these are administrative accounts).
		- iii) Configure Time Settings
		- iv) Configure Smart Licensing for the FMC. (Use of either Smart Licensing or Universal Licenses will enable the FMC to allocate licenses automatically to any managed FTD.)
		- v) (Optional) Schedule System Updates and Backups
	- c) (Skip) "Add Managed Devices to FMC" (Skip this section for now because these steps will be covered later when one or more FTDs have is installed.)
	- d) (Partially optional) Perform these steps in "Set Up Alternate FMC Access":
		- i) (Optional) Set Up Serial Access
		- ii) DO NOT follow the steps under "Set Up Lights Out Management". This feature uses the IPMI protocol for remote authentication, and the IPMI protocol is not secure enough to be used in the CC-evaluated configuration.
- e) (Optional) Preconfigure FMCs
- f) (Optional) Managing the Firepower Management Center User the System Restore Utility
- g) DO NOT Erase the Hard Drive unless you intent to fully reinstall the appliance, or return it to Cisco, or dispose of it.

#### <span id="page-21-0"></span>*2.2.1 Check Installed Version*

To check that the correct certified version of FMC is installed, you can execute one of the following commands:

- o Version is shown in FMC GUI under: System > Updates.
- o Version is shown in FMC CLI output of "show version".

# <span id="page-22-0"></span>**3 FMC Initial Configuration**

# <span id="page-22-1"></span>**3.1 Configure Authentication**

FMC has two local user stores with separately maintained accounts, one set is used for CLI access, and the other is used for WebUI/GUI access. The default username and password for the CLI administrative and the GUI administrator are the same, the user name is 'admin', and the default password is 'Admin123', but the default password is changed during initial setup, so after initial setup the passwords for each 'admin' account should continue to be unique.

To change the GUI admin password, or to create additional GUI accounts, refer to the "Add an Internal User Account" section in the "User Accounts for Management Access" chapter of [FMC-CG].

To enable RADIUS authentication, refer to the "Configure External Authentication" section in the "User Accounts for Management Access" chapter of [FMC-CG]. Enabling RADIUS on FMC is optional in the CC-evaluated configuration, but use of LDAP is outside the scope of evaluation, so enabling LDAP is prohibited.

*Note: If the FMC will be configured to use RADIUS, the connection between the FMC and the RADIUS server should be protected from outside interference (e.g. attacks on the integrity or confidentiality of data-in-transit). The RADIUS server will be located on a trusted management network accessible from FMC.*

The bullets below summarize the secure settings required for FMC accounts. For more information refer to the "Requirements and Prerequisites for User Accounts" section of [FMC-CG].

Mandatory Security Parameters for FMC WebUI Accounts:

- Ensure that the "Maximum Number of Failed Logins" for each account is not disabled by ensuring the value is greater than zero (0). By default for new accounts when CC mode is enabled is five (5) failed logins.
- Configure the "Set Time in Minutes to Temporarily Lockout Users" to a non-zero number of minutes. The default is zero (0), which is a zero-duration lockout, essentially disabling lockout. The maximum is 1440 minutes (24 hours).
- When CC mode has been enabled on FMC (see section [3.7](#page-25-0) below), FMC will enforce a minimum password length of 15 characters for all accounts. The minimum length will only be enforced when new passwords are set, including when new accounts are added, so change passwords for all existing accounts after enabling CC mode. Optionally, the value can be set higher than 15 individually for each account.

Optional Security Parameters for FMC WebUI Accounts

- Enabling a password strength check is optional, and can be enabled or disabled individually for each account.
- Setting the "Days Until Password Expiration" is optional. The default value is zero (0), which is unlimited.
- Setting the "Password Reuse Limit" is optional. The default is zero (0), which is unlimited.
- Setting the number of days to "Track Successful Logins" is optional. The default is zero (0), which is disabled (no tracking).
- Setting the "Password Reuse Limit" is optional. The default is zero (0), which is unlimited.
- To ensure each unique administrative account has a unique password that is not known to other administrators set the "Force Password Reset on Login" parameter whenever one administrator is creating a new account for another administrator or resetting a password for another administrator. This will force the other administrator to change their password at their next login.

Unconfigurable Security Parameters for FMC CLI Account:

• New passwords must meet password strength requirements (mixed-case, alpha-numeric, with a special character).

### <span id="page-23-0"></span>**3.2 Configure the Pre-Login Banner**

Create a custom login banner that will appear during login attempts via CLI or GUI. Banners can contain any printable characters except the less-than symbol  $\langle \rangle$  and the greater-than symbol  $\langle \rangle$ . To configure the pre-login banner for FMC refer to the "Login Banners" section of [FMC-CG], which is summarized here:

- 1) Login to the FMC WebUI.
- 2) Navigate to **System > Configuration > Login Banner**.
- 3) In the **Custom Login Banner** field enter the login banner text you want to use.
- 4) Click **Save**.

#### <span id="page-23-1"></span>**3.3 Configure the Clock**

Configure the clock manually or configure use of NTP. It's recommended to configure one or more NTP servers with which FMC will synchronize its clock. To configure the clock and NTP for FMC refer to the "Time and Time Synchronization" section of [FMC-CG]. If the FMC is managing some FTD instances running on 4k/9k platforms, the FMC and each MIO should be configured to use NTP servers to ensure the FMC and FTD instances maintain consistent clocks, particularly for writing timestamps into log messages.

*Note: If the FMC will be configured to use NTP, the connection between the FMC and the NTP server should be protected from outside interference (e.g. attacks on the integrity of data-intransit). The NTP server will be located on a trusted management network accessible from FMC.*

### <span id="page-23-2"></span>**3.4 Configure Inactivity Timeout Settings**

By default, all user sessions (web-based and CLI) automatically log out after 60 minutes (1 hour) of inactivity, though the limit is configurable separately for CLI sessions (shell timeout) and for WebUI sessions (browser session timeout). Users with Administrator Role can change the inactivity timeout value in the system policy to meet their security needs.

**Note:** The FMC WebUI supports the ability to exempt individual WebUI accounts that don't have the 'administrator' role from having the Browser Session Timeout apply to their sessions, but to adhere to the CC-evaluated configuration do not exempt any account from the Browser Session Timeout, regardless of the role(s) assigned to that account.

To configure the Shell Timeout (for CLI) and the Browser Session Timeout (for WebUI) for FMC refer to the "Configure Session Timeouts" section of [FMC-CG], which is summarized here:

- 1) Login to the FMC WebUI.
- 2) Navigate to **System > Configuration > Shell Timeout**.
- 3) Set the **Browser Session Timeout** value to any integer from 1-1440 minutes (24 hours) (default is 60 minutes)
- 4) Set the **Shell Timeout** value to any integer from 1-1440 minutes (24 hours) (default is 60 minutes)

5) Click **Save**.

# <span id="page-24-0"></span>**3.5 Configure Logging (optional)**

Audit messages on FMC are stored separately in two main categories: the "System Log" stores syslog messages (for system-level events, including CLI login/logout events); and the "Audit Log" stores messages as database records (for configuration changes via WebUI or CLI, and for IPS events). System messages are viewable via the WebUI under **System > Monitoring > Syslog**, and audit messages are viewable via the WebUI under **System > Monitoring > Audit**.

# <span id="page-24-1"></span>*3.5.1 Configure Local Storage of Audit Log Messages (optional)*

The local storage of system (syslog) messages (those viewable under **System > Monitoring > Syslog**) is not configurable.

To review the current storage limits for messages stored in the database (those viewable under **System > Monitoring > Audit**), look in the WebUI under **System > Configuration > Database**. The database that holds the events related to administrative actions via the WebUI are stored in the "Audit Event Database". To configure these values click on **Help > Online** while viewing that page, or refer to guidance in the "Database Event Limits" section of [FMC-CG].

# <span id="page-24-2"></span>*3.5.2 Configure Use of a Remote Logging Server (optional)*

The system (syslog) messages that are stored locally (those viewable under **System > Monitoring > Syslog**) cannot be transmitted to a remote logging server.

To enable transmission of audit messages to a remote server, navigate to **System > Configuration > Audit**, and follow the instructions in the "Stream Audit Logs to Syslog" section of [FMC-CG].

# <span id="page-24-3"></span>*3.5.3 Configure Access Lists for Remote Administration (optional)*

By default FMC will accept incoming SSH and HTTPS connections from any source IP address, but FMC can be configured to allow incoming connections only from specified IP subnets or IP addresses, or to deny access from all access. To configure those rules, use the **System > Configuration > Access List** page of the WebUI, and refer to the "Configure an Access List" section of [FMC-CG] for further instructions.

To avoid disruption of HTTPS connectivity, it is recommended to new rules to allow HTTPS (port 443) from necessary subnets/addresses before deleting the default rule that allows those ports from all source addresses.

Inbound connectivity using SSH is enabled by default (permitted by a default Access List rule), but SSH access must remain disabled in the CC-evaluated confirmation. To disable SSH access, delete all rules from the access list to port 22, then click the "Save" button.

Inbound connectivity using SNMP is disabled by default (not permitted by any Access List rule) and inbound SNMP access must remain disabled in the CC-evaluated confirmation, so do not create any rule that would allow inbound SNMP.

### <span id="page-24-4"></span>**3.6 Disable the REST API**

Use the FMC WebUI to disable the FMC REST API by unchecking the "Enable REST API" box under: **System > Configuration > REST API Preferences > Enable REST API**.

# <span id="page-25-0"></span>**3.7 CC Mode and FIPS Mode**

Enabling CC Mode on FMC is required to enable automated locking of the default 'admin' account when it's used to login remotely via the WebUI. For a summary of other characteristics of CC Mode, and for instructions to enable CC mode, refer to the "Security Certifications Compliance Characteristics" section of [FMC-CG].

*Warning: After enabling FIPS Mode or CC Mode on FMC those modes cannot be disabled. Disabling these modes would require reinstallation of FMC.*

## <span id="page-25-1"></span>**3.8 Configure CLI Lockdown on FMC**

During this initial configuration the CLI access will become greatly limited from the default behavior, and once that change has been made, nearly all administrative activity will be performed via the GUI. By default the default CLI shell is a Linux shell with ability to traverse the Linux file system. Access to that shell must be disabled in the CC-evaluated configuration. For further information about the FMC CLI, refer to the "Firepower Management Center Command Line Reference" section of [FMC-CG].

To lock-down the CLI access, complete these steps:

- 1) Enable the custom FMC shell, which has limited functionality.
	- a) Within the FMC GUI, navigate to **System > Configuration > Console Configuration**.
	- b) Check the box to "Enable CLI Access".
	- c) The "Console" selection can be left at the default "VGA" option, or can be changed to "Physical Serial Port" but do not select "Lights Out Management".

*Note: The Lights Out Management (LOM) option uses the IMPI protocol for remote serial-over-*LAN (SOL) access to the CLI, and use of IMPI is not permitted in the CC-evaluated *configuration.*

d) Click "Save"

**Note:** Choosing "Enable CLI Access" changes the initial shell from the Linux filesystem shell to a limited shell that only provides the following commands:

```
> ?
configure Change to Configuration mode
exit Exit this CLI session
expert Invoke a shell
show Change to Show Mode
system Change to System Mode
>
```
*Warning: Before completing the next step, ensure there is no need to access the Linux filesystem shell. Before completing the next step the Linux shell is still accessible by using the "expert" command. After completing the next step use of the "expert" command will be disabled.*

*Note: Note, access to the Linux shell is required for regenerating the SSH key pair.*

*Note: "system lockdown" does not disable Linux shell access for the current CLI session. The effects of the "system lockdown" command take affect on all subsequent CLI sessions.*

*Warning: If you need to access the Linux shell after this step, you need to contact Cisco TAC for assistance. Cisco TAC could use a challenge-response key to gain access to the Linux shell for troubleshooting purposes, or could install a 'hotfix' to re-enable use of the "expert" command, but use of that hotfix is prohibited in the CC-evaluated configuration.*

2) Login to the CLI (via console or SSH), and use the "system lockdown" command.

# <span id="page-27-0"></span>**4 FTD Installation (all platforms)**

# <span id="page-27-1"></span>**4.1 Platform-Specific Differences**

The CC-evaluated configuration includes deployment of FXOS and FTD on multiple hardware platforms. All the platforms run an instance of FXOS that provides management of the hardware, and loads the FTD applications (firewall, VPN, and IPS). However, there are three separate sets of FTD images across the platforms, and there are some importance differences among those three images.

In the subsections below, headings will include platform-specific abbreviations (1k, 2k, 4k, or 9k) wherever guidance is only applicable to a subset of platforms. Where no platform is specified in the section heading, the guidance is applicable to all platforms.

# <span id="page-27-2"></span>*4.1.1 Image 'Bundles'*

#### *4.1.1.1 Installation Images*

**FTD on 1k/2k (FXOS and FTD are bundled):** FXOS and FTD are installed on 1k and 2k platforms as a single image 'bundle' that includes FXOS and FTD. Once installed, the appliance can be reinstalled using the FXOS CLI, which would overwrite the FXOS and FTD images. Once FTD is being managed by an FMC, updates can be pushed from FMC to FTD, and updates can include updated code for FXOS as well as FTD.

**FTD on 4k/9k Security Modules (FXOS and FTD are installed separately):** On each of the 4k/9k platforms the FXOS and FTD images are installed separately. The FXOS image is installed to the chassis first (to the supervisor module that manages the chassis), and once FXOS installation has completed, FXOS is used (via the FCM interface) to install the FTD image to the security module(s) (the 4k has one built-in module, and the 9k supports up to three removable modules).

**MIO on 4k/9k Supervisor Engine (the MIO image is a bundle of FXOS images):** The 4k/9k platforms run a different, more fully-featured FXOS build than is used for FTD. The FXOS image is downloaded from Cisco.com as a bundle of FXOS images, one FXOS fully-featured image for the Supervisor Engine (MIO), and one minimally-featured FXOS image to run on the Security Module (SM) that runs FTD.

#### *4.1.1.2 Update Images (hotfixes, patches, updates, and upgrades)*

**FTD applications (firewall, VPN, IPS) on 1k/2k/4k/9k:** Once FTD has been installed on any platform, and FTD has been joined with an FMC such that the FMC is the 'manager' of the FTD, all FTD software updates are pushed to FTD directly from FMC, not from the FXOS on the 1k/2k/4k/9k chassis.

**FXOS of FTD on 1k/2k:** Any updates to FXOS on 1k/2k are included in the FTD updates pushed to FTD from FMC.

**FXOS of FTD on 4k/9k:** Updates are managed by the MIO administrator directly, uploaded and installed via the FCM WebUI.

**FXOS of MIO on 4k/9k:** Updates are managed by the MIO administrator directly, uploaded and installed using the MIO CLI, or WebUI.

# <span id="page-27-3"></span>*4.1.2 Firepower Chassis Manager (FCM) WebUI*

Firepower Chassis Manager (FCM) is a WebUI (web-based user interface, accessible via a web browser) that can be used to manage a Firepower chassis.

**1k/2k and 4k/9k**: FTD on 1k/2k and 4k/9k does not include FCM. Note, by default these platforms do include a WebUI for managing FTD, called Firepower Device Manager (FDM), but FDM is only enabled if FTD is in a standalone configuration. When FTD is 'managed' by FMC, as FTD will always be the case in the CC-evaluated configured, the FDM is automatically disabled.

**4k/9k**: MIO includes FCM running on the supervisor engine. FCM on 4k/9k provides a WebUI that allows for deployment of FTD to Security Modules with the 4k/9k chassis, and allows for mapping the logical network interfaces of FTD to physical network interfaces on the 4k/9k chassis.

# <span id="page-28-0"></span>*4.1.3 Fundamentals of 1000/1100 Series and 2100 Series Appliances*

#### *4.1.3.1 One 'admin' Account for the Platform*

Multiple CLI shells on the 1k/2k platforms work in tandem to provide limited CLI functionality accessible via local serial console and via SSH. Regardless of whether the CLI accessed is initiated via console or SSH, the same authentication mechanism is used, using the same accounts, same credentials, and presenting the same customizable pre-login banner.

#### *4.1.3.2 Multiple CLI Shells, All Limited*

The CLI on the 1k/2k platforms provides three shells, the "fxos" shell, the "local-mgmt" shell, and the "ftd" shell, all of which provide different, and very limited configuration options. For example, the admin password can only be changed via the "ftd" shell, and the pre-login banner cannot be changed via any shell, it can only be configured via FMC.

When logging in to a 1k/2k appliance via the console, the initial shell is the "fxos" shell, whereas logging in via SSH will initially present the "ftd" shell. Once the administrator has logged in via console or SSH, the administrator can navigate among the three shells by using the commands "connect fxos", "connect local-mgmt", or "connect ftd". Typing "exit" will return to the previous shell, or will terminate the session if the administrator has already returned to the initial shell.

The fxos shell provides many commands to "set" configuration parameters, but changes are not saved without use of the "commit-buffer" command, and once FTD is being managed by FMC very few configuration changes can be saved via the "fxos" shell and most use of "commit-buffer" will result in, "Error: Changes not allowed. use: 'connect ftd' to make changes." The fxos shell blocks simple changes, such as changing the admin password (after first changing via the initialization wizard). Attempting to save changes via the fxos shell will display an error when attempting to commit those changes, as in this example:

```
Firepower /security # set password
Enter new password:
Confirm new password:
Firepower /security* # commit-buffer
Error: Changes not allowed. use: 'connect ftd' to make changes.
Firepower /security* #
```
The "local-mgmt" shell does not provide any commands that could result in changes to the configuration. This shell only provides limited commands for troubleshooting, such as "ping" and "traceroute", as in this example:

```
cf-ftd-fp2130(local-mgmt)# verify signature 
bootflash:/installables/switch/fxos-k8-fp2k-lfbff.2.6.1.254.SPA
: File /mnt/boot//installables/switch/fxos-k8-fp2k-lfbff.2.6.1.254.SPA size 
170316704
Computed Hash SHA2: 75060bb71e05bb4392efb9a04b9bc203
                      bdf73ef1aaad54498fbd0c77dd592fb6
                      a842c8ffd6df4d83a926de749e9ac881
```

```
 1e02ea8c013c57d583a044c95fdf49de
Embedded Hash SHA2: 75060bb71e05bb4392efb9a04b9bc203
                      bdf73ef1aaad54498fbd0c77dd592fb6
                      a842c8ffd6df4d83a926de749e9ac881
                      1e02ea8c013c57d583a044c95fdf49de
The digital signature of the file: fxos-k8-fp2k-lfbff.2.6.1.254.SPA verified 
successfully
```
 $cf-ftd-fp2130(local-mgmt)$  The "ftd" shell allows some limited configuration changes, such as adding or deleting the FTD's 'manager' (the FMC), changing the 'admin' password, and configuring some syslog settings, but no firewall or VPN configurations can be modified via the ftd shell (all Access Control Policies, Peer-to-Peer VPN policies, and Remote Access VPN policies must be configured and deployed via FMC). The following example shows how the ftd shell allows setting the IP addresses that are allowed to initiate SSH access to FTD, but does not allow configuring HTTP access because the WebUI of FTD, called Firepower Device Manager (FDM), is always automatically disabled when FTD is managed by an FMC (i.e. when the "local manager" of FTD is not active).

```
> configure ssh-access-list 10.0.0.0/8
The ssh access list was changed successfully.
> configure https-access-list 10.0.0.0/8
Changes to https access list can only be made when local manager is active.
>
```
#### *4.1.3.3 No WebUI Access*

Once the FTD on 1k/2k platforms has been configured to be 'managed' by an FMC, the WebUI, called Firepower Device Manager (FDM) is always automatically disabled.

#### *4.1.3.4 Clock Synchronized with FMC*

Once the FTD on 1k/2k is being managed by an FMC, the Platform Settings for the FTD (as configured via FMC) allow the FTD clock to be synchronized automatically with the FMC, and that is the recommended configuration. In this configuration, the FTD clock will receive clock updates from FMC and will automatically push those clock updates to FXOS. Optionally, the Platform Settings can be configured (via FMC) such that the platform will communicate directly with one or more NTP servers. In that configuration the FXOS will synchronize its clock with an external NTP server and the FXOS clock will automatically update the FTD clock.

#### <span id="page-29-0"></span>*4.1.4 Fundamentals of 4100 Series and 9300 Appliances*

The 4k/9k chassis runs on its supervisor engine a fully featured build of FXOS referred to as the Management Input Output (MIO) build of FXOS. A separate, more limited build of FXOS runs on any Security Module (SM) installed within the chassis (the Firepower 4100 models contain one fixed Security Module, while the Firepower 9300 chassis supports up to three removable Security Modules). The SM hardware is a form of Cisco UCS server (based on a UCS B-series blade server), and as such it includes a Cisco Integrated Management Controller (CIMC), which is firmware running on a CIMC daughterboard on the server blade. The FTD software runs on FXOS on the SM.

#### *4.1.4.1 One 'admin' Account for the Platform*

The MIO maintains a list of administrative accounts that are able to log in via CLI or WebUI/GUI (called Firepower Chassis Manager, or FCM). All administrative accounts can be managed via both CLI and GUI, and the same authentication mechanisms (local or RADIUS) can be used at the CLI or GUI.

#### *4.1.4.2 MIO/Supervisor CLI Shells*

The MIO contains three distinct shells with separate sets of commands. The command prompts change to indicate which shell is active, as in these examples where the hostname is "FP9300":

- main: FP9300#
- fxos: FP9300(fxos)#
- local-mgmt: FP9300(local-mgmt)#

The main shell is the only one that allows any changes to the configuration, the fxos shell and local-mgmt shell are used for troubleshooting. For example, the fxos shell provides commands to enable debugs, and enable a packet analyzer, and the local-mgmt shell provides commands such as ping and traceroute.

Whether connecting to supervisor via the console or SSH, the authenticated administrator will first see the main shell (with the <hostname># prompt). The other supervisor shells can be reached by using the "connect fxos" or "connect local-mgmt" commands where the "exit" command will return to the main shell prompt. Using the "exit" command at the main shell will logout the CLI session.

For a complete list of commands available through the main shell of supervisor, refer to [FXOS-CR] or [FXOS-CG].

Using the **"connect local-mgmt"** command from any other SUPERVISOR shell will connect to the local-mgmt shell. In this shell, you can perform operations on the fabric interconnect, including copying files, rebooting the fabric interconnect, running ping and traceroute commands, and perhaps most importantly, generating troubleshooting files. For a description of these commands, refer to the "connect local-mgmt: Command List" section of [FXOS-CG]. Note: Use of the "erase" command (the full command syntax is "erase configuration") will remove the TOE from its CC-evaluated configuration.

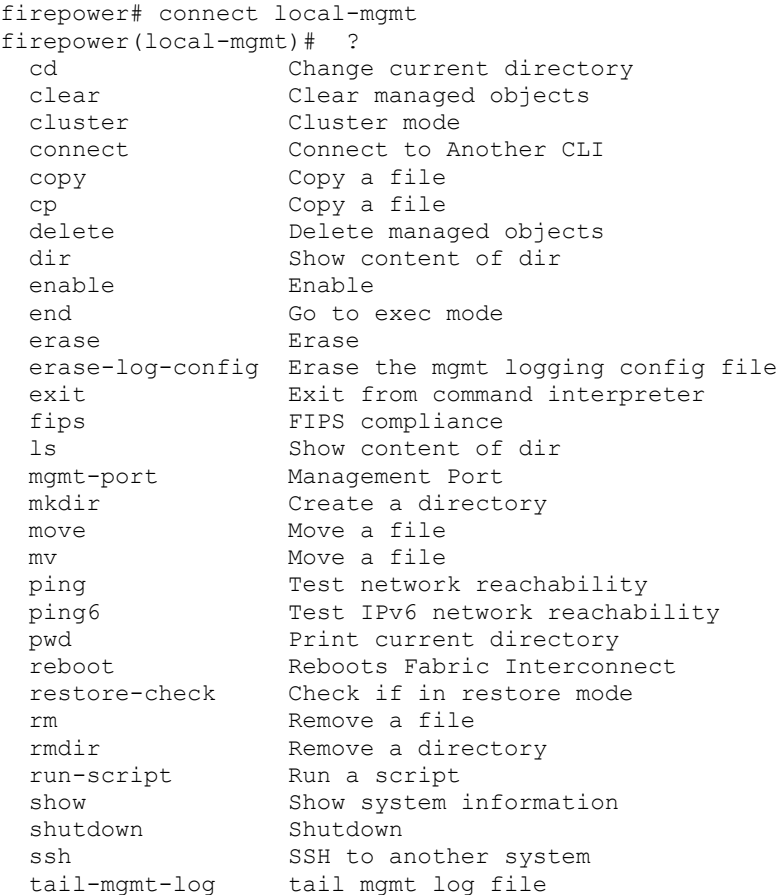

```
telnet Telnet to another system
  terminal Terminal
top Go to the top mode
 traceroute Traceroute to destination
 traceroute6 Traceroute to IPv6 destination
 verify Verify Application Image
firepower(local-mgmt)# exit
firepower#
```
Using the **"connect fxos"** command from any other supervisor shell will connect to the fxos shell of the supervisor, which provides the following commands: For a description of these commands, refer to the "connect fxos: Command List" section of [FXOS-CG].

```
firepower# connect fxos
firepower(fxos)# ?
  clear Reset functions
 cli CLI commands
 debug Debugging functions
  debug-filter Enable filtering for debugging functions
 ethanalyzer Configure cisco packet analyzer
 no Negate a command or set its defaults
 ntp NTP configuration
 show Show running system information
 system System management commands
 terminal Set terminal line parameters
 test Test command
 undebug<br>undebug Disable Debugging functions (See also debug)<br>end Go to exec mode<br>with interpreter
end Go to exec mode
 exit Exit from command interpreter
 pop Pop mode from stack or restore from name
 push Push current mode to stack or save it under name
where Shows the cli context you are in
firepower(fxos)# exit
firepower#
```
#### *4.1.4.3 Non-Supervisor Shells*

From any of the supervisor shells it's possible to reach shells that are not part of supervisor itself, including the "module" shell through which the FTD shell is accessible:

- adapter shell (the CLI of an installed network adapter)
- cimc shell (the CLI of the CIMC, which is a daughterboard of a Security Module)
- module shell (a CLI of a limited-function FXOS image running on a Security Module)
	- o ftd shell (FTD runs on FXOS on the Security Module)

Using **"connect adapter <chassis/server/id>"** will connect to the adapter shell of any installed network adapter, which provides a limited set of diagnostic commands:

```
firepower# connect adapter 1/2/1
adapter 1/2/1 # help
Available commands:
 connect - Connect to remote debug shell
 exit - Exit from subshell
help - List available commands
history - Show command history
show-fwlist - Show firmware versions on the adapter
show-identity - Show adapter identity
show-phyinfo - Show adapter phy info
 show-systemstatus - Show adapter status
adapter 1/2/1 # exit
```
#### firepower#

Using "connect cimc <chassis>/<br/>sblade>" (where the chassis and blade numbers are always 1/1 on 4100 series, and can be 1/1-3 on 9300) will display the shell of the Cisco Integrated Management Controller (CIMC) of the Security Module, which is a server blade on which FTD runs. The CIMC is a daughterboard on the SM, and the CIMC shell provides additional hardware diagnostic commands specific to the SM, providing information about system resources such as memory and power. No modifications can be made via the CIMC shell.

```
firepower# connect cimc 1/1
Trying 127.5.1.1...
Connected to 127.5.1.1.
Escape character is '^]'.
CIMC Debug Firmware Utility Shell [ support ]
[ help ]# help
```
Debug Firmware Utility

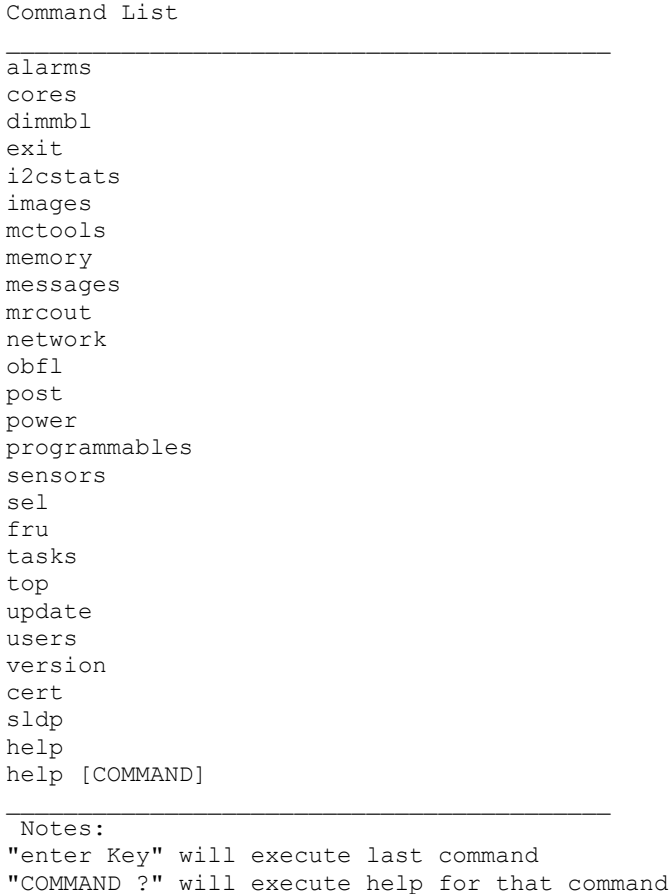

 $\frac{1}{\left[\begin{array}{cc} \text{help} \end{array}\right]^\frac{1}{2}}$ 

From any of the supervisor shells it's also possible to connect to the shell of any installed SM. Typing "connect module x console" (where x is the module number, which is always "1" on Firepower 4100 series models) will connect to the module shell, which provides a limited set of diagnostic commands:

```
Firepower-module1>?
    secure-login => Enable blade secure login
    show => Display system information. Enter show ? for options
    config => Configure the system. Enter config ? for options
```
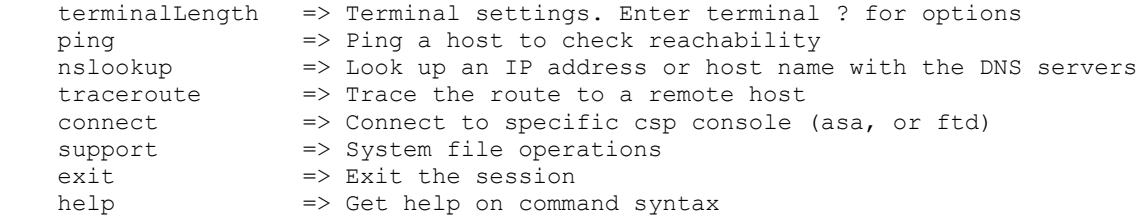

Once on the CLI of the SM, it's possible to use the "connect ftd" command to reach the CLI of the FTD that's running on the SM. Refer to [FTD-CLI] for a complete set of commands available through the FTD CLI.

#### *4.1.4.4 WebUI Access via Firepower Chassis Manager (FCM)*

The WebUI on the Firepower 4100 series and 9300 is called the Firepower Chassis Manager (FCM), which provides remote administration of the 4k/9k chassis, and the ability to deploy, enable/disable, and map physical to logical networking for the FTD which is installed to a Security Module within the 4k/9k chassis. For a complete overview of FCM, refer to [FXOS-GUI].

#### *4.1.4.5 Multiple Local Clocks, Not Synchronized with FMC*

The supervisor on 4k/9k is the main source of clock management for all devices installed within the chassis. The supervisor can have its clock set manually, or can be configured to use one or more NTP servers. Any FTD installed on the 4k/9k will get its clock updates directly from the supervisor and cannot synchronize its clock with the FMC that's managing the FTD. This is different from how the FTD clock is managed on the Firepower 1000/1100 series and 2100 series platforms, where FTD can be configured to either synchronize its clock with the FMC, or to make its own direct connection with one or more NTP servers.

*Note: It's recommended for the supervisor to use the same NTP server(s) as the FMC so all FTD instances remain synchronized.*

#### <span id="page-33-0"></span>**4.2 FTD Installation and FTD Registration to FMC**

#### <span id="page-33-1"></span>*4.2.1 Installing the FTD Image Bundle on 1k/2k*

#### **Firepower 1010:**

- a) Refer to th[e Cisco Firepower 1010 Hardware Installation Guide](https://www.cisco.com/c/en/us/td/docs/security/firepower/1010/hw/guide/hw-install-1010.html) [FP1k-HIG] to mount the appliance, connect the console cable, and connect power.
- b) If reimaging is required, refer to the "Reimage the Firepower 1000 or 2100 Series" section of the [Cisco ASA and Firepower Threat Defense Reimage Guide](https://www.cisco.com/c/en/us/td/docs/security/firepower/quick_start/reimage/asa-ftd-reimage.html) [FTD-RG].
- c) Refer to the "Firepower Threat Defense Deployment with FMC" chapter of the [Cisco Firepower](https://www.cisco.com/c/en/us/td/docs/security/firepower/quick_start/fp1010/firepower-1010-gsg/ftd-fmc.html)  [1010 Getting Started Guide](https://www.cisco.com/c/en/us/td/docs/security/firepower/quick_start/fp1010/firepower-1010-gsg/ftd-fmc.html) [FP1k-GS] to connect power and cabling, complete the initial configuration, and register the FTD with an FMC.
- d) To continue configuration of FTD refer to ["FTD Post-Installation Configuration"](#page-42-0) (section [6\)](#page-42-0) of this document.

#### **Firepower 1120 and 1140:**

- a) Refer to th[e Cisco Firepower 1100 Series Hardware Installation Guide](https://www.cisco.com/c/en/us/td/docs/security/firepower/1100/hw/guide/hw-install-1100.html) [FP1k-HIG] to mount the appliance, connect the console cable, and connect power.
- b) If reimaging is required, refer to the "Reimage the Firepower 1000 or 2100 Series" section of the [Cisco ASA and Firepower Threat Defense Reimage Guide](https://www.cisco.com/c/en/us/td/docs/security/firepower/quick_start/reimage/asa-ftd-reimage.html) [FTD-RG].
- c) Refer to the "Firepower Threat Defense Deployment with FMC" chapter of the [Cisco Firepower](https://www.cisco.com/c/en/us/td/docs/security/firepower/quick_start/fp1100/firepower-1100-gsg/ftd-fmc.html)  [1100 Getting Started Guide](https://www.cisco.com/c/en/us/td/docs/security/firepower/quick_start/fp1100/firepower-1100-gsg/ftd-fmc.html) [FP1k-GS] to connect power and cabling, complete the initial configuration, and register the FTD with an FMC.
- d) To continue configuration of FTD refer to ["FTD Post-Installation Configuration"](#page-42-0) (section [6\)](#page-42-0) of this document.

#### **Firepower 2100 Series (2110, 2120, 2130, and 2140):**

- a) Refer to th[e Cisco Firepower 2100 Series Hardware Installation Guide](https://www.cisco.com/c/en/us/td/docs/security/firepower/2100/hw/guide/b_install_guide_2100/overview.html) [FP2k-HIG] to mount the appliance, connect the console cable, and connect power.
- b) If reimaging is required, refer to the "Reimage the Firepower 1000 or 2100 Series" section of the [Cisco ASA and Firepower Threat Defense Reimage Guide](https://www.cisco.com/c/en/us/td/docs/security/firepower/quick_start/reimage/asa-ftd-reimage.html) [FTD-RG].
- c) Refer to the "Firepower Threat Defense Deployment with FMC" chapter of the [Cisco Firepower](https://www.cisco.com/c/en/us/td/docs/security/firepower/quick_start/fp2100/firepower-2100-gsg/ftd-fmc.html)  [2100 Getting Started Guide](https://www.cisco.com/c/en/us/td/docs/security/firepower/quick_start/fp2100/firepower-2100-gsg/ftd-fmc.html) [FP2k-GS] to connect cabling, complete the initial configuration, and register the FTD with an FMC.
- d) To continue configuration of FTD refer to ["FTD Post-Installation Configuration"](#page-42-0) (section [6\)](#page-42-0) of this document.

#### <span id="page-34-0"></span>*4.2.2 Installing the MIO Image Bundle and FTD on 4k/9k*

Note: On the 4k and 9k platforms, a fully-featured instance of FXOS (called MIO) runs on the supervisor engine of the chassis. Unlike the software installation of 1k/2k platforms, the MIO on 4k/9k is installed separately from FTD and runs independent of FTD.

#### **Firepower 4110, 4120, 4140, and 4150:**

- a) Refer to th[e Cisco Firepower 4110, 4120, 4140, and 4150 Hardware Installation Guide](https://www.cisco.com/c/en/us/td/docs/security/firepower/4100/hw/guide/b_install_guide_4100.html) [FP4k-HIG] to mount the appliance, connect the console cable, and connect power.
- b) If the appliance is not running FXOS 2.6.x, refer to the "Upgrade FXOS Only on a Firepower 4100/9300 Chassis" section of the [Cisco Firepower 4100/9300 Upgrade Guide](https://www.cisco.com/c/en/us/td/docs/security/firepower/fxos/upgrade/b_FXOSUpgrade.html) [FXOS-UG].
- c) Refer to the "Firepower 4100 Chassis Initial Configuration" chapter of the [Cisco Firepower 4100](https://www.cisco.com/c/en/us/td/docs/security/firepower/quick_start/fp4100/firepower-4100-gsg/chassis_setup.html)  [Getting Started Guide](https://www.cisco.com/c/en/us/td/docs/security/firepower/quick_start/fp4100/firepower-4100-gsg/chassis_setup.html) [FP4k-GS] to connect cabling, complete the initial configuration.
- d) To complete configuration of MIO, refer to "MIO [Post-Installation Configuration \(4100 and](#page-36-0)  [9300\)"](#page-36-0) (section [5\)](#page-36-0) of this document.
- e) Refer to the "Firepower Threat Defense Deployment with FMC" chapter of the [Cisco Firepower](https://www.cisco.com/c/en/us/td/docs/security/firepower/quick_start/fp4100/firepower-4100-gsg/ftd_fmc_deploy.html)  [4100 Getting Started Guide](https://www.cisco.com/c/en/us/td/docs/security/firepower/quick_start/fp4100/firepower-4100-gsg/ftd_fmc_deploy.html) [FP4k-GS] to configure licensing, and register the FTD with an FMC.
- f) To continue configuration of FTD refer to ["FTD Post-Installation Configuration"](#page-42-0) (section [6\)](#page-42-0) of this document.

#### **Firepower 4115, 4125, and 4145:**

- a) Refer to th[e Cisco Firepower 4112, 4115, 4125, and 4145 Hardware Installation Guide](https://www.cisco.com/c/en/us/td/docs/security/firepower/41x5/hw/guide/install-41x5.html) [FP4k-HIG] to mount the appliance, connect the console cable, and connect power.
- b) If the appliance is not running FXOS 2.6.x, refer to the "Upgrade FXOS Only on a Firepower 4100/9300 Chassis" section of the [Cisco Firepower 4100/9300 Upgrade Guide](https://www.cisco.com/c/en/us/td/docs/security/firepower/fxos/upgrade/b_FXOSUpgrade.html) [FXOS-UG].
- c) Refer to the "Firepower 4100 Chassis Initial Configuration" chapter of the [Cisco Firepower 4100](https://www.cisco.com/c/en/us/td/docs/security/firepower/quick_start/fp4100/firepower-4100-gsg/chassis_setup.html)  [Getting Started Guide](https://www.cisco.com/c/en/us/td/docs/security/firepower/quick_start/fp4100/firepower-4100-gsg/chassis_setup.html) [FP4k-GS] to connect cabling, complete the initial configuration.
- d) To complete configuration of MIO, refer to "MIO [Post-Installation Configuration \(4100 and](#page-36-0)  [9300\)"](#page-36-0) (section [5\)](#page-36-0) of this document.
- e) Refer to the "Firepower Threat Defense Deployment with FMC" chapter of the [Cisco Firepower](https://www.cisco.com/c/en/us/td/docs/security/firepower/quick_start/fp4100/firepower-4100-gsg/ftd_fmc_deploy.html)  [4100 Getting Started Guide](https://www.cisco.com/c/en/us/td/docs/security/firepower/quick_start/fp4100/firepower-4100-gsg/ftd_fmc_deploy.html) [FP4k-GS] to configure licensing, and register the FTD with an FMC.
- f) To continue configuration of FTD refer to ["FTD Post-Installation Configuration"](#page-42-0) (section [6\)](#page-42-0) of this document.

#### **Firepower 9300:**

- a) Refer to th[e Cisco Firepower 9300 Hardware Installation Guide](https://www.cisco.com/c/en/us/td/docs/security/firepower/9300/hw/guide/b_install_guide_9300.html) [FP9k-HIG] to mount the appliance, connect the console cable, and connect power.
- b) If the appliance is not running FXOS 2.6.x, refer to the "Upgrade FXOS Only on a Firepower 4100/9300 Chassis" section of the [Cisco Firepower 4100/9300 Upgrade Guide](https://www.cisco.com/c/en/us/td/docs/security/firepower/fxos/upgrade/b_FXOSUpgrade.html) [FXOS-UG].
- c) Refer to the "Firepower 9300 Chassis Initial Configuration" chapter of the [Cisco Firepower 9300](https://www.cisco.com/c/en/us/td/docs/security/firepower/quick_start/fp9300/firepower-9300-gsg.html)  [Getting Started Guide](https://www.cisco.com/c/en/us/td/docs/security/firepower/quick_start/fp9300/firepower-9300-gsg.html) [FP9k-GS] to connect cabling, complete the initial configuration.
- d) To complete configuration of MIO, refer to "MIO [Post-Installation Configuration \(4100 and](#page-36-0)  [9300\)"](#page-36-0) (section [5\)](#page-36-0) of this document.
- e) Refer to the "Firepower Threat Defense Deployment with FMC" chapter of the [Cisco Firepower](https://www.cisco.com/c/en/us/td/docs/security/firepower/quick_start/fp9300/firepower-9300-gsg.html)  [9300 Getting Started Guide](https://www.cisco.com/c/en/us/td/docs/security/firepower/quick_start/fp9300/firepower-9300-gsg.html) [FP9k-GS] to configure licensing, and register the FTD with an FMC.
- f) To continue configuration of FTD refer to ["FTD Post-Installation Configuration"](#page-42-0) (section [6\)](#page-42-0) of this document.

# <span id="page-35-0"></span>*4.2.3 Check Installed Version*

To check that the correct certified version of FTD is installed, you can execute one of the following commands:

- o Version is shown in *FMC* GUI under: Devices > Device Management.
- o Version is shown in FTD CLI output of "show version".

To check that the correct certified version of MIO is installed, you can execute one of the following commands:

- o Version is shown in MIO GUI (FCM) on two pages:
	- Overview (the default initial start page of the GUI); and
	- $\bullet$  System > Updates
- o Version is shown in MIO CLI output of "show version".
# **5 MIO Post-Installation Configuration (4100 and 9300)**

## **5.1 Enable CC Mode and FIPS Mode**

CC Mode is not enabled by default, but must be enabled in the CC-evaluated configuration. After CC Mode is enabled, the mode cannot be disabled nor changed to another mode. Enabling either CC Mode will implicitly also enable FIPS Mode. For an overview of the of the non-default security features enforced when CC Mode is enabled, refer to the "Security Certifications Compliance Characteristics" section of [FMC-CG].

*Warning: After enabling FIPS Mode or CC Mode on MIO those modes cannot be disabled. Disabling these modes would require reinstallation of MIO.*

## *5.1.1 FIPS Mode*

Enabling FIPS mode will limit algorithms used for HTTPS/TLS and SSH to ones which are permitted by FIPS 140-2, as listed in this CAVP certification: [https://csrc.nist.gov/projects/cryptographic-algorithm](https://csrc.nist.gov/projects/cryptographic-algorithm-validation-program/details?product=740)[validation-program/details?product=740](https://csrc.nist.gov/projects/cryptographic-algorithm-validation-program/details?product=740) To enable FIPS mode, refer to the Enable FIPS Mode" section of [FXOS-CG] or [FXOS-GUI]. Note, FIPS Mode is automatically enabled when CC Mode is enabled.

## *5.1.2 Common Criteria (CC) Mode*

Enabling CC mode will limit algorithms used for HTTPS/TLS and SSH to ones listed below. To enable CC mode, refer to the "Enable CC Mode" section of [FXOS-CG] or [FXOS-GUI].

SSH will be limited to SSHv2 with these algorithms:

- Encryption: aes128-ctr, aes256-ctr, aes128-cbc, aes256-cbc
- HMAC: hmac-sha1, hmac-sha2-256, hmac-sha2-512
- DH: diffie-hellman-group14-sha1

HTTPS/TLS will be limited to TLSv1.1 and TLSv1.2 with these ciphersuites:

- TLS ECDHE\_RSA\_WITH\_AES\_256\_GCM\_SHA384 (secp521r1)
- TLS ECDHE\_RSA\_WITH\_AES\_256\_CBC\_SHA384 (secp521r1)
- TLS\_ECDHE\_RSA\_WITH\_AES\_256\_CBC\_SHA (secp521r1)
- TLS DHE RSA WITH AES 256 CBC SHA256 (dh 2048)
- TLS\_DHE\_RSA\_WITH\_AES\_256\_CBC\_SHA (dh 2048)
- TLS\_RSA\_WITH\_AES\_256\_GCM\_SHA384 (rsa 2048)
- TLS RSA WITH AES 256 CBC SHA256 (rsa 2048)
- TLS\_RSA\_WITH\_AES\_256\_CBC\_SHA (rsa 2048)
- TLS\_ECDHE\_RSA\_WITH\_AES\_128\_GCM\_SHA256 (secp521r1)
- TLS\_ECDHE\_RSA\_WITH\_AES\_128\_CBC\_SHA256 (secp521r1)
- TLS\_ECDHE\_RSA\_WITH\_AES\_128\_CBC\_SHA (secp521r1)
- TLS DHE\_RSA\_WITH\_AES\_128\_CBC\_SHA256 (dh 2048)
- TLS DHE RSA\_WITH\_AES\_128\_CBC\_SHA (dh 2048)
- TLS\_RSA\_WITH\_AES\_128\_GCM\_SHA256 (rsa 2048)
- TLS\_RSA\_WITH\_AES\_128\_CBC\_SHA256 (rsa 2048)
- TLS\_RSA\_WITH\_AES\_128\_CBC\_SHA (rsa 2048)

Note: No TLS versions other than those listed above are supported on these products, thus there's no risk of a remote client triggering a 'downgrade' to an older SSL/TLS version.

# **5.2 Configure Authentication**

The MIO provides two administrative interfaces, one CLI (accessible via local serial console or SSH), and on WebUI called Firepower Chassis Manager (FCM) (accessible via HTTPS). All access via CLI or WebUI uses the same locally-stored administrative accounts, which can be configured via CLI or WebUI.

User accounts are used to access the system. Up to 48 local user accounts can be configured. Each user account must have a unique username and password.

**Admin Account:** The admin account is a default user account and cannot be modified or deleted. This account is the system administrator or superuser account and has full privileges. There is no default password assigned to the admin account; you must choose the password during the initial system setup. The admin account is always active and does not expire. You cannot configure the admin account as inactive.

**Locally Authenticated Accounts:** A locally authenticated user account is authenticated directly through the chassis and can be enabled or disabled by anyone with admin or AAA privileges. Once a local user account is disabled, the user cannot log in. Configuration details for disabled local user accounts are not deleted by the database. If you re-enable a disabled local user account, the account becomes active again with the existing configuration, including username and password.

**Remotely Authenticated Accounts:** MIO supports use of RADIUS to authenticate login remotely (via SSH or WebUI), or locally (via console). The authentication method can be set separately for remote access or local access. In the CC-evaluated configuration, remote access can be configured to use either local authentication (the default setting) or RADIUS.

*Warning: Never set the authentication method to "none" as this would allow login without a password if the username matches a valid local account.*

**MIO Account Roles:** The MIO contains the following roles:

- **Read-Only:** Read-only access to system configuration with no privileges to modify the system state.
- **Admin:** Complete read-and-write access to the entire system. The default admin account is assigned this role by default and it cannot be changed.
- **Operations:** Read-and-write access to NTP configuration, Smart Call Home configuration for Smart Licensing, and system logs, including syslog servers and faults. Read access to the rest of the system.
- **AAA:** Read-and-write access to users, roles, and AAA configuration. Read access to the rest of the system.

## *5.2.1 Configure Local Authentication*

To configure local authentication via CLI, refer to the "User Management" section of [FXOS-CG] and adhere to the constrains listed here (select from the options listed below in brackets, [ ]) to conform to the CC-evaluated configuration.

- scope security
	- o set authentication console [ local | radius ] (default=local)
	- o set authentication default [ local | radius ] (default=local)
	- o set enforce-strong-password [ no | yes ] (default=no) (requires mixed-case, alphanumeric, with at least one special character)
	- o set max-login-attempts [ 1-10 ] (default=0/disabled)
	- o set min-password-length [ 8-32 ] (default=8)
	- o set user-account-unlock-time [ 600-36000 ] (default=1800 seconds)
- o scope default-auth
	- set con-session-timeout [ 300-3600 ]
	- set session-timeout [ 300-3600 ]
- o enter local-user <*username*>
	- set expiration <*mmm dd yyyy* (To ensure each unique administrative account has a unique password that is not known to other administrators, use the "set expiration" command and set the expiration date to the current date whenever one administrator is creating a new account for another administrator or resetting a password for another administrator. This will force the other administrator to change their password at their next login.)
	- set sshkey (This configuration step is optional, and needs to be configured by each individual administrative user for themselves if they wish to enable SSH key-based authentication. The public key that's input to the MIO CLI is the public key (normally stored within the local users file "~/.ssh/id-rsa.pub") generated on the remote workstation where the SSH client resides. On Linux workstations the SSH key pair can be generated using the "ssh-keygen" command, which is the same command used on the workstation to generate the primes (using the -G option) of a specified key size (using the "-b" option, where the key size must be at least 2048 bits). Each user on the Linux workstation must generate its own unique SSH key pair from its own unique set of primes, and must copy only use their own unique SSH public key to the MIO CLI. Note: SSH key-based authentication must only be configured for access from secure and trusted remote workstations.
		- [ Enter the public SSH key from the secure and trusted remote administration workstation, followed by "ENDOFBUF" ]
- o commit-buffer

To configure MIO authentication via WebUI (FCM), refer to the "User Management" section of [FXOS-GUI] and adhere to constrains listed above.

- System > User Management
	- o Settings
		- Default Authentication [ local | radius ] (default=local)
		- Console Authentication [ local | radius ] (default=local)
		- Remote User Role Policy [ Assign Default Role | No-Login ] (default=Assign Default Role, which is Read-Only)
		- Password Strength Check [ Enable | Disable ] (default=Enable)
		- Account Expires: To ensure each unique administrative account has a unique password that is not known to other administrators, check the "Account Expires" box, and set the Expiry Date to the current date whenever one administrator is creating a new account for another administrator or resetting a password for another administrator. This will force the other administrator to change their password at their next login.

### *5.2.2 Configure RADIUS Authentication (optional)*

To configure remote AAA (RADIUS) authentication (optional within the CC-evaluated configuration):

- 1) Refer to the "Configuring RADIUS Providers" section of [FXOS-CG] or [FXOS-GUI] to "create" a RADIUS server within the MIO configuration, and be sure to use a complex unique value for the RADIUS authentication key.
- 2) Set the authentication method (default or console, as described above) to RADIUS.

# **5.3 Configure the Pre-Login Banner**

When a pre-login banner is configured on MIO the system will display the banner text prior to presenting the password prompt at the CLI or GUI. Via GUI, the user must click **OK** to acknowledge the message before the system prompts for the username and password. If a pre-login banner is not configured, the system goes directly to the username and password prompt. When a user logs into the MIO CLI, the system displays the banner text before the password prompt is displayed to the user.

To configure the pre-login banner, refer to the "Pre-Login Banner" section of [FXOS-CG] or [FXOS-GUI]. A banner must be configured and enabled in the CC-evaluated configuration.

# <span id="page-39-0"></span>**5.4 Configure the Clock**

To configure the clock on MIO, refer to the "Setting the Date and Time" section of [FXOS-CG] or [FXOS-GUI]. Use of NTP is optional but recommended in the CC-evaluated configuration.

*Note: The FTD installed on the 4k/9k chassis cannot synchronize its clock with the FMC like FTD on other platforms can. FTD on 4k/9k automatically synchronizes its clock with the MIO of the chassis.*

If you are using NTP, you can view the overall synchronization status via the GUI (FCM) on the "Current Time" tab (**Platform Settings > NTP > Current Time**), or you can view the synchronization status for each configured NTP server by looking at the Server Status field in the "NTP Server" table on the "Time Synchronization" tab (**Platform Settings > NTP > Time Synchronization**). If the system is unable to synchronize with a particular NTP server, you can hover over the information icon next to the Server Status for more information.

# **5.5 Configure Inactivity Timeout Settings**

Specify the amount of time that can pass without user activity before the Firepower 4100/9300 chassis closes administrative sessions. You can configure different settings for console sessions and for HTTPS/TLS, and SSH sessions. You can set a timeout value up to 3600 seconds (60 minutes). The default value is 600 seconds.

Inactivity timeouts must be enabled in the CC-evaluated configuration, so the timeout values must not be set to zero (0), as that would disable the timeouts. It's not necessary to set the absolute-session-timeout. For detailed instructions, refer to section "Configuring the Session Timeout" of [FXOS-CG] or [FXOS-GUI].

# **5.6 Configure Logging (optional)**

MIO can be configured to save syslog messages to a local file, and/or to transmit syslog messages to up to three remote syslog servers.

MIO can be configured to generate messages in syslog format, and to store those messages in a local file, or transmit them to up to three remote syslog servers. MIO generates three categories or 'sources' of syslog messages, each of which can independently enabled or disabled: audits (audit log events); events (system events); and faults (system faults). The syslog 'destinations' (a local file, or remote servers) can also be independently enabled/disabled, and can also have the syslog severity set independently.

To configure syslog on MIO, refer to the "Configuring Syslog" section of [FXOS-CG] or [FXOS-GUI]. Use of syslog is optional but recommended in the CC-evaluated configuration.

This sample configuration shows logging to the console is disabled, while logging to a local file (named "locallog") is enabled, and logging is enabled to one remote syslog server:

- scope monitoring
	- o disable syslog console
	- o enable syslog source audits
	- o enable syslog source events
	- o disable syslog source faults
	- o enable syslog file
	- o set syslog file level debugging name locallog size 65536
	- o enable syslog remote-destination server-1
	- o disable syslog remote-destination server-2
	- o disable syslog remote-destination server-3
	- o set syslog remote-destination server-1 level debugging hostname 1.2.3.4 facility local7
	- o set syslog remote-destination server-2 level alerts hostname 3.4.5.6 facility local7
	- o set syslog remote-destination server-3 level critical hostname none facility local7

To see a summary of the current syslog configuration:

- scope monitoring
	- o show syslog

## **5.7 IPsec**

The MIO supports use of IPsec to secure communications between itself and a remote IPsec endpoint to secure several protocols including NTP, RADIUS, and syslog.

In the evaluated configuration, the NTP, syslog, and RADIUS servers will be located on a trusted management network accessible from FMC, FTD, and MIO. IPsec on MIO must remain disabled in the CC-evaluated confirmation. Do not setup / create an IPsec connection.

## **5.8 Configure SSH**

To configure SSH on MIO, refer to the "Configuring SSH" section of [FXOS-CG] or [FXOS-GUI], and adhere to the constrains listed here to conform to the CC-evaluated configuration. Note, in the CCevaluated configuration it's acceptable to leave SSH enabled or disabled.

If desired, the SSH server host-key can be deleted and regenerated. MIO supports generating an RSA key of 1024 or 2048 bits, but in the CC-evaluated configuration the key must be 2048 bits.

- scope system
	- o scope services
		- [enable | disable ] ssh-server
		- set ssh-server encrypt-algorithm [ aes128-ctr, aes256-ctr, aes128-cbc, aes256-cbc ]
		- set ssh-server mac-algorithm [ hmac-sha1, hmac-sha2-256, hmac-sha2-512 ]
		- set ssh-server kex-algorithm [ diffie-hellman-group14-sha1 ]
		- set ssh-server rekey-limit [none, 100-4194303 (Kilobytes) ]
		- delete ssh-server host-key (optional, creating a new key overwrites the old key)
		- set ssh-server host-key rsa [ 2048 ]
		- create ssh-server host-key

*Warning: MIO supports these other algorithms for SSH, but they must not be enabled in the CCevaluated configuration: 3des-cbc, aes192-cbc, aes192-ctr.*

# **5.9 Configure HTTPS/TLS**

The MIO GUI, called Firepower Chassis Manager (FCM) is enabled by default, and can remain enabled in the CC-evaluated configuration. FCM makes deploying and configuring FTD much easier than using the CLI, but it permissible to disable HTTPS if desired. To enable/disable HTTPS, refer to the "Configuring HTTPS" section of [FXOS-CG] or [FXOS-GUI].

MIO allows some aspects of HTTPS to be configured, including the listening port, and the allowed ciphersuites. To configure the ciphersuites, use the CLI to configure the cipher-suite-mode:

- scope system
	- o scope services
		- set https cipher-suite-mode [ high ]

*Note: Use of the "medium" and "low" and "custom" strengths are not permitted in the CCevaluated configuration. The default setting is "medium".*

# **6 FTD Post-Installation Configuration (all platforms)**

Unless indicated otherwise within the text below, the instructions in this section are applicable to FTD running on all hardware platforms (Firepower 1000/1100 Series, 2100 Series, 4100 Series, and Security Modules within the 9300 chassis).

# **6.1 Ensure FTD is Managed by FMC**

If the FTD 'manager' was not configured on FTD via the setup wizard that runs on FTD during initial login, the manager can be configured later using the "configure manager add" command. Refer to the "Firepower Threat Defense Deployment with FMC" chapter of the platform-specific [Getting Started](https://www.cisco.com/c/en/us/td/docs/security/firepower/quick_start/fp4100/firepower-4100-gsg/ftd_fmc_deploy.html)  [Guide](https://www.cisco.com/c/en/us/td/docs/security/firepower/quick_start/fp4100/firepower-4100-gsg/ftd_fmc_deploy.html) [FMC-GS] to configure licensing, and register the FTD with an FMC.

Once an FTD has been joined with an FMC, removing the FTD from FMC (using the "configure manager delete" command on FTD) would remove the FTD from its CC-evaluated configuration. If it becomes necessary to remove an FTD from FMC, the FTD must be re-joined with the same or different FMC (configured in accordance with this guide), and the FTD Platform Policy must be deployed to the FTD to return the FTD to the CC-evaluated configuration.

## **6.2 Enable CC Mode and FIPS Mode**

CC Mode is not enabled by default, but must be enabled in the CC-evaluated configuration. After CC Mode is enabled, the mode cannot be disabled nor changed to another mode. Enabling either CC Mode will implicitly also enable FIPS Mode. For an overview of the of the non-default security features enforced when CC Mode is enabled, refer to the "Security Certifications Compliance Characteristics" section of [FMC-CG].

*Warning: After enabling FIPS Mode or CC Mode on FTD those modes cannot be disabled. Disabling these modes would require reinstallation of FTD.*

## *6.2.1 FIPS Mode*

Enabling FIPS mode will limit algorithms used for HTTPS/TLS and SSH to ones which are permitted by FIPS 140-2, as listed in this CAVP certification: [https://csrc.nist.gov/projects/cryptographic-algorithm](https://csrc.nist.gov/projects/cryptographic-algorithm-validation-program/details?product=740)[validation-program/details?product=740](https://csrc.nist.gov/projects/cryptographic-algorithm-validation-program/details?product=740) To enable FIPS mode on FTD, enable CC Mode as described in the next subsection of this guide.

## *6.2.2 Common Criteria (CC) Mode*

Enabling CC mode will limit algorithms used for HTTPS/TLS and SSH to ones listed below, and will implicitly enable FIPS Mode. To enable CC mode, refer to the "Enable Security Certifications Compliance" section of [FMC-CG] and follow instructions to configure the "FTD device" as summarized here:

- 1) In FMC, navigate to Devices > Platform Settings and create a Firepower Threat Defense Policy if one has not already been created for your FTD.
- 2) In FMC, navigate to Devices > Platform Settings > UCAPL/CC Compliance, and set the compliance mode to "CC".
- 3) Click "Save".
- 4) Deploy the Platform Policy to the FTD. This will result in rebooting the FTD, and regenerating SSH keys on the FTD.

SSH will be limited to SSHv2 with these algorithms:

- Encryption: aes128-cbc, aes256-cbc, AEAD\_AES\_128\_GCM, AEAD\_AES\_256\_GCM
- HMAC: hmac-sha1, hmac-sha2-256, hmac-sha2-512, AEAD\_AES\_128\_GCM, AEAD\_AES\_256\_GCM
- DH: diffie-hellman-group14-sha1

The TLS ciphersuites used between FTD and FMC are limited to:

- TLS\_RSA\_WITH\_AES\_128\_CBC\_SHA as defined in RFC 3268 (TLSv1.2, TLSv1.1)
- TLS\_RSA\_WITH\_AES\_256\_CBC\_SHA as defined in RFC 3268 (TLSv1.2, TLSv1.1)
- TLS\_RSA\_WITH\_AES\_128\_CBC\_SHA256 as defined in RFC 5246 (TLSv1.2, TLSv1.1)
- TLS RSA WITH AES 256 CBC SHA256 as defined in RFC 5246 (TLSv1.2, TLSv1.1)
- TLS RSA\_WITH\_AES\_128\_GCM\_SHA256 as defined in RFC 5288 (TLSv1.2 only)
- TLS\_RSA\_WITH\_AES\_256\_GCM\_SHA384 as defined in RFC 5288 (TLSv1.2 only)
- TLS DHE\_RSA\_WITH\_AES\_128\_CBC\_SHA as defined in RFC 3268 (TLSv1.2, TLSv1.1)
- TLS\_DHE\_RSA\_WITH\_AES\_256\_CBC\_SHA as defined in RFC 3268 (TLSv1.2, TLSv1.1)
- TLS DHE\_RSA\_WITH\_AES\_128\_CBC\_SHA256 as defined in RFC 5246 (TLSv1.2, TLSv1.1)
- TLS DHE\_RSA\_WITH\_AES\_256\_CBC\_SHA256 as defined in RFC 5246 (TLSv1.2, TLSv1.1)
- TLS\_ECDHE\_RSA\_WITH\_AES\_128\_CBC\_SHA as defined in RFC 4492 (TLSv1.2, TLSv1.1)
- TLS\_ECDHE\_RSA\_WITH\_AES\_256\_CBC\_SHA as defined in RFC 4492 (TLSv1.2, TLSv1.1)
- TLS\_ECDHE\_RSA\_WITH\_AES\_128\_GCM\_SHA256 as defined in RFC 5289 (TLSv1.2 only)
- TLS ECDHE RSA\_WITH\_AES\_256\_GCM\_SHA384 as defined in RFC 5289 (TLSv1.2 only)
- TLS ECDHE\_RSA\_WITH\_AES\_128\_CBC\_SHA256 as defined in RFC 5289 (TLSv1.2, TLSv1.1)
- TLS\_ECDHE\_RSA\_WITH\_AES\_256\_CBC\_SHA384 as defined in RFC 5289 (TLSv1.2, TLSv1.1)
- TLS ECDHE\_ECDSA\_WITH\_AES\_128\_CBC\_SHA as defined in RFC 4492 (TLSv1.2, TLSv1.1)
- TLS ECDHE\_ECDSA\_WITH\_AES\_256\_CBC\_SHA as defined in RFC 4492 (TLSv1.2, TLSv1.1)
- TLS\_ECDHE\_ECDSA\_WITH\_AES\_128\_CBC\_SHA256 as defined in RFC 5289 (TLSv1.2, TLSv1.1)
- TLS\_ECDHE\_ECDSA\_WITH\_AES\_256\_CBC\_SHA384 as defined in RFC 5289 (TLSv1.2, TLSv1.1)
- TLS ECDHE\_ECDSA\_WITH\_AES\_128\_GCM\_SHA256 as defined in RFC 5289 (TLSv1.2 only)
- TLS\_ECDHE\_ECDSA\_WITH\_AES\_256\_GCM\_SHA384 as defined in RFC 5289 (TLSv1.2 only)

The TLS ciphersuites used between FTD and a remote syslog server are limited to:

- TLS\_RSA\_WITH\_AES\_128\_CBC\_SHA256 as defined in RFC 5246 (TLSv1.2, TLSv1.1)
- TLS\_RSA\_WITH\_AES\_256\_CBC\_SHA256 as defined in RFC 5246 (TLSv1.2, TLSv1.1)
- TLS ECDHE\_ECDSA\_WITH\_AES\_128\_CBC\_SHA256 as defined in RFC 5289 (TLSv1.2, TLSv1.1)
- TLS\_ECDHE\_ECDSA\_WITH\_AES\_256\_CBC\_SHA384 as defined in RFC 5289 (TLSv1.2, TLSv1.1)
- TLS\_ECDHE\_ECDSA\_WITH\_AES\_128\_GCM\_SHA256 as defined in RFC 5289 (TLSv1.2 only)
- TLS\_ECDHE\_ECDSA\_WITH\_AES\_256\_GCM\_SHA384 as defined in RFC 5289 (TLSv1.2 only)
- TLS\_ECDHE\_RSA\_WITH\_AES\_256\_GCM\_SHA384 as defined in RFC 5289 (TLSv1.2 only)
- TLS ECDHE RSA\_WITH\_AES\_128\_GCM\_SHA256 as defined in RFC 5289 (TLSv1.2 only)
- TLS\_ECDHE\_RSA\_WITH\_AES\_256\_GCM\_SHA384 as defined in RFC 5289 (TLSv1.2 only)

Note: The web server on FTD (Firepower Device Manager, FDM) is disabled whenever FTD is managed by (has been registered to) an FMC.

Note: No TLS versions other than those listed above are supported on these products, thus there's no risk of a remote client triggering a 'downgrade' to an older SSL/TLS version.

## **6.3 Configure Authentication**

FTD supports multiple locally stored administrative accounts, each of which is assigned one of two roles, either "config" (read-write) or "basic" (read-only). Accounts can only be managed via the "ftd" shell. Each account can be configured with its own parameters.

At minimum, to adhere to the CC-evaluated configuration, the default 'admin' account must be configured according to the settings listed below. To configure FTD accounts refer to the commands referenced below as descried in [FTD-CR]:

- 1) Access Level: Any setting is acceptable (either "config" or "basic").
	- a) The access level of the default 'admin' account cannot be changed, it's set to 'config'.
	- b) If additional accounts are created, specify the access level by using the "configure user add" command.
- 2) Aging: Any setting is acceptable.
- 3) ForceReset: Any setting is acceptable. To ensure each unique administrative account has a unique password that is not known to other administrators set the "forcereset" parameter whenever one administrator is creating a new account for another administrator or resetting a password for another administrator. This will force the other administrator to change their password at their next login.
- 4) MaxFailedLogins: Set this limit using the "configure user maxfailedlogins" command.
	- a) For the default 'admin' account, and another custom accounts, set the value to a positive integer (from 1-9999).
	- b) If that limit of consecutive failed logins occurs, the account will be locked until unlocked by another administrative account that has its access level set to 'config', or when the unlock\_time has been exceeded (if configured).
	- c) (optional) To configure the unlock\_time using the "configure unlock\_time" command. The default unlock\_time is 30 minutes, configurable from 1-9999 minutes.
- 5) MinPasswdLen: Set to eight (8) or greater using the "configure user minpasswdlen" command.
- 6) StrengthCheck: Set to either "enable" or "disable" using the "configure user strengthcheck" command. Once this setting is enabled for a user, the strength check will be enforced the next time that user resets their password (the strength check cannot be enforced on passwords that were set prior to enabling StrengthCheck for that user).

## **6.4 Configuration the Pre-Login Banner**

Configure a pre-login banner that will be displayed prior to entering the administrator password during login to FTD. For an overview of Platform Settings, and how to assign Platform Settings to an FTD, refer to the "Platform Settings Policies" chapter in [FMC-CG]. To configure a pre-login banner for FTD, in FMC navigate to **Devices > Platform Settings > Banner**, enter the login banner in the pre-login banner, and click Save, then deploy the updated Platform Settings to all FTD devices to which the Platform Settings have been assigned. For more detail, refer to the "Configure Banners" subsection of the "Platform Settings for Firepower Threat Defense" section in [FMC-CG].

## **6.5 Configure the Clock**

For FTD on 1k/2k devices: Configure a pre-login banner that will be displayed prior to entering the administrator password during login to FTD. For an overview of Platform Settings, and how to assign Platform Settings to an FTD, refer to the "Platform Settings Policies" chapter in [FMC-CG]. To configure a pre-login banner for FTD, in FMC navigate to **Devices > Platform Settings > Banner**, enter the login banner in the pre-login banner, and click Save, then deploy the updated Platform Settings to all FTD devices to which the Platform Settings have been assigned. For more detail, refer to the "Configure Banners" subsection of the "Platform Settings for Firepower Threat Defense" section in [FMC-CG].

For FTD on 4k/9k devices: The FTD on these platforms can only synchronize its clock with the clock of the underlying chassis. Unlike FTD on 1k/2k, the FTD on 4k/9k devices cannot synchronize its clock with FMC, nor can it be configured to connect directly to an NTP server. To configure the clock on the chassis of 4k/9k devices refer to ["Configure the Clock"](#page-39-0) in sectio[n 5.4](#page-39-0) of this guide.

## **6.6 Configure Inactivity Timeout Settings**

Enable inactivity timeouts for administrative sessions on FTD by following instructions in the "Configure Global Timeouts" section of [FMC-CG], and adhere to these parameters:

- Set the "Console Timeout" to 5 or more minutes (configurable from 5-1440 minutes).
- Setting any other timeout value is optional in the CC-evaluated configuration.

## **6.7 Disable the HTTP (HTTPS) Server**

The FTD has a built-in web server with a WebUI for remote administration, but that interactive WebUI is disabled once the FTD is configured to be 'managed' by an FMC. Though the WebUI is remains enabled by default to support the ability for authenticated administrators to download packet capture files. Use the FMC WebUI to disable the FTD HTTP (HTTPS) server by unchecking the "Enable HTTP Server" box under: **Devices > Platform Settings >** (edit any and all applicable platform settings) **> HTTP > Enable HTTP Server** (uncheck the box), then click Save, then deploy the update to each applicable FTD.

# **6.8 Configure Logging (optional)**

FTD generates audit messages from three internal sources, each of which uses a separate mechanism to transmit messages from FTD to another host:

- 1) System event messages: These messages include system-level events including clock changes, and authentication of administrators to the FTD CLI.
- 2) Firewall (Access Control Policy) and VPN messages: These messages can be viewed in the local logging buffer of FTD using the command "show logging".
- 3) IPS messages: These messages are automatically transmitted by FTD to FMC for storage, and are viewable via the "Audit Log" within FMC.

# *6.8.1 Transmit FTD System Messages to a Syslog Server (optional)*

To transmit FTD system messages to a remote syslog server, follow these instructions:

- 1) (Optional) Configure use of certificates if enabling syslog-over-TLS:
	- a) To display the syslog certificate if present: **show audit-cert**
	- b) Import the certificates (the CA chain, the client cert and the client key): **configure audit\_cert import**
		- i) *Note*: Import the audit certificate chain first (option 2) before importing the client certificate and private key (option 1).
	- c) If necessary, delete the syslog server certs: **configure audit\_cert delete**
	- d) Optionally, configure use of CRLs for certificate revocation checking: **configure crl [***URL***]**
- 2) Configure one or more syslog servers:
	- a) Display the current syslog server information if present: **show syslog-config**
	- b) Configure the syslog server details on the FTD: **configure syslog\_server setup**
		- i) First it prompts for the server host.
		- ii) Next if asks if you want TLS enabled.
- iii) Next it asks if you want Mutual Authentication enabled.
- iv) *Note 1*: If the syslog server entry is defined by its FQDN, it must be resolvable via DNS.
- v) *Note 2*: The syslog server must be configured correctly to receive syslog messages from FTD.
- c) If desired, disable the syslog config (server details remain on FTD, and can be re-enabled): **configure syslog\_server disable**
- d) If desired, re-enable a syslog server, if it had been disabled: **configure syslog\_server enable**
- e) If desired, disable the syslog server config and deletes the config: **configure syslog\_server delete**

### *6.8.2 Transmit Firewall and VPN Messages to a Syslog Server (optional)*

To configure firewall and VPN messages to be sent to a remote syslog server, refer to the "Configure Syslog Logging for FTD Devices" section of [FMC-UG], configuring at least the parameters summarized here:

- 1) In FMC, navigate to **Devices > Platform Settings > Syslog**.
- 2) On the "Logging Setup" tab, click the "Enable Logging" box.
- 3) On the "Logging Destinations" tab, configure at least one entry with the logging destination of "Syslog Servers".
- 4) On the "Syslog Servers" tab, add at least one syslog server.
	- a) Use of either TCP syslog or UDP syslog is allowed in the CC-evaluated configuration.
	- b) (Optional) Use of "secure syslog" (syslog-over-TLS) by clicking the "Enable secure syslog" box is allowed in the CC-evaluated configuration, but it has some constraints:
		- i) Connections between the FTD and the syslog-over-TLS server cannot occur via the FTD's 'management' interface, these connections must use one of the FTD's data interfaces (specified as a "security zone" or a "named interface").
		- ii) Use of X.509v3 certificates is required, including:
			- (1) Generating a device certificate for the FTD. For instructions to load syslog server certificates, refer to the "Managing FTD Certificates" section of [FMC-CG].
			- (2) Installing the FTD's device certificate to the syslog server.

### **6.9 Configure CLI Lockdown on FTD**

By default the FTD shell allows use of the "expert" command to transmission from the 'ftd' shell to a Linux shell. This access must be disabled in the CC-evaluated configuration. Once this access is disabled, any future access to the Linux shell will require contacting Cisco TAC and completing a challenge-response key exchange that will temporarily re-enable access to the Linux shell for troubleshooting purposes. Once access to the Linux shell is reactivated the FTD is no longer considered to be in the CC-evaluated configuration.

To prohibit use of the 'expert' command, use the "system lockdown-sensor" command as described in [FTD-CR].

# **7 FTD Access Control Policies**

## **7.1 FTD Interface Modes: Firewall, IPS-Only, or IDS-Only**

FTD interfaces can be configured in firewall mode, which is the default mode for FTD interfaces (where the interface Mode is set to "None"); or FTD interfaces can be in an IPS (Inline Sets) or IDS mode (Passive). When configured as an IPS or IDS interface, the primary functionality of the interface is to provide IPS functionality such as deep packet inspection, IPS signature matching, malware detection, URL filtering, etc. Use of interfaces in IPS or IDS modes does not interfere with the security claims of the CC-evaluated configuration, which only makes traffic flow-control claims related to through-the-box (firewall) traffic, and VPN traffic, but does not make claims about the IPS or IDS functionality of FTD.

Configuring interfaces in IPS or IDS modes is not prohibited in the CC-evaluated configuration, but if any FTD interfaces are configured as IPS-only or IDS interfaces there some essential caveats to ensuring the FTD is operating in the CC-evaluated configuration:

- 1) The FTD must have at least two interfaces that are configured in firewall mode.
- 2) VPN gateway functionality is only supported on interfaces configured in firewall mode.
- 3) Interfaces configured as Inline sets can be configured to enforce CC-evaluated traffic flow controls with respect to firewall functionality, but not VPN gateway functionality.
- 4) Interfaces configured in Passive mode (or ERSPAN mode) do not violate CC-evaluated traffic flow controls because such interfaces do not forward traffic, nor to Passive interfaces support or enforce any CC-evaluated traffic flow controls because they cannot forward traffic and cannot function as VPN gateway endpoints.

In a Passive mode, an FTD interface will only receive traffic, and will not forward that traffic to any other interface (thus functioning as a sensor interface of an IDS). When configured as an Inline set or in firewall mode, the interface will forward network traffic flows across the FTD (if such traffic is explicitly permitted by Access Control Policies (ACP). One FTD can have multiple interface configurations, for example, where two interfaces are configured as inline pair, and a third interface is configured as passive, and other interfaces are configured in regular firewall mode.

Traffic policies are defined in terms of network "zones", also called "Security Zones," which in turn are associated with FTD interfaces. So, an Access Control Policy may be defined to allow traffic from "zone0" to "zone1", though those zones may be mapped to interfaces labeled "outside" and "inside" on one FTD and the same zones can also be mapped to interfaces labeled "int1" and "int2" of another FTD which enforces the same policy.

There are multiple types of policies that can be layered to apply to the same traffic flows (same zone-tozone mappings). Having one type of policy applied to a zone/interface is sufficient to allow traffic flow. Traffic flow policy types include Prefilter, Access Control, and Intrusion policies.

Prefilter policies are sub-policies of Access Control policies, and every Access Control policy has an associated Prefilter policy, which is used to define rules for encapsulated traffic. There is no default action for nonencapsulated traffic; if a nonencapsulated connection does not match any prefilter rules, the system continues with applying rules in the Access Control policy. A Prefilter policy can contain multiple rules, which are enforced in the sequence they appear in the policy (the first rule that matches the traffic is the one that's applied).

No FTD interface will forward traffic until policies have been configured an applied to that interface. Traffic will not be forwarded unless it's explicitly permitted by at least one policy rule, thus an implicit "deny-all" rule is applied to all interfaces to which any traffic filtering rule has been applied. The implicit deny-all rule is executed after all admin-defined rules have been executed, and will result in dropping all traffic that has not been explicitly permitted, or explicitly denied. If an administrator wants to log all

denied traffic, a rule entry should be added that denies all traffic and logs it, e.g. by either adding a rule at the end of a policy to explicitly drop and log all traffic, or by setting the Default Action for the policy to block all traffic, and enabling logging for the default rule, as show in this example:

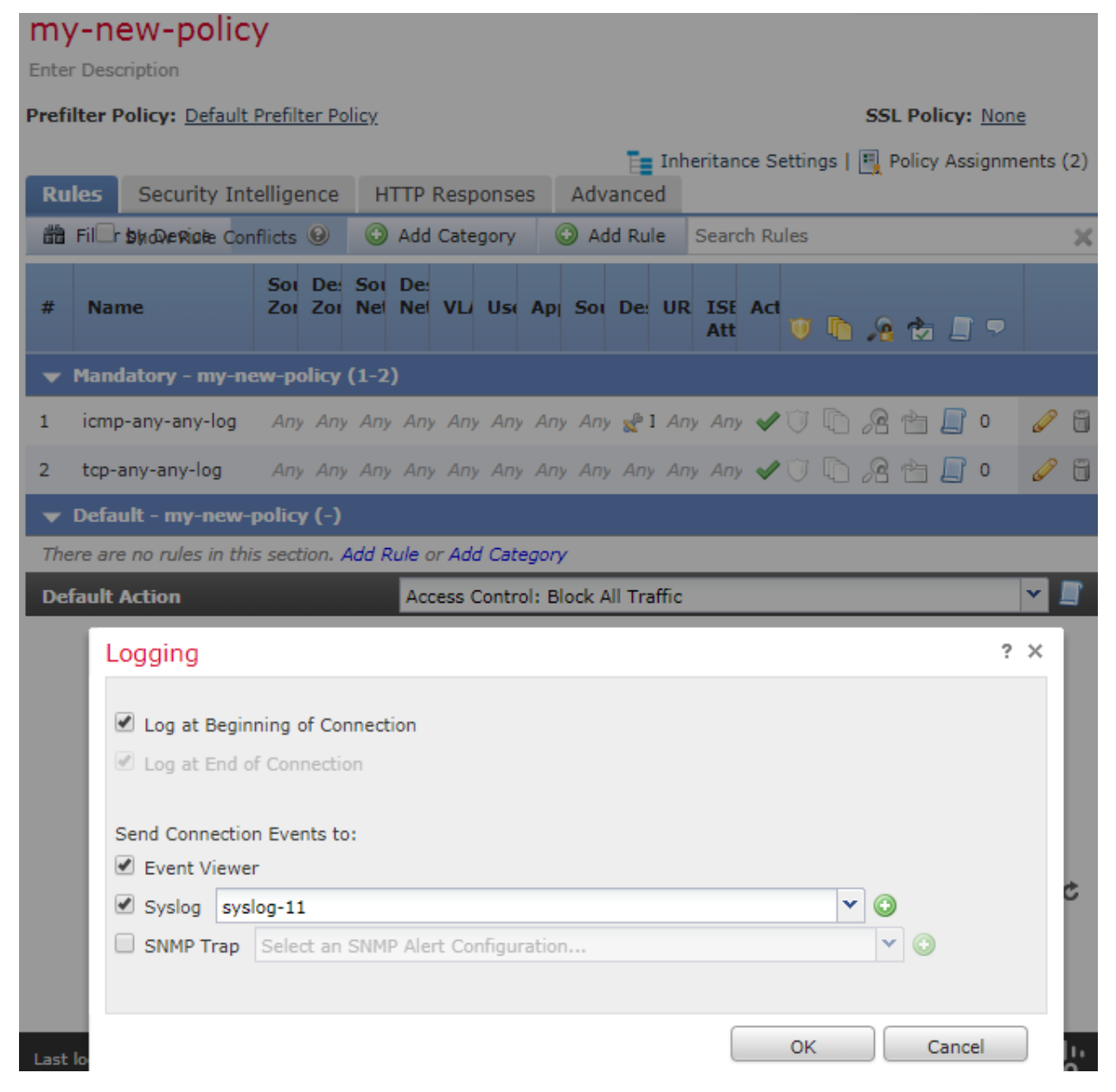

## *7.1.1 Firewall and VPN Gateway Interfaces*

FTD interfaces configured as firewall interfaces (including interface types labeled as ASA, Routed, or Switched), are interfaces that enforce the CC-evaluated traffic flow controls related to firewall functionality and VPN gateway functionality. Each of these interfaces will:

- 1) Be associated with a single Security Zone.
- 2) Enforce Access Control Policies, which are defined in terms of Security Zones.
- 3) Function as an VPN Gateway interface if an IP address has been assigned to the interface.

# *7.1.2 Passive Interfaces (IDS-only interfaces)*

Through passive interfaces the FTD monitors traffic flowing across a network using a switch SPAN or mirror port. The SPAN or mirror port allows for traffic to be copied from other ports on the switch. This provides the system visibility within the network without being in the flow of network traffic. Passive interfaces receive all traffic unconditionally, and no traffic received on these interfaces is retransmitted.

# *7.1.3 Inline Interface Sets (IPS-only interfaces)*

Inline Sets of interfaces on the FTD support traffic flows across the FTD, binding two ports together. This allows the system to be installed in any network environment without the configuration of adjacent network Devices. Inline interfaces receive all traffic unconditionally, but all traffic received on these interfaces is retransmitted out of an inline set unless explicitly dropped.

# **7.2 Configure Access Control Policies**

An Access Control Policy (ACP) determines how the system handles traffic on the monitored network. Administrators can configure one or more access control policies, which they can then apply to one or more managed Devices. Each Device can have only one applied policy though. Access control rules can be added to a policy to provide granular control how traffic is handled and logged.

For each rule, administrator can specify a rule *action*, that is, whether to trust, block, or inspect matching traffic with an intrusion policy. Each rule contains a set of conditions that identify the specific traffic you want to control. Rules can be simple or complex, matching traffic by any combination of security zone, IP address, application, protocols, ports, etc. The system matches traffic to access control rules in order; the first matched rule handles the traffic.

# *7.2.1 Access Control Policies (ACP)*

On the Access Control Policy page (**Policies > Access Control**) administrator can view all the current access control policies by name and optional description and the following status information:

- When a policy is up to date on targeted Devices, in green text.
- When a policy is out of date on targeted Devices, in red text.

The default access control policy blocks all traffic from entering your network.

### *7.2.1.1 Essential ACP Elements for the CC-Evaluated Configuration*

To satisfy the traffic flow control claims for the CC-evaluated configuration, every deployed ACP must at minimum include rules that define the "Network" (source and destination IP addresses), and \*should\* include "Ports" (source and/or destination port numbers), as well as identification of "Zones" (which are logical representations of networks, mapped to physical interfaces of each FTD to which the ACP can be applied). Any use of other ACP features (including VPN tags, Users, URL, etc.) is not relevant to supporting the CC-evaluated traffic flow control functionality, nor do any of those features interfere with Network-based or Port-based traffic flow control functionality.

### *7.2.1.2 Creating an Access Control Policy*

When you create a new access control policy you must, at minimum, give it a unique name and specify a default action. Although you are not required to identify the policy targets at policy creation time, you must perform this step before you can apply the policy.

1. Login with Administrator Role or Access Admin.

2. Select Policies > Access Control.

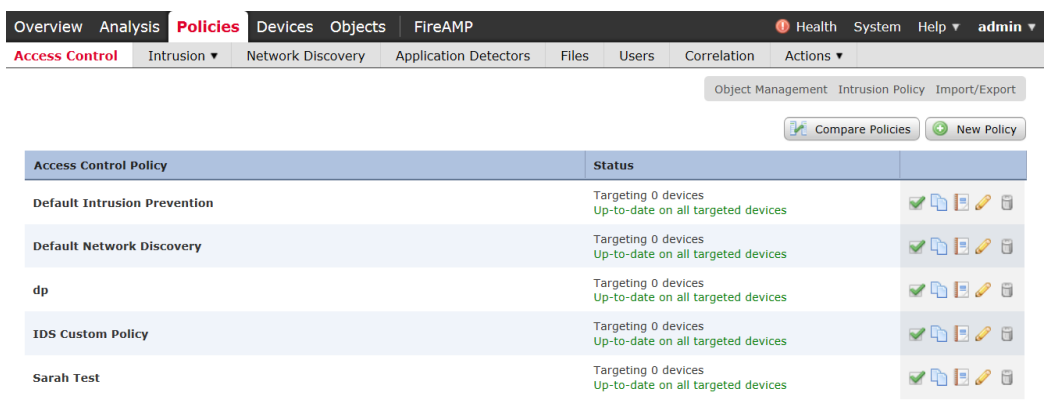

3. Click New Policy.

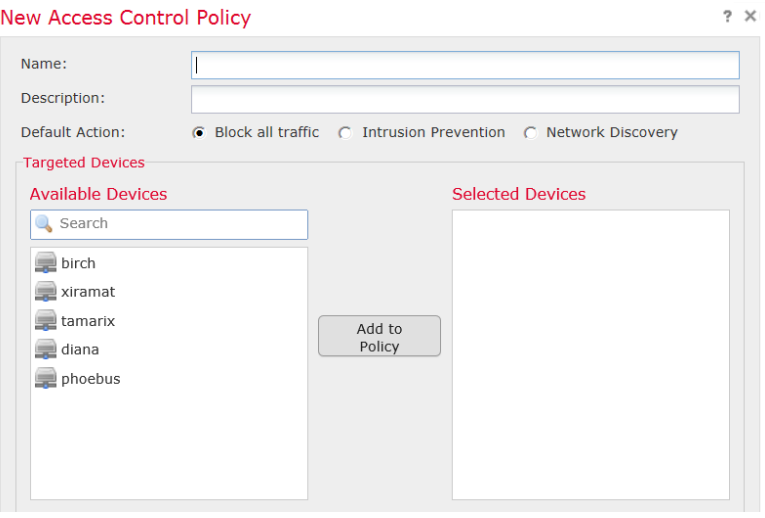

- 4. In the **Name:** field, type a unique name for the new policy. Optionally, type a description in the **Description:** field.
- 5. Specify the default action.

**WARNING!** Leave the default **Block all traffic** in the evaluated configuration.

- 6. Select the Devices where you want to apply the policy. Click on the managed Device(s) you want the policy to applied to. Then click on **Add to Policy** button.
- 7. Specify the initial **Default Action**:
	- Block all traffic creates a policy with the Access Control: Block All Traffic default action.
	- **Intrusion Prevention** creates a policy with the **Intrusion Prevention: Balanced Security and Connectivity** default action, associated with the default intrusion variable set.
- 8. Click **Save**.
- 9. Click **Deploy** and select the Device(s) you want to deploy the setting to and click **Deploy** again.

### *7.2.1.3 Editing an Access Control Policy*

- 1. Login with Administrator Role.
- 2. Select Policies > Access Control.
- 3. Click the edition  $\left( \emptyset \right)$  next to the access control policy you want to configure.

The Policy Edit page appears.

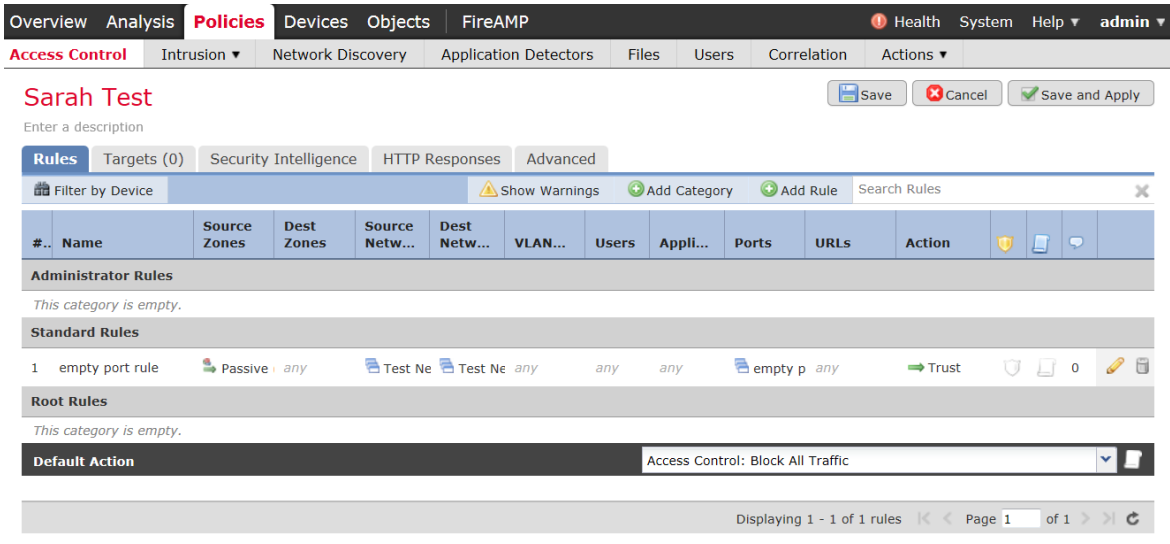

- 4. Make changes to the policy and click **Save**.
- 5. Click **Deploy** and select the Device(s) you want to deploy the setting to and click **Deploy** again.

### *7.2.1.4 Deleting an Access Control Policy*

- 1. Login with Administrator Role.
- 2. Select Policies > Access Control.
- 3. Click the delete icon  $\begin{pmatrix} 1 \end{pmatrix}$  next to the policy you want to delete.
- 4. Click **OK** to confirm.

### *7.2.2 Access Control Rules*

A set of access control rules is a key component of an access control policy. Access control rules allow administrator to manage, in a granular fashion, which traffic can enter the network, exit it, or cross from within without leaving it. Within an access control policy, the system matches traffic to rules in top-down order by rule number. In addition to its rule order and some other basic attributes, each rule has the following major components:

- A set of rule *conditions* that identifies the specific traffic you want to control.
- A rule *action*, which determines how the system handles traffic that meets the rule's conditions.
- Intrusion *inspection* option, which allow you to examine allowed traffic with intrusion policy.
- The *logging* option, which allow you to keep a record (event log) of the matching traffic.

The access control policy's default action defines the default action (for example, block all traffic) for the policy.

### *7.2.2.1 Creating and Editing Access Control Rules*

- 1. Login with Administrator Role or Access Admin.
- 2. Select Policies > Access Control.
- 3. Click the edition  $\langle \rangle$  next to the access control policy you want to configure.
- 4. Add a new rule or edit an existing rule:
	- To add a new rule, click **Add Rule**.
	- To edit an existing rule, click the edit icon  $\mathcal{O}_0$  next to the rule you want to edit.

Either the Add Rule or Editing Rule page appears.

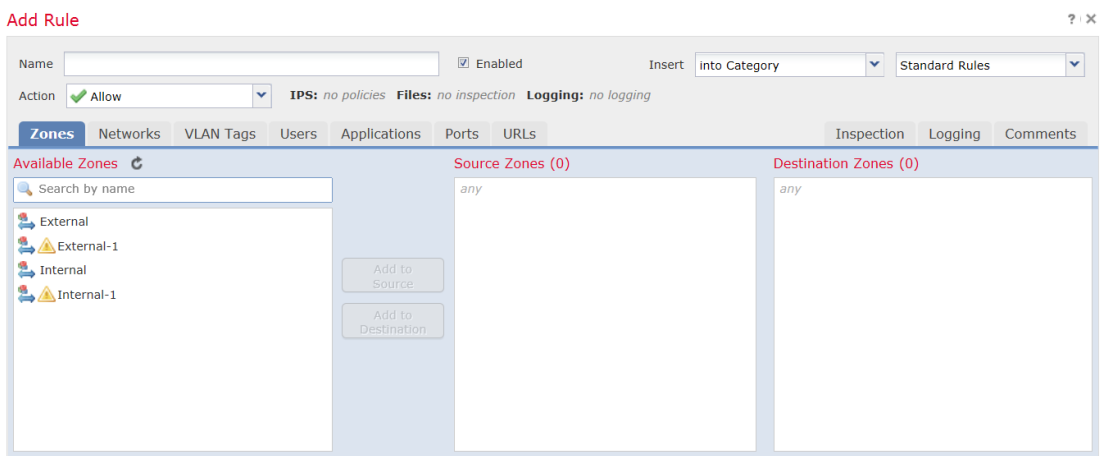

- 5. Configure the following rule components:
	- You must provide a unique rule **Name**.
	- Specify whether the rule is **Enabled**.
	- Specify the rule position.
	- Select a rule **Action<sup>2</sup>** .
	- Configure the rule's conditions<sup>3</sup>.
	- Configure the rule's **Inspection** option.
	- Specify **Logging** option.
	- Add Comments.
- 6. Click **Add** or **Save**.

<sup>2</sup> The CC-evaluated actions are Allow and Block.

<sup>&</sup>lt;sup>3</sup> The CC-evaluated conditions are Zones, Networks, and Ports. The other conditions are presented for completeness only.

Your changes are saved. You must deploy the updated ACP to an FTD for the changes to take effect.

### *7.2.2.2 Understanding Rule Conditions*

Administrators can set an ACP rule to match traffic meeting any of the conditions described in the following table:

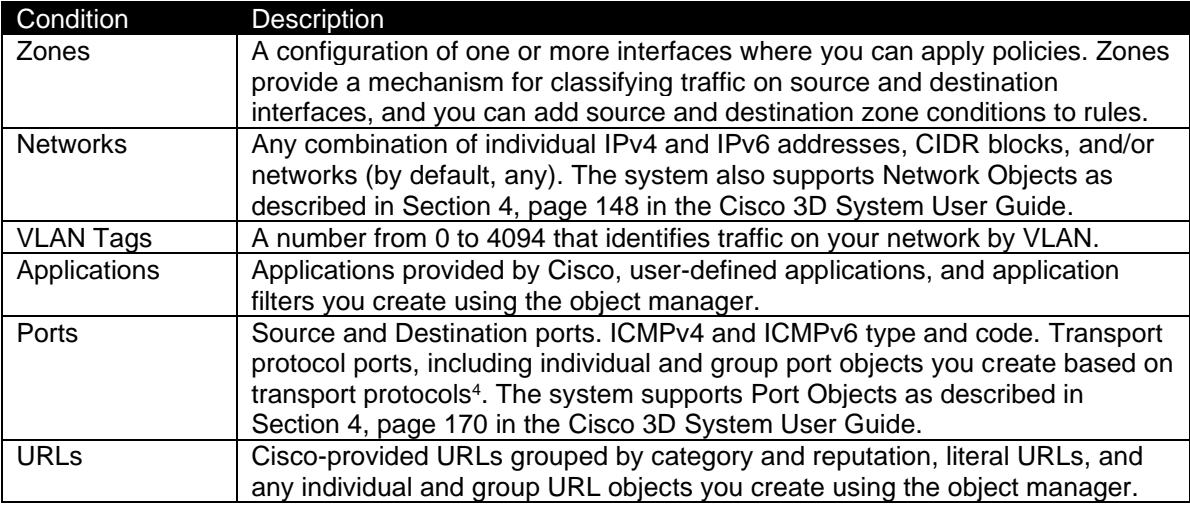

**IMPORTANT!** Note that to use the Application tab for the access control rules, CONTROL license is required which requires PROTECTION license. This is needed to detect FTP and FTP data connections for dynamic rule. The CONTROL license is only supported for series 3 appliances.

To support the dynamic session establishment capability for FTP, you first need to create an access control rule that allows both FTP and FTP data. You can also configure the logging for this rule. This will enable the FTP application detector to allow the FTP data connection without an additional explicit rule.

### *7.2.2.3 Deleting Access Control Rules*

- 1. Login with Administrator Role.
- 2. Select Policies > Access Control.
- 3. Click the edit icon  $\left($   $\bullet\right)$  next to the access control policy you want to configure.
- 4. Click the delete icon  $\begin{pmatrix} 1 \end{pmatrix}$  next to the access control rule you want to delete.
- 5. Click **OK** to confirm.
- 6. Click **Save**.

The following example demonstrates how to block all Ping (ICMP echo request) from the external network to internal network and log the connection attempt.

- 1. Login with Administrator Role.
- 2. Select Policies > Access Control.

<sup>4</sup> We support all the protocol-specific attributes required in the FWPP.

- 3. Click the edition  $\left( \emptyset \right)$  next to the access control policy you want to configure.
- 4. Click **Add Rule**.
- 5. Type a name for the rule.
- 6. Leave the **Enabled** checkbox selected.
- 7. Let the rule get inserted into standard rules.
- 8. Select **Block** from drop-down list for the rule action.
- 9. On the **Zones** tab, select the **External** zone as the source zone and the **Internal** zone as the destination zone. You can click and drag or use the buttons.

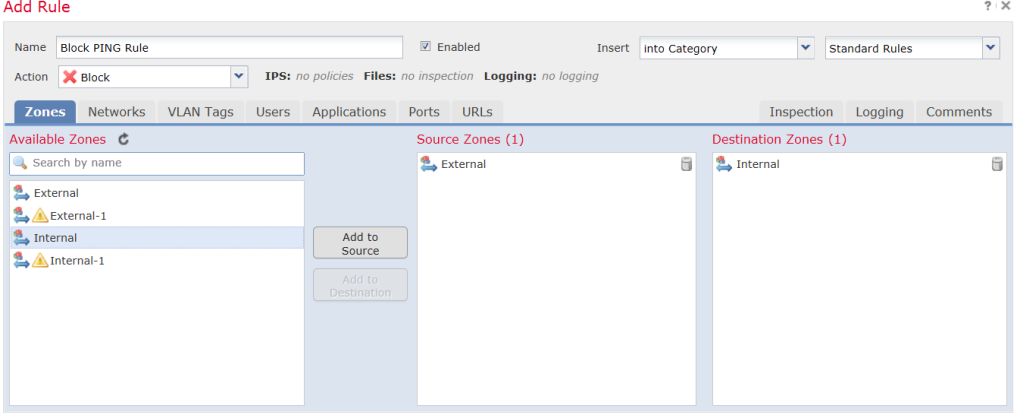

10. On the **Networks** tab, select **any** as the source network and **any** as the destination network.

For granular control, you can enter IP address or range of IP addresses for source and destination networks. The system also supports IPv6 addresses as well.

| Add Rule     |                         |                  |              |                                                           |       |                      |  |                                            |     |                          |         | $?$ :    |
|--------------|-------------------------|------------------|--------------|-----------------------------------------------------------|-------|----------------------|--|--------------------------------------------|-----|--------------------------|---------|----------|
| Name         | <b>Block PING Rule</b>  |                  |              | <b>☑</b> Enabled                                          |       | Insert into Category |  | ×<br>$\checkmark$<br><b>Standard Rules</b> |     |                          |         |          |
| Action       | <b>X</b> Block          | $\checkmark$     |              | IPS: no policies Files: no inspection Logging: no logging |       |                      |  |                                            |     |                          |         |          |
| <b>Zones</b> | <b>Networks</b>         | <b>VLAN Tags</b> | <b>Users</b> | Applications                                              | Ports | <b>URLS</b>          |  |                                            |     | Inspection               | Logging | Comments |
|              | Available Networks C    |                  | G            |                                                           |       | Source Networks (0)  |  |                                            |     | Destination Networks (0) |         |          |
|              | Search by name or value |                  |              | Add to<br>Source<br>Add to<br><b>Destination</b>          | any   | Enter an IP address  |  | Add                                        | any | Enter an IP address      |         | Add      |

11. On the **Ports** tab, in the second **Protocol** fields, select **ICMP(1)**.

#### **Cisco Firepower 6.4 Preparative Procedures & Operational User Guide for the Common Criteria Certified Configuration**

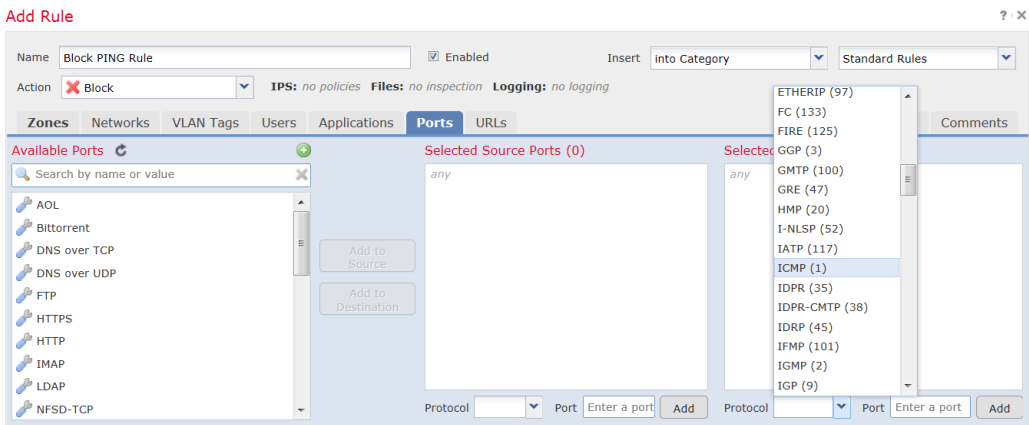

The Select ICMP type and code pop-up window appears.

12. In the **Type:** field, select **8 (Echo Request)**.

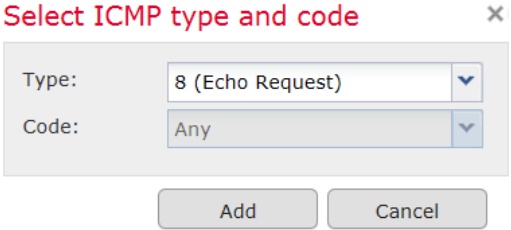

- 13. Click **Add**.
- 14. On the Logging tab, check Log at Beginning of Connection.
- 15. In the Send Connection Events to: field, check the FMC.
- 16. Click **Add**.

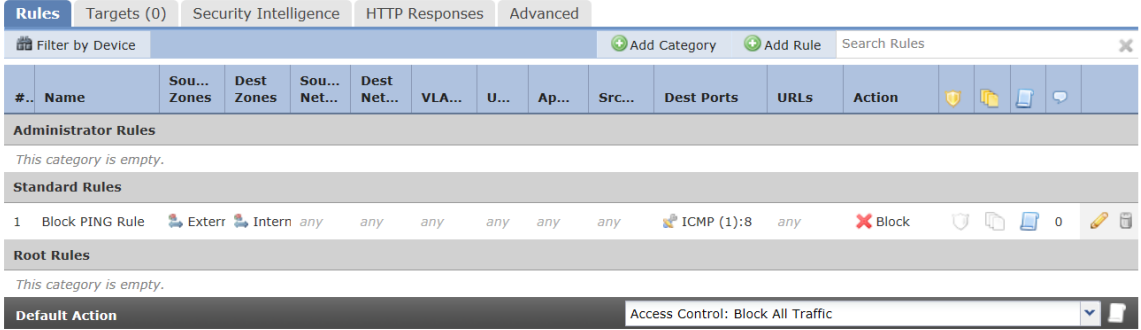

17. Click **Save**.

### *7.2.2.4 Modification of Which Mode Is Active on an FTD Interface*

- 1. Login with Administrator Role.
- 2. Select Device > Device Management.
- 3. Edit an interface (e.g., eth1).

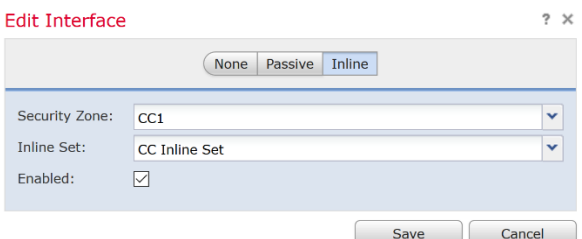

- 4. To change an interface mode, change the interface from **Inline** to **Passive**.
- 5. Click **Save**.

# **8 FTD VPN Policies**

## **8.1 FTD VPN Overview**

A virtual private network (VPN) connection establishes a secure tunnel between endpoints over a public network such as the Internet. This chapter applies to Remote Access and Site-to-Site VPNs on FTD devices. It describes the Internet Protocol Security (IPsec), the Internet Security Association and Key Management Protocol (ISAKMP, or IKE) standards that are used to build site-to-site and remote access VPNs. For a more complete overview of IPsec VPN functionality in FTD, refer to the "VPN Overview for Firepower Threat Defense" section of [FMC-CG].

## *8.1.1 Firepower VPN Licensing*

There is no specific licensing for enabling FTD VPN, it is available by default.

The FMC determines whether to allow or block the usage of strong crypto on a FTD based on attributes provided by the smart licensing server. This is controlled by whether you selected the option to allow export-controlled functionality on the Device when you registered with Cisco Smart License Manager. If you are using the evaluation license, or you did not enable export-controlled functionality, you cannot use strong encryption.

# *8.1.2 Supported VPN Types*

The FMC supports the following types of VPN connections:

### *8.1.2.1 Remote Access VPNs on FTD*

Remote access VPNs are secure, encrypted connections, or tunnels, between remote users and your company's private network. The connection consists of a VPN endpoint device, which is a workstation or mobile device with VPN client capabilities, and a VPN headend device, or secure gateway, at the edge of the corporate private network.

FTD can be configured (via FMC) to support Remote Access VPNs over TLS or IPsec IKEv2, though the CC-evaluated configuration only allows use of IPsec VPNs. Functioning as secure gateways in this capacity, they authenticate remote users, authorize access, and encrypt data to provide secure connections to your network. No other types of appliances, managed by the FMC, support Remote Access VPN connections.

FTD secure gateways support the AnyConnect Secure Mobility Client full tunnel client. This client is required to provide secure IPsec IKEv2 connections for remote users

### *8.1.2.2 Site-to-Site VPNs on FTD*

A site-to-site VPN connects networks in different geographic locations. You can create site-to-site IPsec connections between managed Devices, and between managed Devices and other Cisco or third-party peers that comply with all relevant standards. These peers can have any mix of inside and outside IPv4 and IPv6 addresses. Site-to-Site tunnels are built using the Internet Protocol Security (IPsec) protocol suite and IKEv1 or IKEv2, though the CC-evaluated configuration only allows use of IKEv2. After the VPN connection is established, the hosts behind the local gateway can connect to the hosts behind the remote gateway through the secure VPN tunnel.

## **8.2 VPN Basics**

Tunneling makes it possible to use a public TCP/IP network, such as the Internet, to create secure connections between remote users and private corporate networks. Each secure connection is called a tunnel.

IPsec-based VPN technologies use the IKE and ESP protocols to build and manage tunnels. IKE and ESP accomplish the following:

- Negotiate tunnel parameters.
- Establish tunnels.
- Authenticate users and data.
- Manage security keys.
- Encrypt and decrypt data.
- Manage data transfer across the tunnel.
- Manage data transfer inbound and outbound as a tunnel endpoint or router.

A Device in a VPN functions as a bidirectional tunnel endpoint. It can receive plain packets from the private network, encapsulate them, create a tunnel, and send them to the other end of the tunnel where they are unencapsulated and sent to their final destination. It can also receive encapsulated packets from the public network, de-encapsulate them, and send them to their final destination on the private network.

After the site-to-site VPN connection is established, the hosts behind the local gateway can connect to the hosts behind the remote gateway through the secure VPN tunnel. A connection consists of the IP addresses and hostnames of the two gateways, the subnets behind them, and the method the two gateways use to authenticate to each other.

On a FTD, the system does not send VPN traffic until it has passed through the access control policy. Incoming tunnel packets are decrypted before being sent to the Snort process. Outgoing packets are processed by Snort before encryption. Identifying the protected networks for each endpoint node of a VPN tunnel determines which traffic is allowed to pass through the FTD and reach the internal hosts. In addition, the system does not send tunnel traffic to the public source when the tunnel is down.

# *8.2.1 Internet Key Exchange (IKE)*

Internet Key Exchange (IKE) is a key management protocol that is used to authenticate IPsec peers, negotiate and distribute IPsec encryption keys, and to automatically establish IPsec security associations (SAs).

An IKE policy is a set of algorithms that two peers use to secure the IKE negotiation between them. IKE negotiation begins by each peer agreeing on a common (shared) IKE policy. This policy states which security parameters protect subsequent IKE negotiations.

To define an IKE policy, specify:

- A unique priority (1 to 65,543, with 1 the highest priority).
- An encryption method for the IKE negotiation, to protect the data and ensure privacy.
- A Hashed Message Authentication Codes (HMAC) method (called integrity algorithm in IKEv2) to ensure the identity of the sender, and to ensure that the message has not been modified in transit.
- For IKEv2, a separate pseudorandom function (PRF) used as the algorithm to derive keying material and hashing operations required for the IKEv2 tunnel encryption. The options are the same as those used for the hash algorithm.
- A Diffie-Hellman group to determine the strength of the encryption-key-determination algorithm. The Device uses this algorithm to derive the encryption and hash keys.
- An authentication method, to ensure the identity of the peers.
- A limit to the time the Device uses an encryption key before replacing it.

When IKE negotiation begins, the peer that starts the negotiation sends all of its policies to the remote peer, and the remote peer searches for a match with its own policies, in priority order. A match between IKE policies exists if they have the same encryption, hash (integrity and PRF for IKEv2), authentication, and Diffie-Hellman values, and an SA lifetime less than or equal to the lifetime in the policy sent. If the lifetimes are not identical, the shorter lifetime applies.

## *8.2.2 IPsec*

IPsec is one of the most secure methods for setting up a VPN. IPsec provides data encryption at the IP packet level, offering a robust security solution that is standards-based. With IPsec, data is transmitted over a public network through tunnels. A tunnel is a secure, logical communication path between two peers. Traffic that enters an IPsec tunnel is secured by a combination of security protocols and algorithms.

## *8.2.3 Deciding Which Algorithms to Use*

When deciding which encryption algorithms to use for the IKE policy or IPsec proposal, your choice is limited to algorithms supported by the IPsec endpoints. For IKEv2, you can configure multiple encryption algorithms. The system orders the settings from the most secure to the least secure and negotiates with the peer using that order. For IPsec proposals, the algorithm is used by the Encapsulating Security Protocol (ESP), which provides authentication, encryption, and anti-replay services. ESP is IP protocol type 50.

For the IKEv2 policy, FTD supports **AES-GCM-NULL-SHA, AES-SHA-SHA**, and DES-SHA-SHA, but the CC-evaluated configuration prohibits use of DES-SHA-SHA.

For the IKEv2 IPsec Proposal, FTD supports **AES-GCM, AES-SHA**, and DES-SHA-1, but in the CCevaluated configuration selecting DES-SHA-1 is prohibited.

## *8.2.4 Deciding Which Diffie-Hellman Modulus Group to Use*

You can use the following Diffie-Hellman key derivation algorithms to generate IPsec security association (SA) keys. Each group has a different size modulus. A larger modulus provides higher security, but requires more processing time. You must have a matching modulus group on both peers.

To implement the NSA Suite B cryptography specification, use IKEv2 and select one of the elliptic curve Diffie-Hellman (ECDH) options: 19, 20, or 21. Elliptic curve options and groups that use 2048-bit modulus are less exposed to attacks such as Logjam.

To select the Modulus Group for the tunnel, check the box to "Enable Perfect Forward Secrecy", then select the Modulus Group to be used. In the CC-evaluated configuration, select one of **Modulus Group 14, 19, 20, or 24.**

## *8.2.5 Deciding Which Authentication Method to Use*

Pre-shared keys and digital certificates are the methods of authentication available for VPNs, and site-tosite IKEv2 VPN connections can use both options. Remote Access VPN using IKEv2 supports digital certificate authentication only.

Pre-shared keys allow for a secret key to be shared between two peers and used by IKE during the authentication phase. The same shared key must be configured at each peer or the IKE SA cannot be established.

Digital certificates use RSA or ECDSA key pairs to sign and encrypt IKE key management messages. Certificates provide non-repudiation of communication between two peers, meaning that it can be proved that the communication actually took place. When using this authentication method, you need a Public Key Infrastructure (PKI) defined where peers can obtain digital certificates from a Certification Authority (CA). CAs manage certificate requests and issue certificates to participating network devices providing centralized key management for all of the participating devices.

Pre-shared keys do not scale well, using a CA improves the manage ability and scalability of your IPsec network. With a CA, you do not need to configure keys between all encrypting devices. Instead, each participating device is registered with the CA, and requests a certificate from the CA. Each device that has its own certificate and the public key of the CA can authenticate every other device within a given CA's domain.

## *8.2.6 PKI Infrastructure*

A PKI provides centralized key management for participating network devices. It is a defined set of policies, procedures, and roles that support public key cryptography by generating, verifying, and revoking public key certificates commonly known as digital certificates.

In public key cryptography, each endpoint of a connection has a key pair consisting of both a public and a private key. The key pairs are used by the VPN endpoints to sign and encrypt messages. The keys act as complements, and anything encrypted with one of the keys can be decrypted with the other, securing the data flowing over the connection.

Generate a general purpose RSA or ECDSA key pair, used for both signing and encryption, or you generate separate key pairs for each purpose. Separate signing and encryption keys help to reduce exposure of the keys. TLS uses a key for encryption but not signing, however, IKE uses a key for signing but not encryption. By using separate keys for each, exposure of the keys is minimized.

### *8.2.6.1 Digital Certificates*

When you use Digital Certificates as the authentication method for VPN connections, peers are configured to obtain digital certificates from a Certificate Authority (CA). CAs are trusted authorities that "sign" certificates to verify their authenticity, there by guaranteeing the identity of the device or user.

CA servers manage public CA certificate requests and issue certificates to participating network devices as part of a Public Key Infrastructure (PKI), this activity is called Certificate Enrollment. These digital certificates, also called identity certificates contain:

- The digital identification of the owner for authentication, such as name, serial number, company, department, or IP address.
- A public key needed to send and receive encrypted data to the certificate owner.
- The secure digital signature of a CA.

Certificates also provide non-repudiation of communication between two peers, meaning that it they prove that the communication actually took place.

### *8.2.6.2 Certificate Authority Certificates*

In order to validate a peer's certificate, each participating device must retrieve the CA's certificate from the server. A CA certificate is used to sign other certificates. It is self-signed and called a root certificate. This certificate contains the public key of the CA, used to decrypt and validate the CA's digital signature and the contents of the received peer's certificate. The CA certificate may be obtained by:

- Using the Simple Certificate Enrollment Protocol (SCEP) to retrieve the CA's certificate from the CA server
- Manually copying the CA's certificate from another participating device

### **Trustpoints**

Once enrollment is complete, a trustpoint is created on the managed Device. It is the object representation of a CA and associated certificates. A trustpoint includes the identity of the CA, CA-specific parameters, and an association with a single enrolled identity certificate.

### **PKCS#12 File**

A PKCS#12, or PFX, file holds the server certificate, any intermediate certificates, and the private key in one encrypted file. This type of file may be imported directly into a Device to create a trustpoint.

### **Revocation Checking**

A CA may also revoke certificates for peers that no longer participate in your network. Revoked certificates are either managed by an Online Certificate Status Protocol (OCSP) server (OCSP responder), and the FTD may check the certificate revocation status before accepting a certificate from a VPN peer.

### **8.3 FTD Site-to-Site VPN**

FTD site-to-site VPN supports the following features:

- FTD supports both IKEv1 & IKEv2, but the CC-evaluated configuration muse use IKEv2.
- Authentication methods can use PKI Certificates, automatic pre-shared keys, or manual preshared keys.

For a more complete explanation of this functionality in FTD, refer to the "Site-to-Site VPNs for Firepower Threat Defense" section of [FMC-CG].

### *8.3.1 FTD Site-to-Site VPN Basics*

### *8.3.1.1 IPsec and IKE*

In the FMC, site-to-site VPNs are configured based on IKE policies and IPsec proposals that are assigned to VPN topologies. Policies and proposals are sets of parameters that define the characteristics of a siteto-site VPN, such as the security protocols and algorithms that are used to secure traffic in an IPsec tunnel. Several policy types may be required to define a full configuration image that can be assigned to a VPN topology.

### *8.3.1.2 Authentication*

For authentication of VPN connections, configure a pre-shared key in the topology, or a trustpoint on each device. Pre-shared keys allow for a secret key, used during the IKE authentication phase, to be shared between two peers. A trustpoint includes the identity of the CA, CA-specific parameters, and an association with a single enrolled identity certificate.

### *8.3.1.3 Extranet Devices*

Each topology type can include Extranet devices, devices that you do not manage in FMC. These include:

• Cisco devices that FMC supports, but for which your organization is not responsible. Such as spokes in networks managed by other organizations within your company, or a connection to a service provider or partner's network.

• Non-Cisco devices. You cannot use FMC to create and deploy configurations to non-Cisco devices

Add non-Cisco devices, or Cisco devices not managed by the FMC, to a VPN topology as "Other" devices. Also specify the IP address of each remote device.

## *8.3.2 Managing FTD Site-to-Site VPN*

- 1) Login with Administrator Role.
- 2) For certificate authentication for your VPNs, you must prepare the Devices by allocating trustpoints as described in "FTD Certificate Based Authentication" section below.
- 3) Select **Devices > VPN > Site To Site** to manage your FTD Site-to-Site VPN configurations and deployments. Choose from the following:
	- a) Add—To create a new VPN topology, click **Add VPN > Firepower Threat Defense Device**, and continue as instructed in "Configuring FTD Site-to-Site VPN" section below.
	- b) Edit—To modify the settings of an existing VPN topology, click the edit icon  $($ Modifying is similar to configuring, continue as instructed above.
	- c) Delete—To delete a VPN deployment, click the delete icon  $\begin{pmatrix} 1 \\ 0 \end{pmatrix}$ .
	- d) Deploy—Click **Deploy**.

## *8.3.3 Configuring FTD Site-to-Site VPN*

To configure a Site-to-Site VPN, follow this summary of steps. For a more complete overview of configurable options, refer to the "Configuring Firepower Threat Defense Site-to-Site VPNs" section of [FMC-CG].

- 1) Login with Administrator Role.
- 2) Choose **Devices > VPN > Site To Site. Then Add VPN > Firepower Threat Defense**, or edit a listed VPN Topology.
- 3) Enter a unique **Topology Name**. We recommend naming your topology to indicate that it is a FTD VPN, and its topology type.
- 4) Choose the **Network Topology** for this VPN. For example, point to point topology.
- 5) To adhere to the CC-evaluated configuration, configure the tunnel parameters in accordance with the guidelines provided below. Where no specific guidance is provided here, any configurable option is acceptable in the CC-evaluated configuration.
	- a) Choose the **IKEv2** as the version to use during IKE negotiations (the default is IKEv2).
	- b) On the **Endpoint** tab, use any parameters as describe in the "FTD VPN Endpoint Options" section of [FMC-CG]. Add Endpoints for this VPN deployment by clicking the add icon ( ) for each node in the topology.
	- c) On the **IKE** tab, set the Policy to either **AES-GCM-NULL-SHA**, or **AES-SHA-SHA**. In the CC-evaluated configuration selecting the DES-SHA-SHA option is prohibited.
	- d) On the **IPsec** tab:
		- i) Set the IKEv2 IPsec Proposals to **AES-GCM**, and/or **AES-SHA**. In the CC-evaluated configuration selecting DES-SHA-1 is prohibited.
- ii) Click the "Enable Perfect Forward Secrecy" box, and set the Modulus Group to one of **14, 19, 20,** or **24**
- e) Click **Save**.
- 6) Deploy the updated VPN topology to all related FTD instances.

## *8.3.4 Certificate-Based Authentication for Site-to-Site VPN (optional)*

### *8.3.4.1 Installing a certificate using manual enrollment.*

- 1) Login with Administrator Role.
- 2) On the Devices > Certificates screen, choose Add > Add New Certificate to open the Add New Certificate dialog.
- 3) Choose a Device from the **Device** drop down list.
- 4) Associate a certificate enrollment object with this Device in one of the following ways:
	- a) Choose a Certificate Enrollment Object of the appropriate type from the drop-down list.
	- b) Click (+), to add a new Certificate Enrollment Object. Please see "Adding Certificate Enrollment Object" section below.
- 5) Press **Install**, to initiate the manual enrollment process.

The **CA Certificate** status will go from *In Progress* to *Available* as the FMC installs the CA certificate (provided in the enrollment object) on the managed Device, authenticates the CA Server, and creates a trustpoint on the managed Device.

The **Identity Certificate** status will reach Pending state when the Certificate Signing Request (CSR) is generated by the managed Device and placed in the Identity Certificate field.

- 6) Execute the appropriate activity with your PKI CA Server to obtain an identity certificate.
	- a) Click the Identity Certificate magnifying glass to view and copy the CSR.
	- b) Execute the appropriate activity with your PKI CA Server to obtain an identity certificate using this CSR. This activity is completely independent of the FMC or the managed Device. When complete, You will have an Identity Certificate for the managed Device. You can copy it or place it in a file.
	- c) To finish the manual process, install the obtained identity certificate on to the managed Device.
- 7) Return to the FMC dialog to paste the Identity Certificate into its field. Or, select **Browse** to choose the identity certificate file.
- 8) Select **Import** to import the Identity Certificate.

The Identity Certificate status will be *Available* when the import complete.

9) Click the magnifying glass to view the **Identity Certificate** for this Device.

### *8.3.4.2 Installing a certificate by importing a PKCS12 file.*

**Note:** A PKCS12 file size should not be larger than 24K.

- 1) Login with Administrator Role.
- 2) Go to **Devices > Certificates**, then click **+ Add > Import PKCS12 File** to open the Import PKCS12 File dialog.
- 3) Choose a pre-configured managed Device from the **Device** drop down list.
- 4) Specify a Certificate Enrollment type of PKCS12.
- 5) Select **Browse** to find and choose your PKCS#12 Certificate file.
- 6) Enter the **Passphrase** for decryption.
- 7) Press **Add**.For file import, the **CA Certificate** and **Identity Certificate** status will go from *In Progress* to *Available* as it installs the PKCS12 file on the Device.
- 8) Once *Available*, click the magnifying glass to view the Identity Certificate for this Device.

### *8.3.4.3 Adding Certificate Enrollment Objects*

- 1) Login with Administrator Role.
- 2) Open the Add Cert Enrollment dialog:
	- a) Directly from Object Management: In the **Objects > Object Management** screen, choose **PKI > Cert Enrollment** from the navigation pane, and press **Add Cert Enrollment**.
	- b) While configuring a managed Device: In the **Devices > Certificates** screen, choose **Add > Add New Certificate** and click (+) for the **Certificate Enrollment** field.
- 3) Enter the **Name**, and optionally, a **Description** of this enrollment object. When enrollment is complete, this name is the name of the trustpoint on the managed Devices with which it is associated.
- 4) Open the **CA Information** tab and choose the **Enrollment Type**.
	- a) **Self-Signed Certificate**—The managed Device, acting as a CA, generates its own self-signed root certificate. No other information is needed in this pane.
	- b) **SCEP**—(Default) Simple Certificate Enrollment Protocol. Specify the SCEP information.
	- c) **Manual**—Paste an obtained CA certificate in the **CA Certificate** field. You can obtain a CA certificate by copying it from another device.
	- d) **PKCS12 File**—Import a PKCS12 file on a FTD managed Device that supports VPN connectivity. A PKCS#12, or PFX, file holds a server certificate, intermediate certificates, and a private key in one encrypted file.
- 5) Open the **Certificate Parameters** tab and specify the certificate contents. Specify additional information in certificate requests sent to the CA server.
	- a) **Key Type**—RSA (default, and only supported option) or ECDSA
	- b) **Key Name**—If the key pair you want to associate with the certificate already exists, this field specifies the name of that key pair. If the key pair does not exist, this field specifies the name to assign to the key pair that will be generated during enrollment. If you do not specify an RSA key pair, the fully qualified domain name (FQDN) key pair is used instead.
	- c) **Key Size**—If the key pair does not exist, defines the desired key size (modulus), in bits. The recommended size is 2048 or greater.
- 6) (Optional) Click the **Revocation** tab, and specify the revocation options. Specify whether to check the revocation status of a certificate by choosing and configuring the method. Revocation checking is off by default, neither method (CRL or OCSP) is checked. Note: Use of CRLs was not tested during the CC evaluation, but its use would not interfere with the CC-evaluated configuration. Use of OCSP was validated for use in the CC-evaluated configuration, but is not required. Note: When both CRL

and OCSP checking are enabled, the FTD will first attempt to use CRL, and will only attempt to use OCSP if the CRL could not be obtained (e.g. if the CRL distribution point was unavailable).

- a) (Optional) Enable Certificate Revocation Lists—Check to enable CRL checking.
	- i) **Use CRL distribution point from the certificate**—Check to obtain the revocation lists distribution URL from the certificate.
	- ii) **Use static URL configured**—Check this to add a static, pre-defined distribution URL for revocation lists. Then add the URLs.
	- iii) **CRL Server URLs**—The URL of the server from which the CRL can be downloaded.
- b) (Optional) **Enable Online Certificate Status Protocol (OCSP)** Check this box to enable OCSP checking.
	- i) **OCSP Server URL**—The URL of the OCSP server checking for revocation if you require OCSP checks. This URL must start with http://.
- c) (Optional) **Consider the certificate valid if revocation information cannot be reached**—This box is checked by default. Uncheck the box if you want certificates to be considered invalid whenever the OCSP responder is not accessible.

### *8.3.4.4 FTD Certificate Map Object*

Certificate Map objects are a named set of certificate matching rules. These objects are used to provide an association between a received certificate and a Remote Access VPN connection profile. Connection Profiles and Certificate Map objects are both part of a remote access VPN policy. If a received certificate matches the rules contained in the certificate map, the connection is "mapped", or associated with the specified connection profile. The rules are in priority order, they are matched in the order they are shown in the UI. The matching ends when the first rule within the Certificate Map object results in a match.

- 1) Login to FMC.
- 2) Open the **Objects > Object Management > VPN > Certificate Map**, click **Add Certificate Map,**  and provide the necessary details.
	- a) **Map Name**—Identify this object so it can be referred to from other configurations, such as Remote-Access-VPN (names cannot contain spaces).
	- b) **Mapping Rule**—Specify the contents of the certificate to evaluate. If the certificate satisfies these rules, the user will be mapped to the connection profile containing this object.
		- i) **Field**—Select the field for the matching rule according to the Subject or the Issuer of the client certificate.
		- ii) **Component**—Select the component of the client certificate to use for the matching rule. If the Field is set to *Alternative Subject* or *Extended Key Usage* the Component will be frozen as *Whole* Field.
		- iii) **Operator**—Select *the* operator for the matching rule as follows:
			- (1) Equals—The certificate component must match the entered value. If they do not match exactly, the connection is denied.
			- (2) Contains—The certificate component must contain the entered value. If the component does not contain the value, the connection is denied.
- (3) Does Not Equal—The certificate component cannot equal the entered value. For example, for a selected certificate component of Country, and an entered value of US, if the client county value equals US, then the connection is denied.
- (4) Does Not Contain—The certificate component cannot contain the entered value. For example, for a selected certificate component of Country, and an entered value of US, if the client county value contains US, the connection is denied.
- iv) **Valu**e—The value of the matching rule. The value entered is associated with the selected component and operator.
- b) Click **Save**.

## *8.3.5 Configure IKEv2 Policy Object*

Use the IKEv2 policy dialog box to create, delete, and edit an IKEv2 policy object. These policy objects contain the parameters required for IKEv2 policies.

- 1) Login to FMC.
- 2) Choose **Objects > Object Management** and then **VPN > IKEv2 Policy** from the table of contents.
- 3) Choose **Add IKEv2 Policy** to create a new policy.
- 4) Enter a **Name** for this policy. The name of the policy object. A maximum of 128 characters is allowed.
- 5) Enter a **Description** for this policy. A description of the policy object. A maximum of 1024 characters is allowed.
- 6) Enter the **Priority**. The priority value of the IKE proposal. The priority value determines the order of the IKE proposals compared by the two negotiating peers when attempting to find a common security association (SA). If the remote IPsec peer does not support the parameters selected in your first priority policy, it tries to use the parameters defined in the next lowest priority policy. Valid values range from 1 to 65535. The lower the number, the higher the priority. If you leave this field blank, FMC assigns the lowest unassigned value starting with 1, then 5, then continuing in increments of 5.
- 7) Set the **Lifetime** of the security association (SA), in seconds. You can specify a value from 120 to 2,147,483,647 seconds. The default is 86400.
- 8) Choose the **Integrity Algorithms** portion of the Hash Algorithm used in the IKE policy. The Hash Algorithm creates a Message Digest, which is used to ensure message integrity.
- 9) Choose the **Encryption Algorithm** used to establish the Phase 1 SA for protecting Phase 2 negotiations.
- 10) Choose the PRF Algorithm.
- 11) Select and **Add** a **DH Group**.
- 12) Click **Save**.

## *8.3.6 Configure IKEv2 IPsec Proposal Object*

- 1) Login with Administrator Role.
- 2) Choose Objects > Object Management and then VPN > IKEv2 IPsec Proposal from the table of contents.
- 3) Choose **Add IKEv2 IPsec Proposal** to create a new Proposal.
- 4) Enter a **Name** for this Proposal. The name of the proposal object. A maximum of 128 characters is allowed.
- 5) Enter a **Description** for this Proposal. A description of the proposal object. A maximum of 1024 characters is allowed.
- 6) Choose the **ESP Hash** method, the hash or integrity algorithm to use in the Proposal for authentication.
- 7) Choose the **ESP Encryption** method. The Encapsulating Security Protocol (ESP) encryption algorithm for this Proposal.
- 8) Click **Save**.

## *8.3.7 Deploy Any Updated Site-to-Site VPN Policies*

If any changes, additions, or deletions were made to any policy or object mentioned in the sections above, you must deploy those changes to any FTD that will use those policies or objects. In FMC, choose **Deploy** from the menu bar, then select all applicable FTD instances, then click **Deploy**.

### **8.4 FTD Remote Access VPN**

FTD provides secure gateway capabilities that support remote access IPsec IKEv2 VPNs. The full tunnel client, AnyConnect Secure Mobility Client, provides secure TLS and IKEv2 IPsec connections to the security gateway for remote users, but the CC-evaluated configuration only allows use of IPsec for VPN connections. AnyConnect is the only client supported on endpoint devices for remote VPN connectivity to FTD. The client gives remote users the benefits of a VPN client without the need for network administrators to install and configure clients on remote computers. The AnyConnect Mobility Client is available for Windows, Mac, and Linux, but the CC-evaluated configuration only allows use of AnyConnect on Windows 10.

Use the Remote Access VPN Policy wizard in the FMC to quickly and easily set up these two types of remote access VPNs with basic capabilities. Then, enhance the policy configuration if desired and deploy it to your FTD secure gateway devices.

## *8.4.1 Managing FTD Remote Access VPN*

- 1) Login to FMC.
- 2) Choose **Devices > VPN > Remote Access**. The policies displayed in the list were created using the VPN Configuration Wizard, and possibly already edited. Out of date status indicates there is an older version of the remote access VPN policy on the targeted Devices. Deploy the latest remote access VPN policy to update the policy configuration.
- 3) Choose from the following actions:
	- a) Add ( $\Box$ )—Creates a new Remote Access VPN Policy using a wizard that walks you through a basic policy configuration.
	- b) Edit ( $\bullet$ )—Modify an existing Remote Access VPN policy. Click the edit icon or the VPN policy row to open the policy for editing.
	- c) Delete ( $\Box$ ) Delete a Remote Access VPN configuration.

## *8.4.2 Adding a Remote Access VPN Policy*

- 1) Login to FMC.
- 2) Choose **Devices > VPN > Remote Access**.
- 3) Click **Add**.
- 4) Follow the steps in the **Remote Access VPN Policy Wizard**. Refer to section "Create a New Remote Access VPN Policy" in [FMC-CG] for more details. Any configurable values are acceptable in the CC-evaluated configuration except on the **Policy Assignment** step where the **VPN Protocol** must be **IPsec-IKEv2**, not SSL.

## *8.4.3 Editing a Remote Access VPN Policy*

- 1) Login to FMC.
- 2) Choose **Devices > VPN > Remote Access**.
- 3) Select an existing Remote Access policy in the list and click the corresponding Edit icon  $($ remote Access VPN Policy contains one or more Connection Profiles targeted for specific devices. These policies pertain to creating the tunnel itself, such as how authentication is accomplished, and how addresses are assigned (DHCP or Address Pools) to VPN clients. They also include user attributes, which are identified in group policies configured on the FTD. A Device also provides a default connection profile named *DefaultWEBVPNGroup*. The connection profile that is configured using the wizard appears in the list.
- 4) The **Connection Profile** tab lists the profiles created under the Remote Access VPN policy. The table lists information about client address assignment, group policy, and authentication options. To add a connection profile, click the **Add (+)** icon and specify the following in the **Add Connection Profile**  window:
	- a) **Connection Profile**—Provide a name that the remote users will use for VPN connections. Specifies a set of parameters that define how the remote users connect to the VPN device. For more information about Connection Profile, see the "Adding and Editing FTD Remote Access VPN Connection Profile" section below.
	- b) **Group Policy**—A collection of user-oriented attributes which are applied to the client when the VPN connectivity is established. Group policies configure common attributes for groups of users. For more information about Group Policy, see the "Configuring Group Policies" section below.
- 5) The **Access Interface** tab identifies the interface group or security zone to which the Remote Access Policy is applicable. Select the value from the drop-down list. The interface group or security zone must be a **Routed** type. Other interface types are not supported for Remote Access VPN connectivity. Associate the **Protocol** object with the access interface.
	- a) For each Access Interface, click the **Edit** (pencil) icon to select which protocols are supported:
		- i) Check **Enable IKEv2**—Select this option to enable IKEv2 settings.
		- ii) Uncheck "Enable SSL", which must remain disabled in the CC-evaluated configuration. **Note:** unchecking "Enable SSL" will also effectively disable DTLS, though a checkmark would display on the Access Interfaces tab if "Enable Datagram Transport Layer Security" remained checked. To remove the checkmark under DTLS on the Access Interfaces tab, briefly check "Enable SSL", then uncheck "Enable Datagram Transport Layer Security", then uncheck "Enable SSL" then click OK.
- b) Select an IKEv2 Identity Certificate to be used by the FTD. Select Interface Identity Certificate from the drop-down list, or click the Add (+) icon to add a new one.
- c) Optional: The "Allow Users to select connection profile when logging in" checkbox can remain checked or unchecked.
- d) Optional: The "Bypass Access Control policy for decrypted traffic" checkbox can remain checked or unchecked. **Note:** Decrypted traffic is subjected to Access Control Policy by default. Enabling this option will bypasses inspection associated with the ACP, but VPN Filter ACL and authorization ACL downloaded from AAA server are still applied to VPN traffic.
- e) Irrelevant: The SSL Settings fields will contain TCP port numbers even when SSL VPN has been disabled.
- 6) The **Advanced** tab allows configuration of the remaining Remote Access Policy options:
	- a) Configuring the **AnyConnect Client Images**. The Cisco AnyConnect Secure Mobility client provides IPsec (IKEv2) connections to the FTD for remote users with full VPN profiling to corporate resources. Without a previously-installed client, remote users can enter the IP address of an interface configured to accept clientless VPN connections in their browser to download and install the AnyConnect client. The FTD downloads the client that matches the operating system of the remote computer. After downloading, the client installs and establishes a secure connection. In the case of a previously installed client, when the user authenticates, the FTD, examines the revision of the client, and upgrades the client as necessary.
		- i) Click the **Add** icon in the **Available AnyConnect Images** portion of the **AnyConnect Images** dialog.
		- ii) Enter then **Name**, **File Name**, and **Description** for the available AnyConnect Image.
		- iii) Click **Browse** to navigate to the location for selecting the client image to be uploaded.
		- iv) Click **Save** to upload the image in the FMC.
	- b) Configuring the **Address Assignment Policy**. The FTD can use IPv4 or IPv6 policy for assigning IP addresses to Remote Access VPN client`s. If you configure more than one address assignment method, the FTD tries each of the options until it finds an IP address. You can use the IPv4 or IPv6 policy to find an IP address to the Remote Access VPN clients, though any selected IPv4 options will be attempted before any IPv6 options.
		- i) **Use authorization server (RADIUS only)**. This option will allow the AnyConnect client to obtain its IP address as part of AAA (RADIUS) authentication. Note: This option will only be viable if the one of the enabled AnyConnect authentication methods (defined within the Connection Profile) includes "AAA" (either "AAA Only", or "Client Certificate & AAA").
		- ii) **Use DHCP** (applicable to IPv4 only). This option will allow the AnyConnect client obtain an IP addresses from a DHCP server configured in a connection profile. You can also define the range of IP addresses that the DHCP server can use by configuring DHCP network scope in the group policy. If you use DHCP, configure the server in the **Objects > Object Management > Network** pane. This method is available for IPv4 assignment policies.
		- iii) **Use an internal address pool**s. This option will allow the AnyConnect client to obtain its IP address from the FTD's internally configured address pools. This is the easiest method of address pool assignment to configure, since the configuration does not rely on any non-Firepower component. If you use this method, create the IP address pools in **Objects > Object Management > Address Pools** pane and select the same in the connection profile. This method is available for both IPv4 and IPv6 assignment policies.
- (1) Optional: **Reuse an IP address after it is released.** This option delays the reuse of an IP address after its return to the address pool. Adding a delay helps to prevent problems firewall scan experience when an IP address is reassigned quickly. By default, the delay is set to zero, meaning the FTD does not impose a delay in reusing the IP address. If you want to extend the delay, enter the number of minutes in the range 0-480 to delay the IP address reassignment. This configurable element is available for IPv4 assignment policies.
- c) Configuring the **Certificate Maps.** Certificate to connection profile maps are used for certificate authentication on secure gateways.
	- i) Set the General Settings for Certificate Group Matching.
		- (1) Select any, or all, of the following options to establish authentication and to determine to which connection profile (tunnel group) to map the client. Selections are priority-based, if a match is not found for the first selection matching continues down the list of options. When the rules are satisfied, the mapping is done. If the rules are not satisfied, the default connection profile (listed at the bottom) is used for this connection.
		- (2) Use Group URL if Group URL and Certificate Map match different Connection profiles
		- (3) Use the configured rules to match a certificate to a Connection Profile—Enable this to use the rules defined here in the Connection Profile Maps
	- ii) Add Certificate to Connection Profile Mapping for this policy.
		- (1) Click **Add**.
		- (2) Choose or create a **Certificate Map** Object.
		- (3) Specify the **Connection Profile** that is used if the rules in the certificate map object are satisfied.
		- (4) Click **Save**.
- d) Configuring Group Policies. A Group Policy is a set of attribute and value pairs, stored in a group policy object, that define the remote access VPN experience. For example, in the group policy object, you configure general attributes such as addresses, protocols, and connection settings.
	- i) Select more group policies to associate with this Remote Access VPN policy. These are above and beyond the default group policy assigned at RAVPN policy creation time. Click **Add**. To create a group policy, please see "Configure Group Policy Object" section below.
	- ii) Click **OK** when you have the **Selected Group Policy** window set as desired.
- e) Configuring **IPsec:**
	- i) The **Crypto Maps** page lists the interface groups on which IKEv2 protocol is enabled. Crypto Maps are auto generated for the interfaces on which IKEv2 protocol is enabled.
		- (1) Select IPsec > Crypto Maps.
		- (2) Click on **Interface Group**, the interface group on which IKEv2 protocol is enabled.
		- (3) On **IKEv2 IPsec Proposals**, click **Edit** to specify the proposals for your chosen IKEv2 method. On the IKEv2 IPsec Proposal dialog box, select from the available Transform Sets, or create a new IKEv2 IPsec proposal. For the CC-certified configuration, the selected transform sets must not include DES\_SHA-1, the allowed transform sets are **AES-GCM** and/or **AES-SHA**.
- (4) (Optional) **Enable Reverse Route Injection**—enables static routes to be automatically inserted into the routing process for those networks and hosts protected by a remote tunnel endpoint.
- (5) (Recommended) **Enable Perfect Forward Secrecy**—Whether to use Perfect Forward Secrecy (PFS) to generate and use a unique session key for each encrypted exchange. The unique session key protects the exchange from subsequent decryption, even if the entire exchange was recorded and the attacker has obtained the preshared or private keys used by the endpoint devices. If you select this option, also select the Diffie-Hellman key derivation algorithm to use when generating the PFS session key in the **Modulus Group** list.
- (6) **Lifetime Duration (seconds)**—The lifetime of the security association (SA), in seconds. When the lifetime is exceeded, the SA expires and must be renegotiated between the two peers. As a general rule, the shorter the lifetime (up to a point), the more secure your IKE negotiations will be. However, with longer lifetimes, future IPsec security associations can be setup more quickly than with shorter lifetimes. You can specify a value from 120 to 2147483647 seconds. The default is 28800 seconds. Any value is allowed in the CCcertified configuration.
- (7) **Lifetime Size (kbytes)**—The volume of traffic (in kilobytes) that can pass between IPsec peers using a given security association before it expires. You can specify a value from 10 to 2147483647 kbytes. The default is 4,608,000 kilobytes. Any value is allowed in the CC-certified configuration.
- (8) (Optional) **ESPv3 Settings** are disabled by default, but enabling them with any configurable values is allowed in the CC-evaluated configuration.
- ii) The **IKE Policy** page specifies all of the IKEv2 policy objects applicable for this VPN policy when AnyConnect endpoints connect via IPsec-IKEv2 protocol. **Note:** The policies listed on this page are named objects, which are also viewable under **Objects > Object Management > VPN > IKEv2 Policy**. There are three default IKEv2 policies which cannot be edited, but new policies can be created and assigned to the Remote Access Policy. The IKEv2 Policy that's mapped by default to any Remote Access Policy is the "DES-SHA-SHA" policy, which is not permitted in the CC-evaluated configuration because it uses DES.
	- (1) Click the Add (+) icon to modify the list of allowed IKEv2 Policies.
	- (2) Remove "DES-SHA-SHA" and add a policy that complies with the CC-evaluated configuration, which can be either of the other two default IKEv2 Policies (**AES-SHA-SHA, or AES-GCM-NULL-SHA**, where "null" indicates a null selection for integrity algorithm because GCM provides integrity), or create a new custom policy that contains any of the following options, and no other options:
		- (a) **Name**: Can be any name, but cannot include spaces.
		- (b) **Description**: Any description is allowed.
		- (c) **Priority**: Any priority is allowed.
		- (d) **Lifetime**: Any lifetime is allowed.
		- (e) **Integrity**: Can be any of SHA, SHA256, SHA384, or SHA512, or NULL only if the encryption algorithm is one of AES-GCM, AES-GCM-192, or AES-GCM-256.
		- (f) **Encryption:** Can be any of AES, AES-192, AES-256, AES-GCM, AES-GCM, or AES-GCM-256.
- (g) **PRF Algorithms:** Can be blank, or can be any of SHA, SHA256, SHA384, or SHA512.
- (h) **Diffie-Hellman Group**: Can be any of 14, 19, 20, or 24.
- iii) The IPsec/IKEv2 Parameters tab allows configuration of the remaining options. Any of the configuration options are permitted in the CC-evaluated configuration, including:
	- (1) **IKEv2 Session Settings**
		- (a) Identity Sent to Peers is set to Auto by default, and can be changed to IP Address or Hostname.
		- (b) Enable Notification on Tunnel Disconnect is disabled by default.
		- (c) Do not allow device reboot until all sessions are terminated is disabled by default.

#### (2) **IKEv2 Security Association (SA) Settings**

- (a) Cookie Challenge is set to Custom by default, with a default threshold of 50%.
- (b) Number of SAs allowed in Negotiation is set to 100% by default.
- (c) Maximum number of SAs allowed is set to Device Maximum by default.
- (3) **IPsec Settings**
	- (a) Enable Fragmentation Before Encryption is enabled by default.
	- (b) Path Maximum Transmission Unit Aging is disabled by default.

#### (4) **NAT Transparency Settings**

- (a) Enable IPsec over NAT-T is enabled by default.
- 7) Click **Save**.
- 8) Click **Deploy** to deploy the configuration changes on the FTD.

#### *8.4.4 Configure Group Policy Object (optional)*

- 1. Login to FMC using an Administrator Role.
- 2. Choose **Objects > Object Management > VPN > Group Policy**. Click **Add Group Policy** or choose a current policy to edit, then select the **Advanced** tab, which contains the following fields.
	- 1. **Access Hours**—Choose or create a time range object. This object specifies the range of time this group policy is available to be applied to a remote access user.
	- 2. **Idle Timeout/Alert Interval**—Specifies user's idle timeout period in minutes. If there is no communication activity on the user connection in this period, the system stops the connection. The minimum time is 1 minute. The default is 30 minutes. The Alert interval specifies the interval of time before idle time is reached to display a message to the user.

# **9 AnyConnect Installation and Configuration**

The Cisco AnyConnect Secure Mobility Client (AnyConnect) is a software application installed to a Windows 10 workstation that allows the workstation to establish an IPsec remote access VPN tunnel to an FTD appliance.

Once installed, AnyConnect provides the VPN user with the following functions and interfaces:

- $\triangleright$  An icon on the Windows task bar. Right-clicking on the icon provides the option to open the AnyConnect GUI.
- ➢ The AnyConnect GUI allows the VPN user to:
	- o Select a VPN gateway target (an alias name, hostname, FQDN, or IP address), or to type in an IP address or FQDN and click the "**Connect**" button to initiate an IPsec tunnel to the target.
	- o Click a "**Disconnect**" button to terminate an established IPsec tunnel.
	- o Click a status icon to see **stats** for the currently established tunnel, including duration of the connection, bytes sent, bytes received, etc.

## *9.1.1 For a basic overview of the essential GUI features, refer to "[Check](#page-82-0)  [Installed Version](#page-82-0)*

[To check that the correct certified version of AnyConnect is installed, you can execute one of the](#page-82-0)  [following commands:](#page-82-0)

- o [Version is shown by clicking the "about" icon \(lower-case "i" within a circle\).](#page-82-0)
- o [Version is shown in Windows CLI using: "vpncli.exe -v"](#page-82-0)
- o [AnyConnect Connection to FTD"](#page-82-0) section [9.3.1](#page-82-0) of this document. For a more through overview of AnyConnect features, refer to [AC-ADMIN].
- ➢ The AnyConnect CLI commands allow the VPN user to:
	- o Perform the same operations available via the GUI (via commands including: **connect**, **disconnect**, **stats**, etc.)
	- o For a full overview of CLI commands, refer to the "Use the AnyConnect CLI Commands" section of [AC-ADMIN].

Note: The sections below explain that the IPsec remote access VPN functionality of AnyConnect is provided by the "Core" component of the AnyConnect suite of software (referred to as "Core & VPN" in the installer GUI, and referred to as the "core client" in [AC-ADMIN]). The core client is the only part of AnyConnect that must be installed on the Windows workstation to support IPsec connectivity with FTD. Except where indicated, all references to "AnyConnect" within this document refer only to the Core & VPN component of AnyConnect. The ["AnyConnect Installation"](#page-77-0) section of this document (section [9.3](#page-77-0) below) specifies which other components of the AnyConnect suite of software may be installed with the Core & VPN component, and which components are prohibited to use with this CC-certified configuration of AnyConnect.

## **9.2 Preparative Procedures the IT Environment**

This section provides instructions for installing the required IT environment components to allow establishing remote access IPsec VPN connections between the AnyConnect Secure Mobility client and FTD. This requires a minimum of:

- one Certificate Authority (CA)
- one VPN Gateway (at least one FTD)

• one end-user Windows 10 workstation to which AnyConnect will be installed

# *9.2.1 Install and Configure a Certificate Authority*

To allow AnyConnect clients to authenticate to FTD using X.509 certificates, a certificate authority (CA) must be available and accessible to the AnyConnect client and also to FTD.

Any CA server that supports X.509v3 certificates can be used. To provide an example configuration, this section shows use of Microsoft Windows 2012 R2 Server as the CA server, but other CA products may be used other than Microsoft. Multi-chain PKI certificate structures are supported, but to provide a simplified example, this section shows a simple two-tier CA solution using an Offline Root CA and an Enterprise Subordinate CA.

A Root CA is configured as a standalone (Workgroup) server while the Subordinate CA is configured as part of a Microsoft domain with Active Directory services enabled. See [Figure 3](#page-74-0) below:

<span id="page-74-0"></span>**Figure 3: AnyConnect Deployed with a Two-Tier CA Solution**

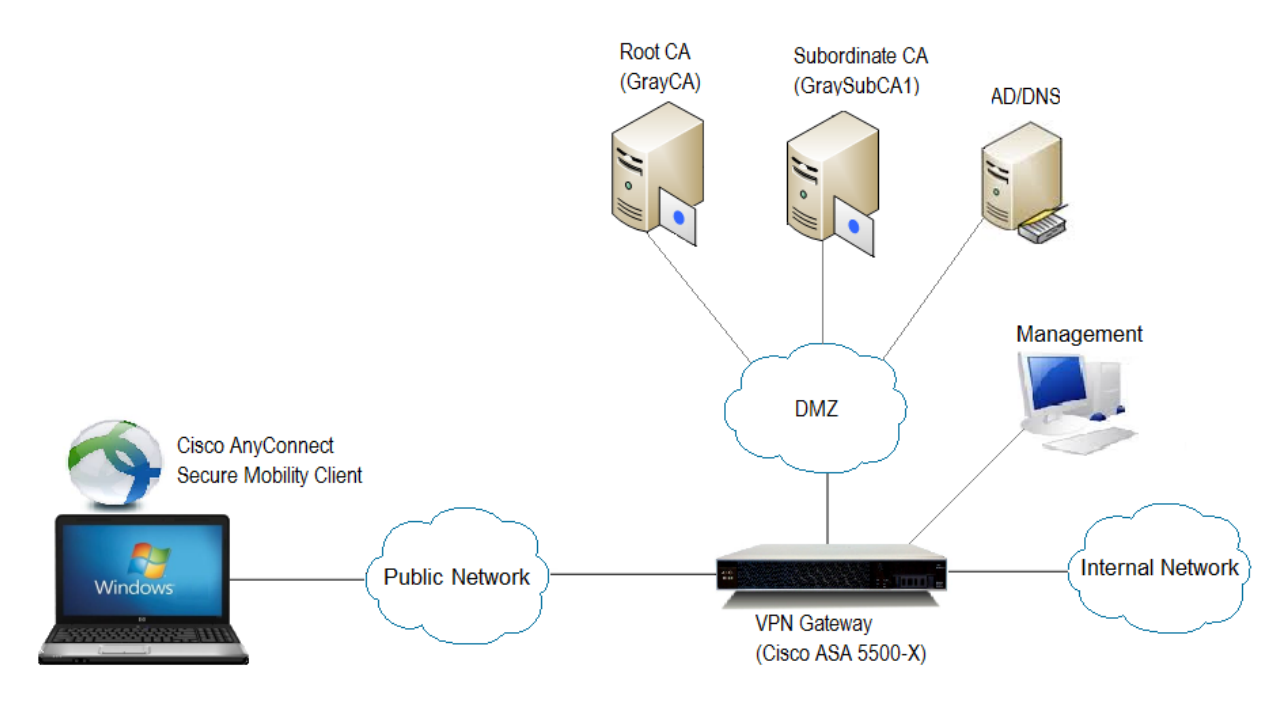

The Subordinate CA issues X.509 digital certificates and provides a Certificate Revocation List (CRL) to the Windows host and VPN Gateway (FTD).

Alternatively, one (1) single root Enterprise CA could be deployed in the IT environment.

If using a Microsoft two-tier CA solution, install and configure a Root (GRAYCA) and Enterprise Subordinate Certificate Authority (GRAYSUBCA1) in accordance with the guidance from the vendor. The following is a step-by-step guide for the configuration of Microsoft Active Directory Certificate Services: [https://docs.microsoft.com/en-us/previous-versions/windows/it-pro/windows-server-2012-R2](https://docs.microsoft.com/en-us/previous-versions/windows/it-pro/windows-server-2012-R2-and-2012/hh831348(v=ws.11)?redirectedfrom=MSDN) [and-2012/hh831348\(v=ws.11\)?redirectedfrom=MSDN](https://docs.microsoft.com/en-us/previous-versions/windows/it-pro/windows-server-2012-R2-and-2012/hh831348(v=ws.11)?redirectedfrom=MSDN)

It is assumed both the Offline Root CA (GRAYCA) certificate and the Enterprise Subordinate CA (GRAYSUBCA1) certificates depicted in figure 1 are installed and trusted to ensure a trusted certificate chain is established.

If using a CA from a vendor other than Microsoft, follow that vendor's CA installation guidance.

#### **Configuration Note:**

Regardless of the CA product used, the ECDSA and RSA certificates on the FTD MUST have the following Key Usage and Extended Key Usage properties:

- Key Usage: Digital Signature, Key Agreement
- EKU: IP security IKE intermediate, IP end security system

The Subject Alternative Name (SAN) fields within ECDSA and RSA certificates on the FTD MUST match the connection information specified within the AnyConnect profile on the client.

The Windows client needs to have following Key Usage and Extended Key Usage properties:

- Key Usage: Digital Signature, Key Agreement
- EKU: Client Authentication

#### **Configuration Note:**

The CC-evaluated configuration permits multiple settings for asymmetric cryptography (digital signatures and integrity/hash algorithms), Key Exchange, and bulk IPsec encryption protocols. The configuration referenced in this document uses the following example parameters:

- IKE<sub>v2</sub>
- Bulk IPsec Encryption AES-GCM 256
- Key Exchange ECDH 384 (Group 20)
- Digital Signature ECDSA 384
- Integrity Hashing SHA-2 384

### *9.2.2 Enroll the AnyConnect Windows Host with the CA*

The Microsoft "MMC" Certificate snap-in tool should be used to both generate a CSR and import certificates. Information on the use of MMC can be found here: [http://technet.microsoft.com/en](http://technet.microsoft.com/en-us/library/dd632619.aspx)[us/library/dd632619.aspx](http://technet.microsoft.com/en-us/library/dd632619.aspx)

The AnyConnect host administrator needs to follow the steps below from Microsoft to complete a manual CSR on a Windows machine:<http://technet.microsoft.com/en-us/library/cc730929.aspx>

#### **Configuration Note:** In step 4, select: **(No template) CNG key**

#### **Configuration Note:** In step 6, select: **PKCS #10**

**Configuration Note:** In step 8, the properties of the Certificate Request, ensure the following is selected:

- Click the Subject tab. Provide a Values for Subject name (at least Common Name = FQDN, and Country, plus typically State, Locality, Organization, and Organizational unit).
- Click the Private Key tab. Select one of:
	- o RSA, Microsoft Software Key Storage Provider. If using RSA, select a key size of 2048 or greater under "Key options".
	- o ECDSA\_P256, Microsoft Software Key Storage Provider.
	- o ECDSA\_P384, Microsoft Software Key Storage Provider.
	- o ECDSA\_P521, Microsoft Software Key Storage Provider.
- Click the drop-down box to select the Hash Algorithm. Select one of Default Algorithm, sha256, sha384, or sha512 and click Apply.
- Click the **Extensions** tab
- o Click the drop-down box Under **Key usage** and select **Digital Signature** and select **Add**  and **Apply**.
- o Click the drop-down box Under Extended Key Usage and Select Client Authentication, and and select **Add** and **OK**.

After completing Step 9, save the CSR to a location and select "OK"

**Configuration Note:** The CSR will now need to be sent to the CA administrator and processed to obtain the Windows host identity certificate. If using a CA from a vendor other than Microsoft, follow that vendor's guidance for use of templates and certificate generation.

### *9.2.3 Import Certificates onto the Windows Host*

Import the CA certificates and the Windows host identity certificate into the Windows certificate store. To import certificates, refer to the following instructions from Microsoft[: http://technet.microsoft.com/en](http://technet.microsoft.com/en-us/library/cc754489.aspx)[us/library/cc754489.aspx](http://technet.microsoft.com/en-us/library/cc754489.aspx)

**Configuration Note**: The CA certificate must be in the Trusted Root Store.

# <span id="page-76-0"></span>*9.2.4 Create an AnyConnect VPN Client Profile (XML file)*

The Windows host on which AnyConnect is installed will need to contain an XML file, called an AnyConnect VPN Client Profile (also called the AnyConnect Client Profile, or just the Client Profile), which defines the how AnyConnect will connect to FTD. These XML files can be created using the AnyConnect Profile Editor, which can be installed on the same Windows 10 workstation where the AnyConnect client has been installed, or on a separate Windows workstation.

Once one or more Client VPN Profiles have been created using the AnyConnect Profile Editor, they can be uploaded to FMC where they can be assigned to VPN Group Policies, which are deployed to FTD appliances. Once the XML profile has been associated with the Group Policy, the FTD will provide the SHA-1 checksum of the Client Policy to AnyConnect at the start of the IPsec session and AnyConnect will verify that its locally stored Client Policy is correct by comparing the received checksum to checksums of it's locally stored Client Policies. If the AnyConnect client initiating connection to FTD doesn't have the Client Policy, the AnyConnect client will request and receive the current Client Profile from FTD.

For more detailed information, refer to, "The AnyConnect Profile Editor" section of [AC-ADMIN]. Note that the AnyConnect Administrator Guide expects that the VPN gateway to which AnyConnect will be connected will be a Cisco ASA appliance, but in this case, for this CC-evaluated configuration, the VPN gateway will be an FTD appliance.

To install the AnyConnect Profile Editor:

- 1. Download the installer from software.cisco.com by searching for AnyConnect Secure Mobility Client 4.x, and selecting the latest 4.10 version of the "Profile Editor (Windows)", e.g. toolsanyconnect-win-4.10.050111-profileeditor-k9.msi.
- 2. Install the \*.msi file. Note: The Cisco AnyConnect Profile Editor 4.10.x cannot be installed on systems with JRE version lower than 6.

On the Windows 10 workstation running the AnyConnect client, the Client Profile must be stored on the Windows 10 workstation running AnyConnect. The file can be placed in the expected location manually, or it will be put in that location automatically when the AnyConnect client connects to FTD. The file location is:

%ProgramData%\Cisco\Cisco AnyConnect Secure Mobility Client\Profile

### <span id="page-77-0"></span>**9.3 AnyConnect Installation**

Follow the steps below to install the AnyConnect client software on Windows 10. For more details refer to the "Predeploying to Windows" section of [AC-ADMIN] and Install Cisco AnyConnect Secure Mobility Client on a Windows Computer [AC-INSTALL].

- 1) Locate the AnyConnect software for Windows 10 on software.Cisco.com by searching for software for AnyConnect Secure Mobility Client 4.x:
	- any connect-win-4.10.050111-predeploy-k9.zip (Any Connect Pre-Deployment Package (Windows) - includes individual MSI files)
- 2) Note the SHA-512 checksum as listed on the download page.
- 3) Download zip file.
- 4) Verify the integrity of the downloaded file by comparing the SHA512 checksum shown on the download page with one generated locally. Windows 10 includes a built-in utility to generate checksums, called certutil, where the syntax would be:
	- certutil -hashfile any connect-win-4.10.050111-predeploy-k9.zip SHA512
- 5) If the locally generated checksum matches the expected value, extract the \*.zip file in a local folder. The zip contains multiple \*.msi files, one for each add-on AnyConnect module:
	- \*amp\*.msi, \*core\*.msi, \*dart\*.msi, \*gina\*.msi, \*iseposture\*.msi, \*nam\*.msi, \*nvm\*.msi, \*posture\*.msi, \*umbrella\*.msi, and \*websecurity\*.msi.
- 6) Select which modules to install:
	- a) Some add-on modules are allowed in the CC-evaluated configuration, and others are prohibited or not supported with FTD. Refer to sectio[n 1.4.4](#page-11-0) of this document for a complete listing.
	- b) Required module:
		- i) Core & VPN (\*core\*.msi) is required to support IPsec VPN functionality.
	- c) Allowed add-on modules:
		- i) Diagnostic And Reporting Tool (\*dart\*.msi)
		- ii) Start Before Login (\*gina\*.msi)
		- iii) AMP Enabler (\*amp\*.msi)
		- iv) Umbrella Roaming Security (\*umbrella\*.msi)
	- d) Prohibited (or not supported with FTD) add-on modules:
		- i) Network Access Manager (\*nam\*.msi)
		- ii) Network Visibility Module (\*nvm\*.msi)
		- iii) Cloud Web Security, also known as the Web Security Module (\*websecurity\*.msi)
		- iv) VPN Posture, also known as Hostscan (\*posture\*.msi)
		- v) ISE Posture, also known as Endpoint Posture Assessment (\*iseposture\*.msi)
- 7) Install the downloaded file by double-clicking the \*core\*.msi filename, or by running Setup.exe and selecting "Core & VPN" (see [Figure 4](#page-81-0) below).

*Note: Upon installation, a digital signature verification check will automatically be performed. The authorized source for the digitally signed updates is "Cisco Systems, Inc." Verification* 

*includes a check that the certificate is valid and has a Code Signing Value of 1.3.6.1.5.5.7.3.3 in the EKU field. Should the installation abort stating the signature was not valid, do not continue the installation and contact Cisco Technical Support for assistance.* 

- 8) If using the msi installer:
	- a) The Cisco AnyConnect Secure Mobility Client Setup dialog box will appear.

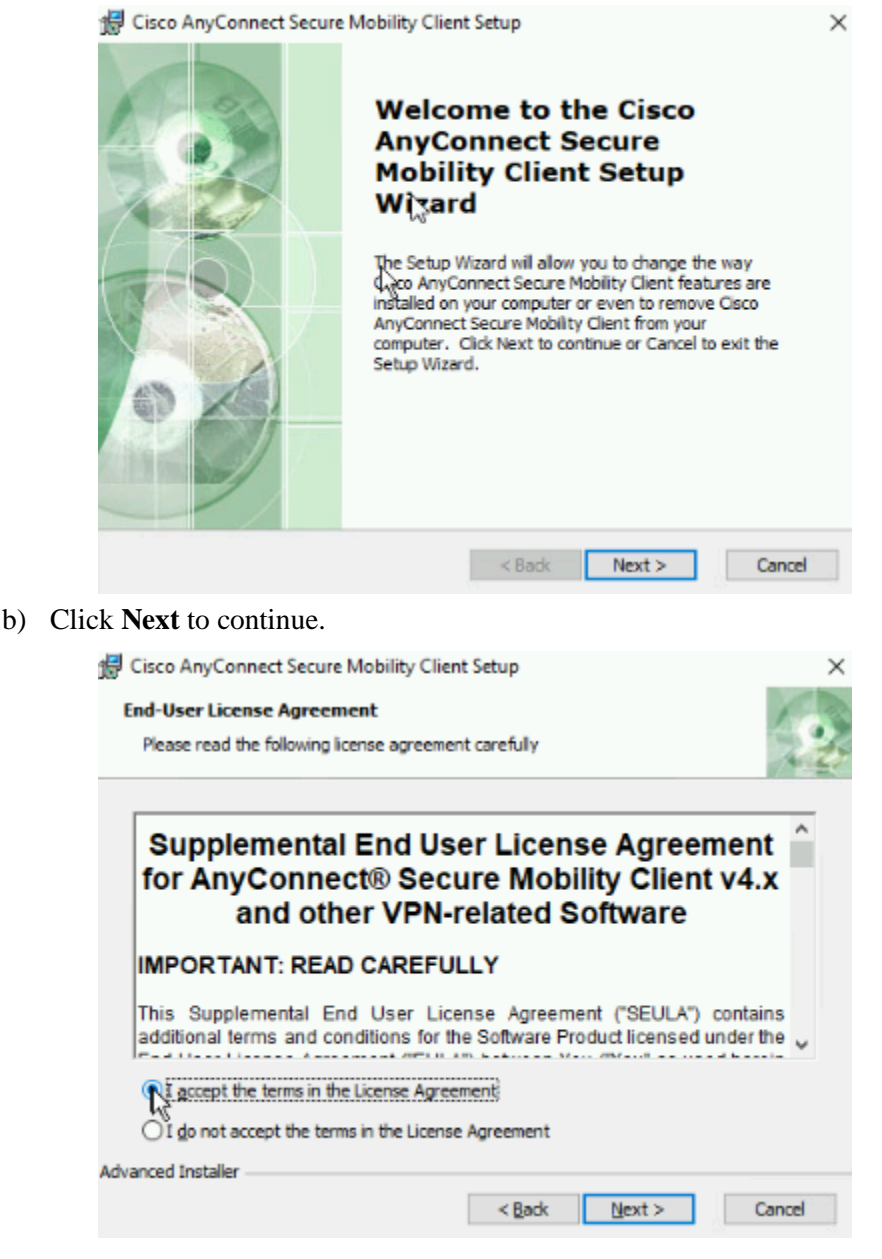

- c) After **r**eading the End-User License Agreement, click the radio button if you accept the terms in the agreement. Click **Next** to continue.
- d) The "Ready to Install" dialogue box will appear.

#### **Cisco Firepower 6.4 Preparative Procedures & Operational User Guide for the Common Criteria Certified Configuration**

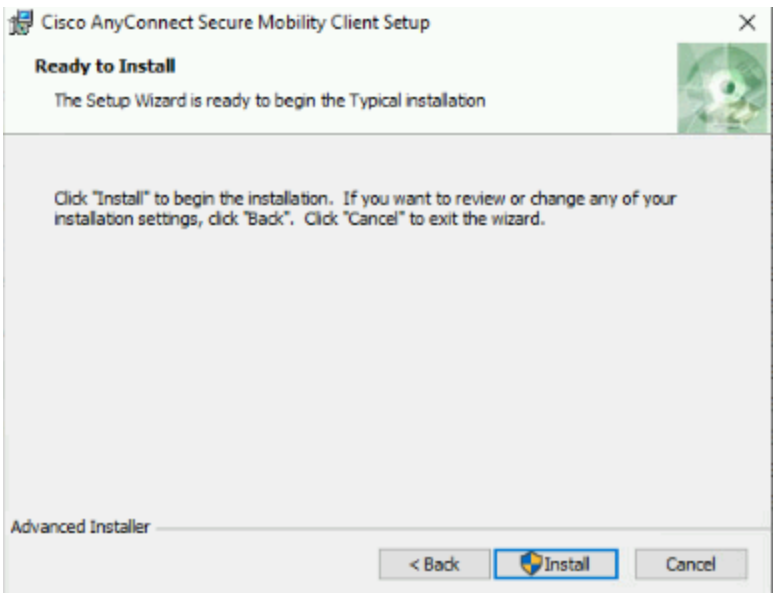

e) Click **Install** to Continue.

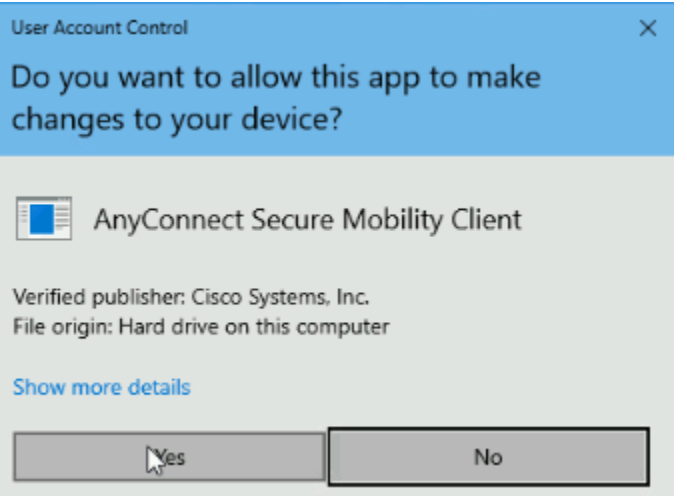

f) Click **Yes** if prompted by Windows to allow this app to make changes.

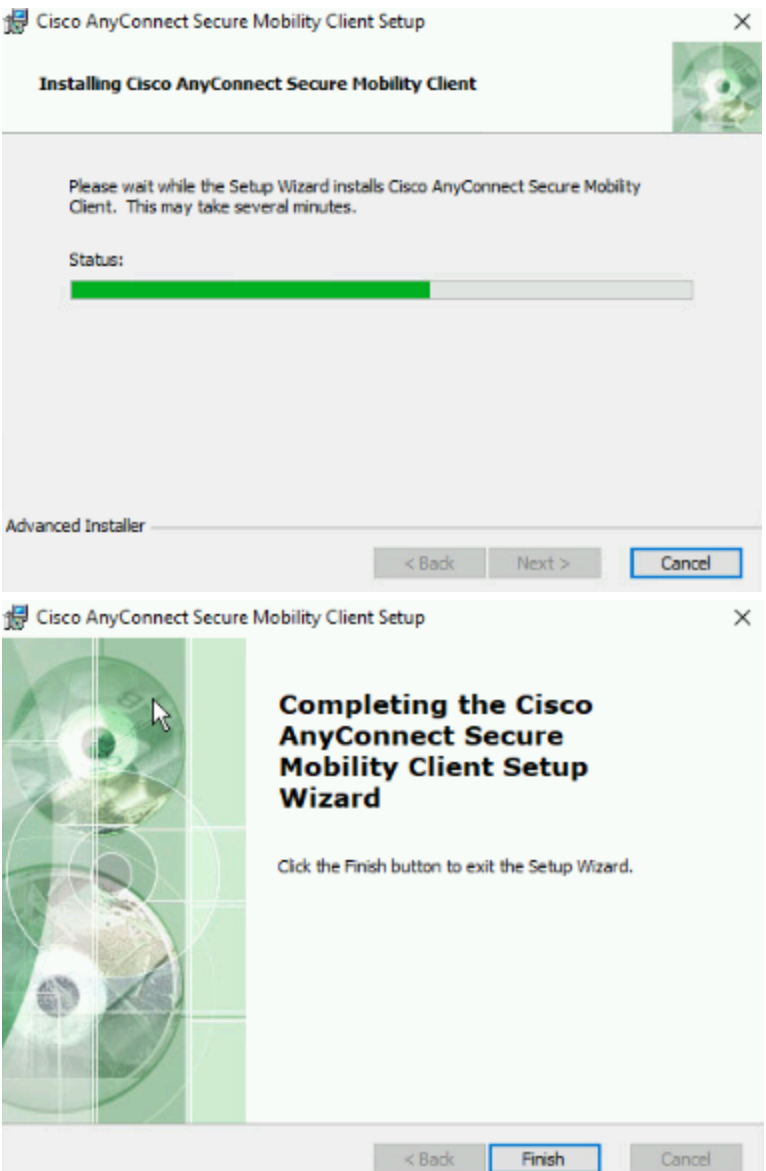

- g) The software will install. Click **Finish** when complete.
- 9) If using Setup.exe it's possible to select multiple packages to be installed. Use of Setup.exe is optional instead of installing \*.msi files individually.
	- a) If using Setup.exe, checking "Lock Down Component Services" is optional (see [Figure 4](#page-81-0) below). Selecting that option will lock down the permissions of the Windows Services for each module that is installed. This will prevent any user from stopping the service, including local administrators.

<span id="page-81-0"></span>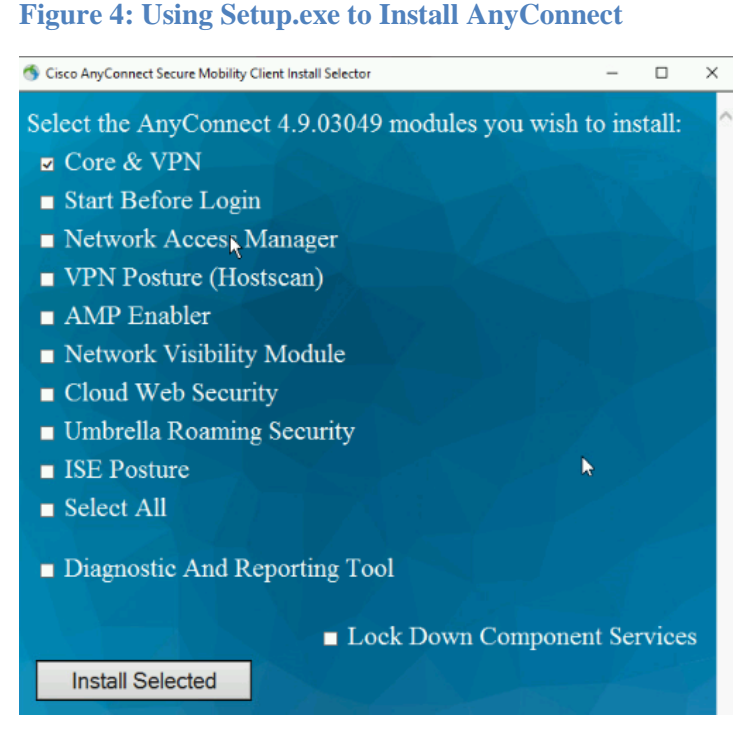

b) Check at least "**Core & VPN**" and click **Install Selected**.

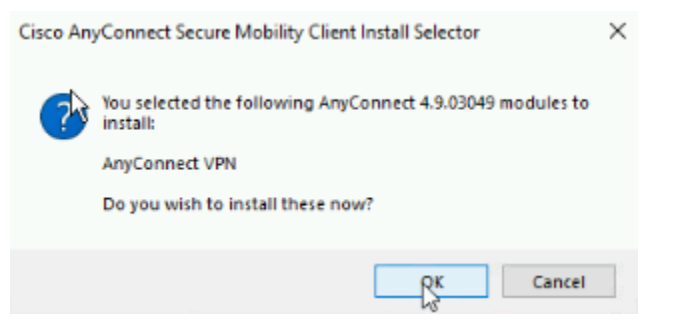

c) Click **OK** to confirm the selections.

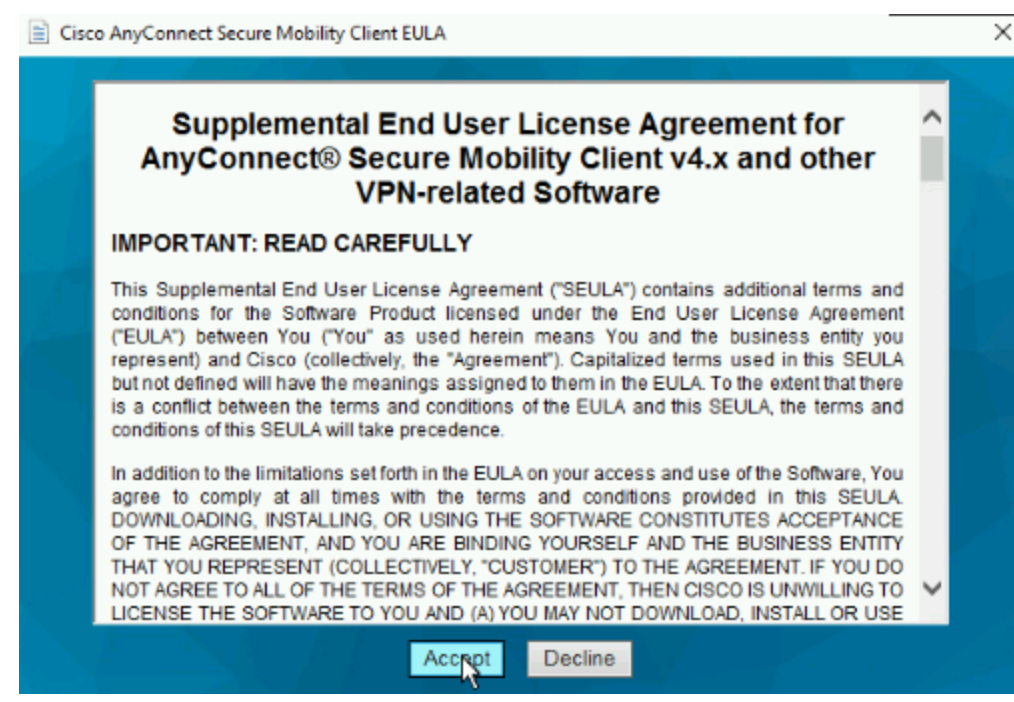

d) After reading the End-User License Agreement, click **Accept** if you accept the terms in the agreement.

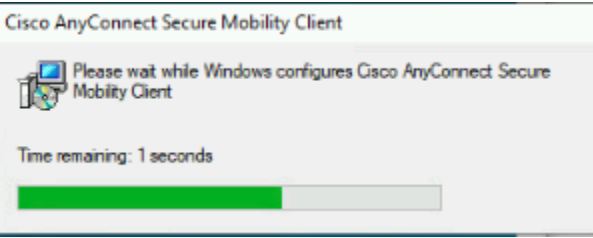

e) An installation progress box appears.

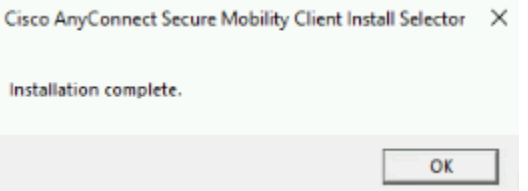

- f) When installation completes, click OK.
- 10) Navigate to **All Programs > Cisco > Cisco AnyConnect Secure Mobility Client** and click on the **Cisco AnyConnect Secure Mobility Client** icon.
- 11) Clicking the 'About' button will display version information.

### <span id="page-82-0"></span>*9.3.1 Check Installed Version*

To check that the correct certified version of AnyConnect is installed, you can execute one of the following commands:

- o Version is shown by clicking the "about" icon (lower-case "i" within a circle).
- o Version is shown in Windows CLI using: "vpncli.exe -v"

### **9.4 AnyConnect Connection to FTD**

### *9.4.1 Preliminary Steps*

#### **Before proceeding:**

- ➢ Ensure that an AnyConnect VPN Client Policy has been created by completing all steps in section [9.2.4](#page-76-0) of this document.
- ➢ Ensure that the VPN Remote Access policy has been created on FMC and deployed to one or more FTD by completing all steps in section [8.3.7](#page-67-0) of this document.

### *9.4.2 Initiating the IPsec Connection*

1. Launch the Cisco AnyConnect Secure Mobility Client. If a Client Policy has already been installed, and that policy contains a list of VPN gateways, that list will be visible in the dropdown box. Otherwise type the IP address or hostname of the VPN gateway, then click **Connect**.

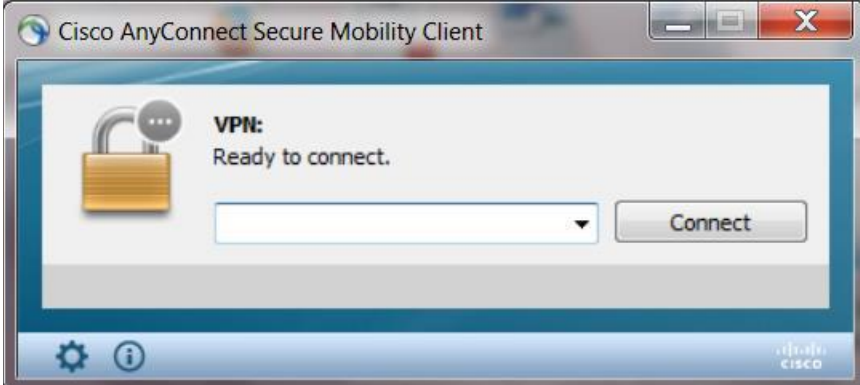

- 2. Authentication of the VPN gateway:
	- If the VPN gateway certificate is valid and this is the first connection to the gateway you will be prompted to accept the certificate into the Windows certificate store.
- 3. Authentication of the AnyConnect client:
	- If the VPN gateway (FTD) has been configured to only require certificate-based authentication, and the AnyConnect host has been properly configured with an identity certificate, then the VPN will be established.
- 4. If the VPN gateway has been configured to require a secondary (RADIUS) authentication, the AnyConnect client will prompt for the user credentials, and you must enter valid credentials before the VPN tunnel will be established.
- 5. Once the authentication steps have been completed, you can verify the status of the connection by clicking the Cisco AnyConnect icon in the System Tray. You should see a green checkbox stating it is connected to the VPN gateway (Server).

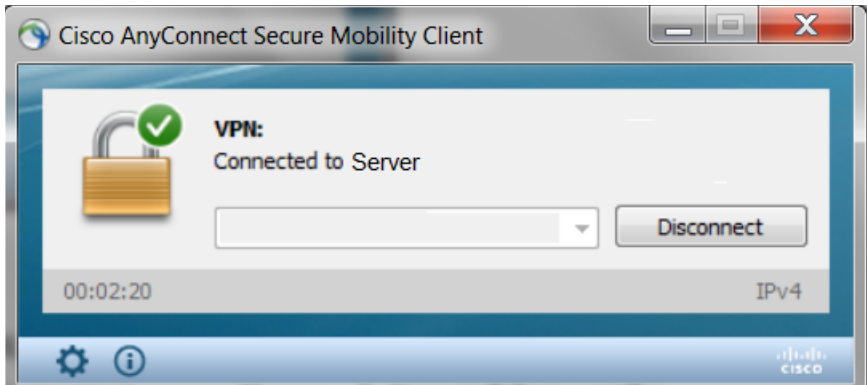

6. To end the VPN Session, click the Disconnect Button.

**Administrator Note:** If the VPN gateway certificate is invalid or fails the CRL check, AnyConnect will disallow the connection. If this situation occurs, the administrator will receive the following message:

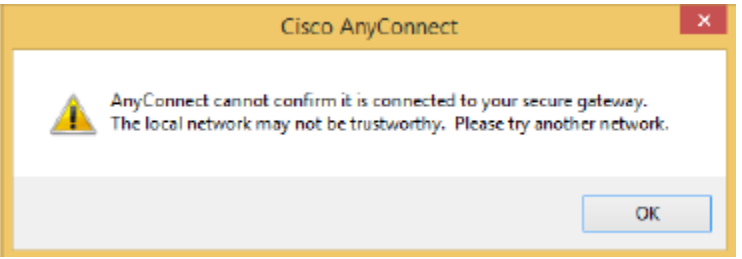

Upon clicking OK, the connection attempt will show it failed:

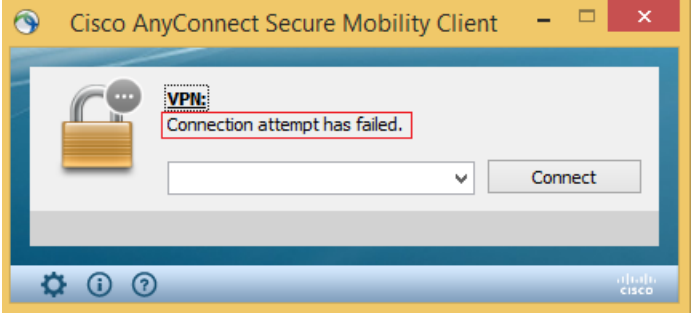

If an IPsec session between AnyConnect and a VPN gateway is unexpectedly interrupted, AnyConnect will display a message that the VPN is disconnected. If this message appears, the user should re-initiate the IPsec VPN connection to the gateway.

# **10System Monitoring and Audit Messages**

### <span id="page-85-0"></span>**10.1FMC Audit Messages**

The FMC and managed FTD devices log read-only auditing information for user activity. Audit logs are presented in a standard event view that allows administrator to view, sort, and filter audit log messages based on any item in the audit view. Administrator can delete and report on audit information and can view detailed reports of the changes that users make.

The audit log stores a maximum of 100,000 entries. When the number of audit log entries greatly exceeds 100,000, the appliance overwrites the oldest records from the database to reduce the number to 100,000.

**NOTE!** To change the maximum number of entries, go to System > Configuration > Database > Audit Event Database > Maximum Audit Events

The syslog is not stored in the same database as the audit logs. The number of syslog entries is based on the disk space so it varies based on the model. However, when the syslog storage space is full, it will overwrite the oldest logs with the newest logs via 'logrotate' implementation.

**NOTE!** To prevent losing audit records, set up an audit server to send a copy of the audit and syslog records to.

The "Audit Log" on the FMC contains the log messages related to administrative actions performed on the FMC.

- 1. Login with Administrator Role.
- 2. Select System > Monitoring > Audit.

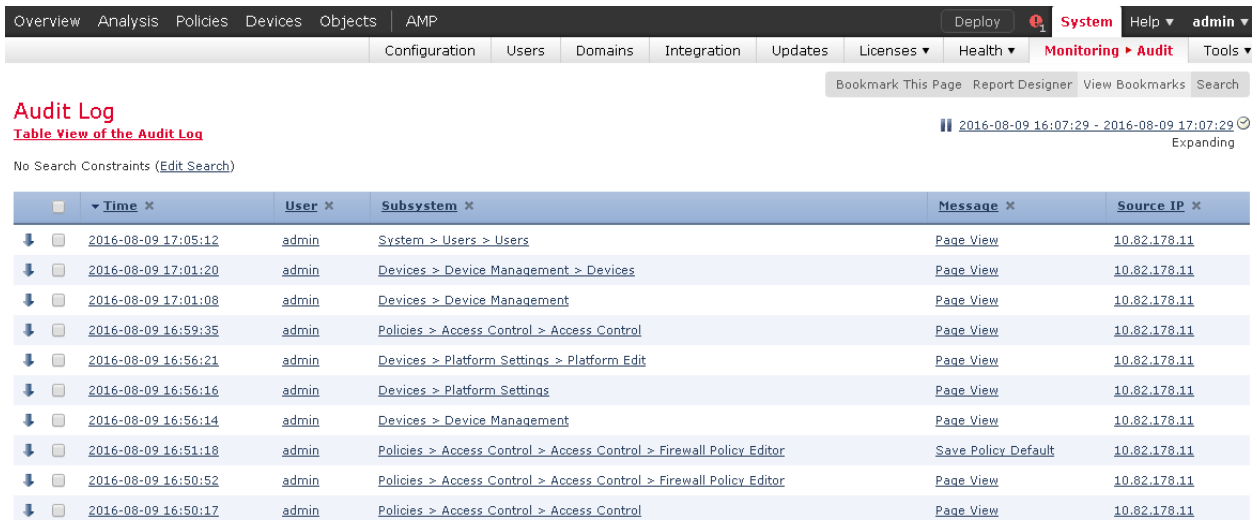

- 3. The System log (syslog) page provides administrator with system log information for the appliance. The system log displays each message generated by the system. The following items are listed in order:
	- Date that the message was generated.
	- Time that the message was generated.
	- Host that generated the message.
- The message itself<sup>5</sup>.
- 4. Select System > Monitoring > Syslog.

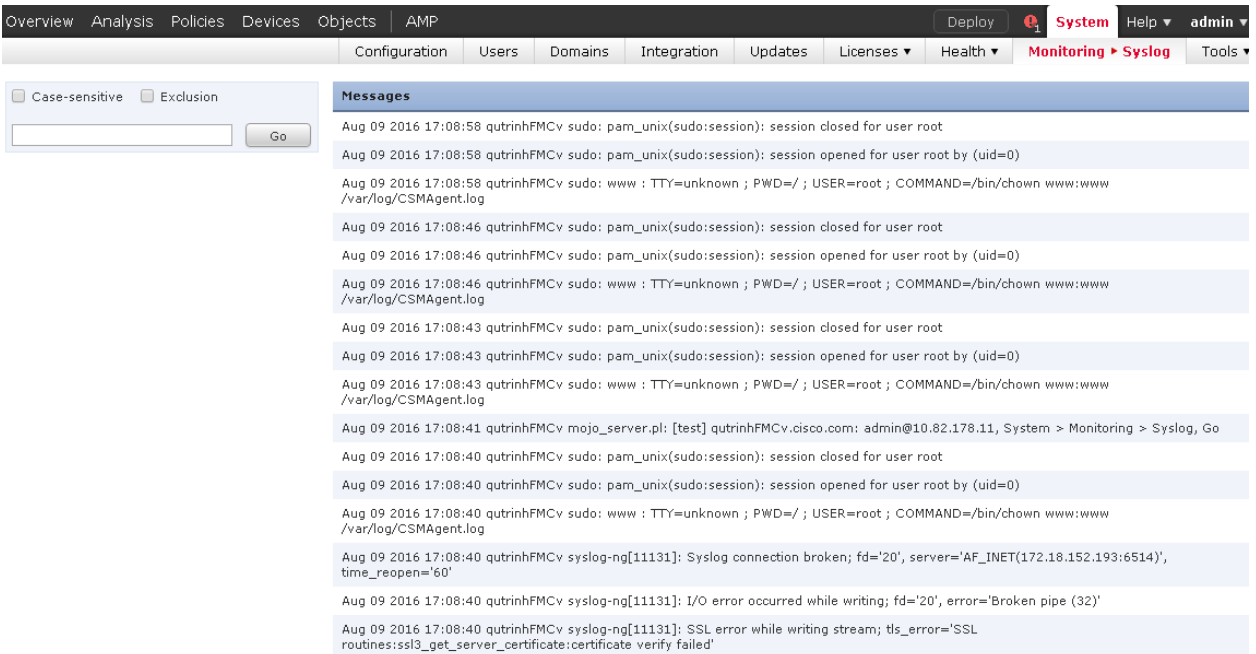

### <span id="page-86-0"></span>**10.2FTD Audit Messages**

The audit events generated on FTD include log messages related to firewall and VPN activity. These messages can be configured to be transmitted directly from FTD to a remote syslog server (over UDP syslog, TCP syslog, or syslog-over TLS), and/or these messages can be transmitted to FMC for centralized storage and review. The log messages generated by FTD are in standard syslog format regardless of whether they're transmitted to a syslog server or to FMC.

To configure logging on FTD, refer to section [6.8](#page-45-0) of this document.

To review audit messages transmitted to FMC from FTD, refer to the "System Log" in section [10.1](#page-85-0) of this document.

### **10.3FXOS Audit Messages**

FXOS on 1000/1100 series and 2100 series platforms automatically transfer their log messages to the LINA application running within FTD, so all messages generated by FXOS (all system-level messages) will be handled as described within section [10.2](#page-86-0) of this document.

FXOS running on the supervisor engine (MIO) on Firepower 4100 Series and 9300 platforms generates an audit record for each user interaction with the web interface, and also record system status messages in the system log. For the CLI, the appliance also generates an audit record for every action executed.

Each appliance generates an audit event for each user interaction with the web interface and CLI command executed. Each event includes at least a timestamp, the user name of the user whose action

<sup>5</sup> The message includes the user or source IP only if applicable. In most cases, the system generated the system log not the user and most of the time, the source IP address is the IP address of the appliance (i.e., system process resides on the system).

generated the event, a source IP, and text describing the event. The common fields are described in the table below. The required auditable events are also provided in the table below.

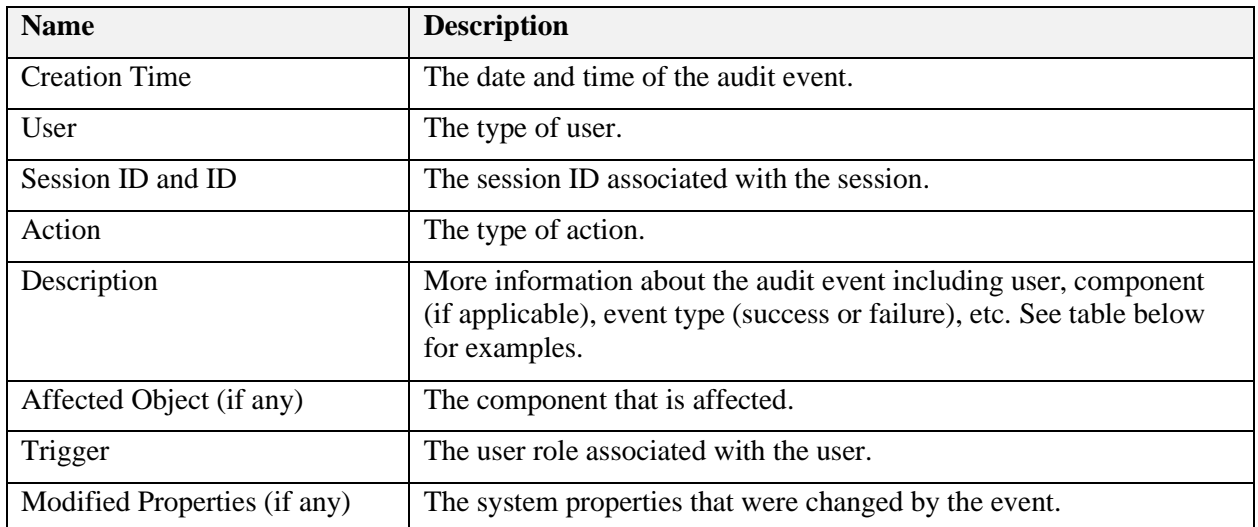

#### **Table 4: FXOS Audit Message Fields**